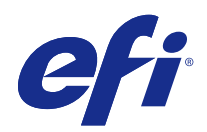

# Fiery Color Profiler Suite

© 2017 Electronics For Imaging, Inc. De informatie in deze publicatie wordt beschermd volgens de Kennisgevingen voor dit product.

## Inhoud

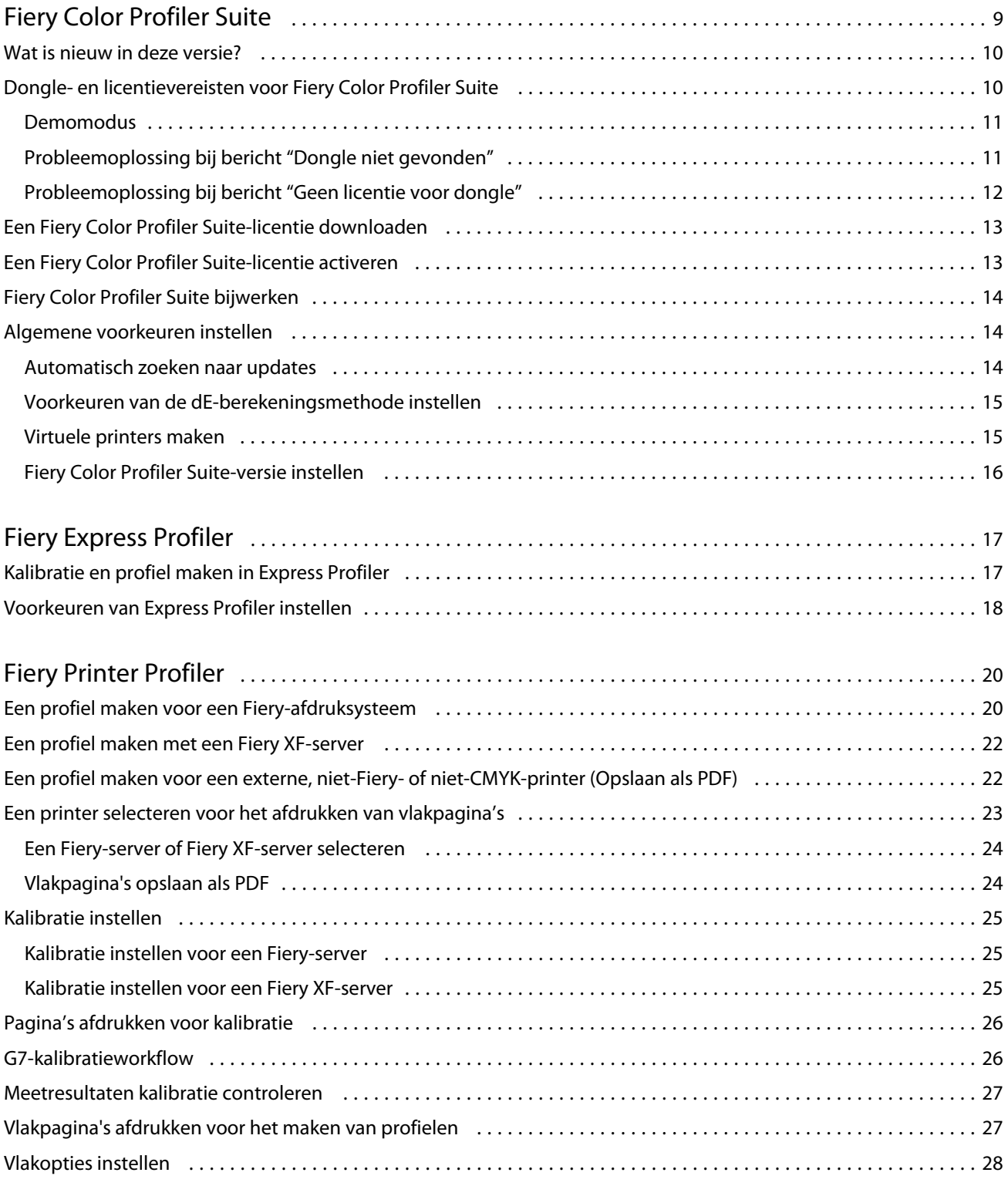

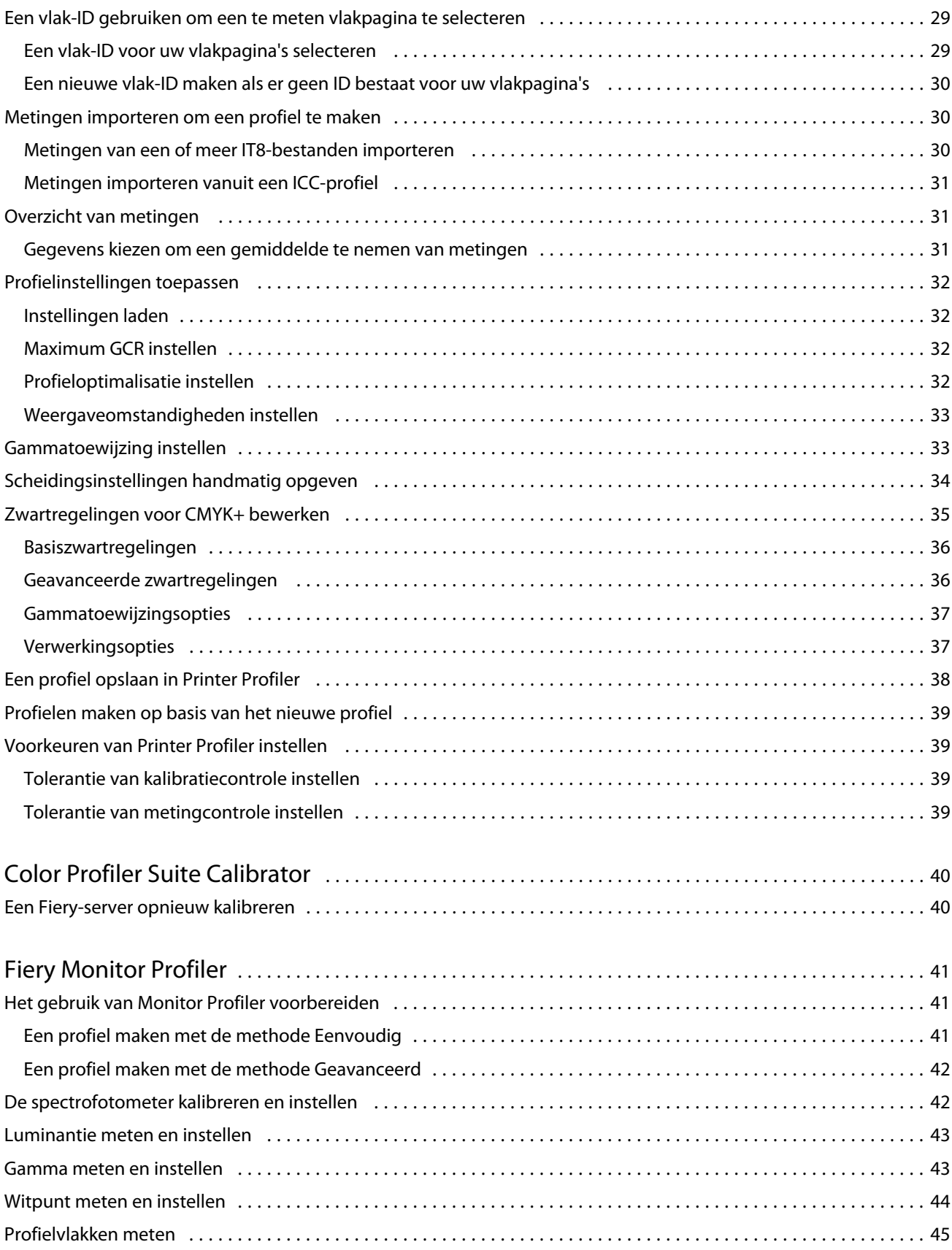

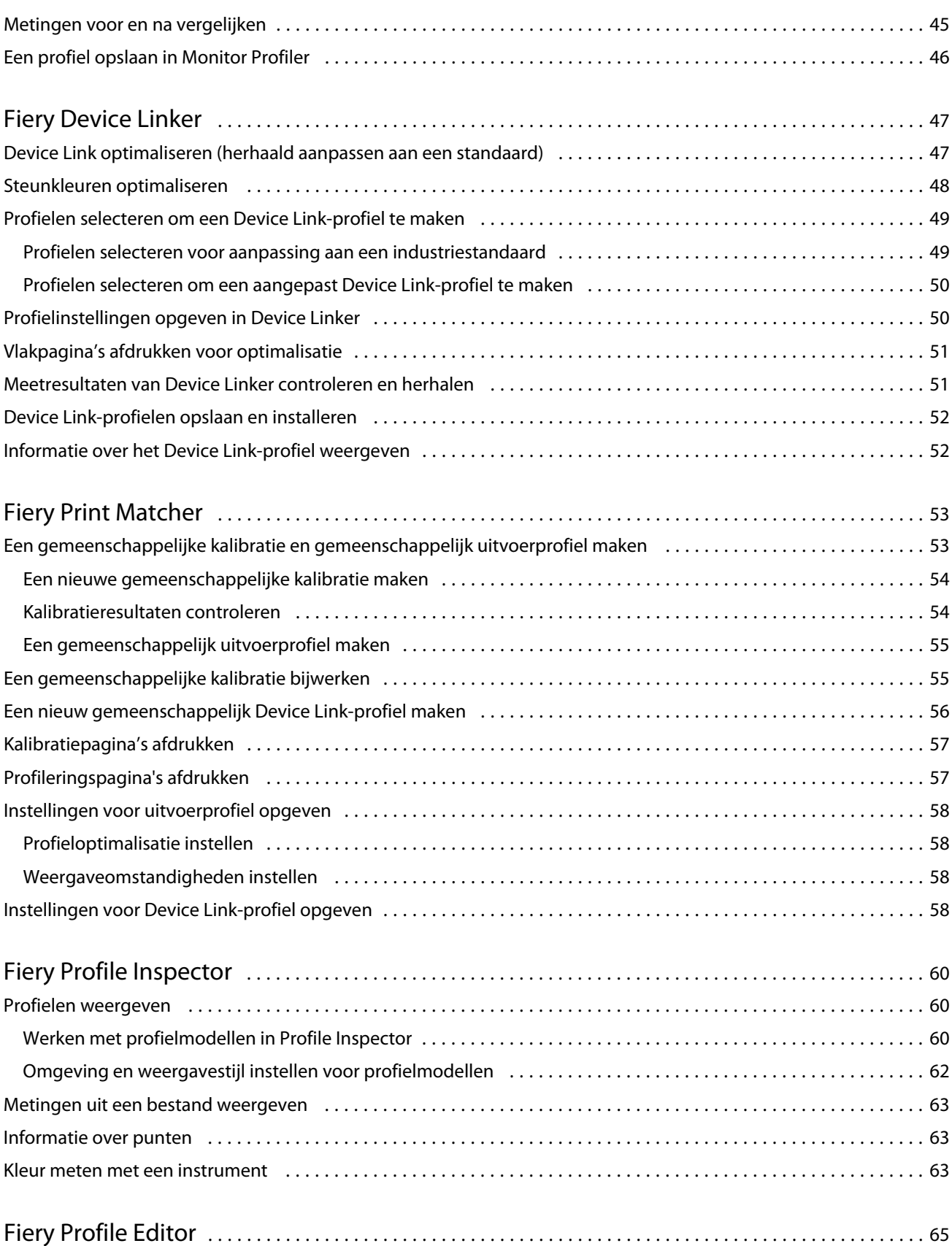

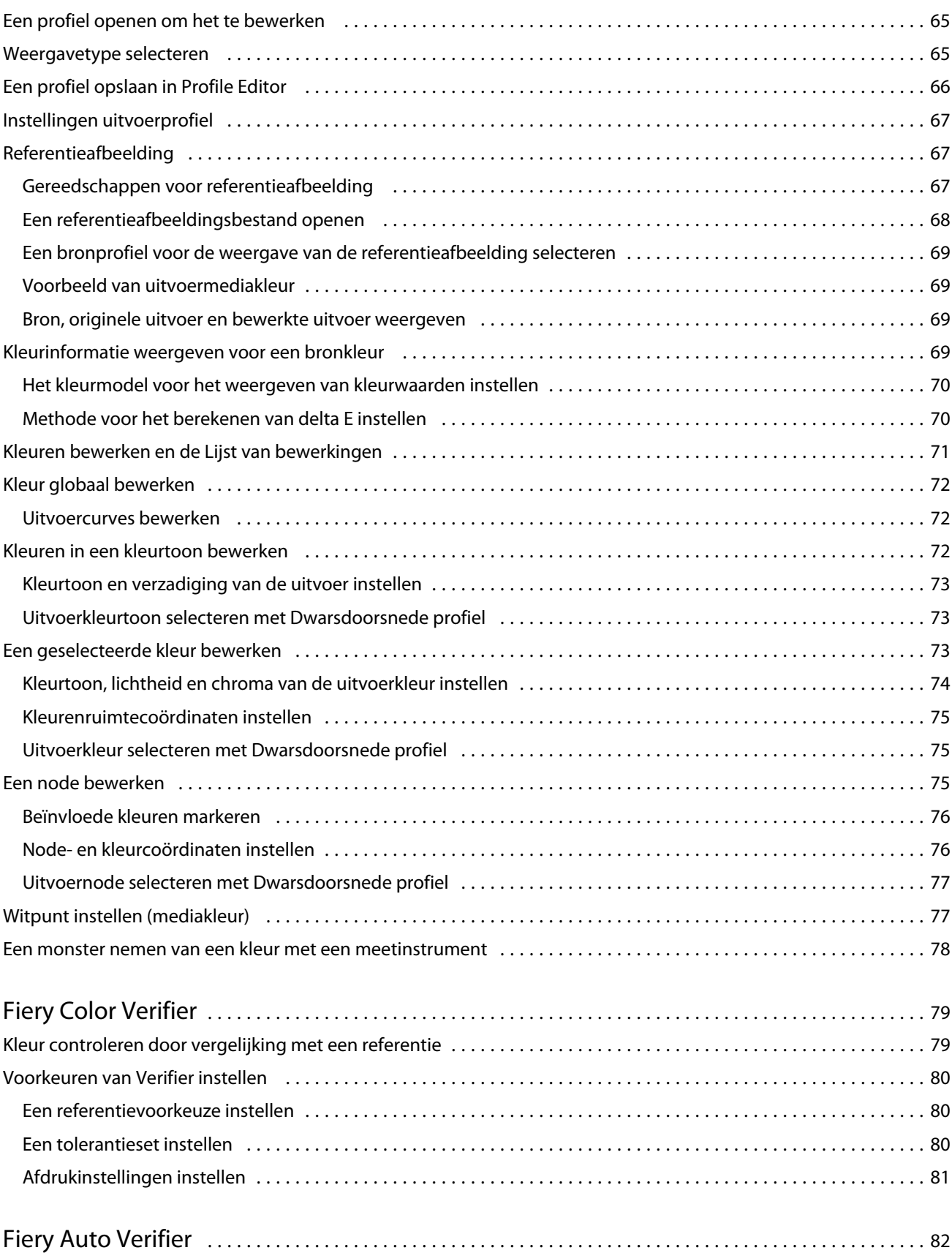

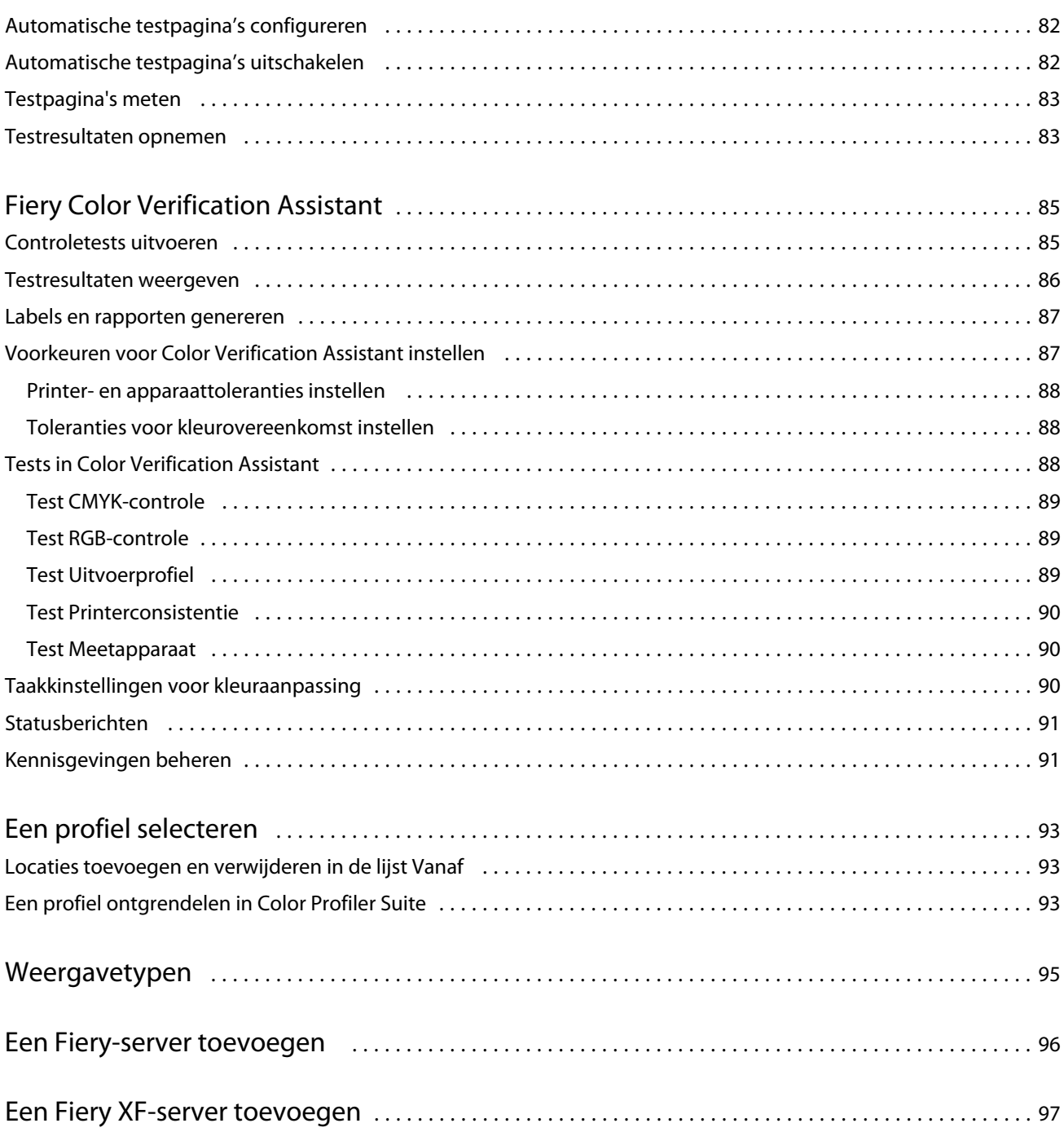

Fiery Color Profiler Suite Inhoud 8

## <span id="page-8-0"></span>Fiery Color Profiler Suite

Met Fiery Color Profiler Suite kunt u een kleurprofiel maken dat volledig compatibel is met de standaarden van het International Color Consortium (ICC). U kunt er ook kleurprofielen mee evalueren, bewerken en testen.

Fiery Color Profiler Suite wordt doorgaans geleverd met een EFI ES-2000-spectrofotometer. Dit is een meetinstrument waarmee u profielen kunt maken. Andere meetinstrumenten worden ook ondersteund.

Fiery Color Profiler Suite heeft een aantal modules.

Met deze modules kunt profielen maken en een Fiery-server kalibreren:

- **•** Fiery Express Profiler: hiermee maakt u kalibratiesets en een profiel voor een Fiery-printer, en maakt u een virtuele printer of een voorinstelling waarmee u direct kunt afdrukken met de nieuwe kalibratie en het nieuwe profiel. Dit is de snelste manier om een profiel van een Fiery-printer te maken als de standaardprofielinstellingen aanvaardbaar zijn.
- **•** Calibrator: hiermee maakt u een nieuwe kalibratieset voor een Fiery-printer of werkt u een bestaande kalibratieset bij.
- **•** Fiery Printer Profiler: hiermee worden profielen gemaakt voor elke RGB- of CMYK-printer. U maakt hiermee voor elke Fiery-printer een nieuwe kalibratieset en profielen, en hiermee hebt u toegang tot geavanceerde profielinstellingen.
- **•** Fiery Monitor Profiler: hiermee kunt u profielen maken voor CRT- en LCD-monitoren.
- **•** Device Linker: hiermee kunt u Device Link-profielen maken en Device Link-profielen en steunkleuren optimaliseren.
- **•** Fiery Print Matcher: hiermee maakt u een kalibratieset en profielen die de kleurenuitvoer van meerdere Fieryprinters aan elkaar aanpassen (elke Fiery-server moet System 10 of nieuwere software gebruiken).

Deze modules helpen u bij het evalueren van profielen:

- **•** Fiery Profile Inspector: hiermee kunt u driedimensionale modellen van RGB- en CMYK-profielen en van ICCprofielen met een benoemde kleur weergeven in de Lab-kleurenruimte en profielen met elkaar vergelijken.
- **•** Fiery Profile Editor: hiermee kunt u uitvoerprofielen bewerken. U kunt algemene wijzigingen aanbrengen in een uitvoerprofiel of specifieke gebieden bewerken.
- **•** Fiery Color Verifier: hiermee kunt u een vlakpagina afdrukken en meten, en de gemeten resultaten vergelijken met de verwachte resultaten voor een specifieke referentie. Verifier kan ook twee reeksen kleurwaarden vergelijken voor kwaliteitscontrole.
- **•** Fiery Auto Verifier: hiermee kunt u automatisch kleurentestpagina's afdrukken en de pagina's meten voor kwaliteitscontrole.

<span id="page-9-0"></span>Fiery Color Profiler Suite bevat tevens:

- **•** Fiery Color Verification Assistant, een hulpprogramma waarmee u de kleurenuitvoer van een taak kunt controleren. U kunt Fiery Color Verification Assistant openen in Command WorkStation als Fiery Color Profiler Suite en Command WorkStation op dezelfde computer zijn geïnstalleerd.
- **•** FieryMeasure, een hulpprogramma voor het afdrukken en meten van vlakpagina's. FieryMeasure kan worden gebruikt voor het meten van kleurdoelen met elke ondersteunde spectrofotometer, ook zonder Fiery Color Profiler Suite-licentie.

## Wat is nieuw in deze versie?

Deze versie van Fiery Color Profiler Suite bevat nieuwe functies.

**Opmerking:** Voor deze versie van Fiery Color Profiler Suite is een nieuwe licentie vereist. Als u momenteel versie 4.x hebt en uw overeenkomst voor softwareonderhoud en ondersteuning (SMSA) geldig is, downloadt Fiery Color Profiler Suite de nieuwste licentie automatisch van de EFI-licentieserver. Als u de Fiery Color Profiler Suite SMSA wilt verlengen, neem dan contact op met uw Fiery-reseller en geef het SMSA-onderdeelnummer voor verlenging op: 100000006105.

**•** Diverse problemen in Fiery Color Profiler Suite v4.9.3 zijn opgelost.

## Dongle- en licentievereisten voor Fiery Color Profiler Suite

Als u de volledige functionaliteit van Fiery Color Profiler Suite wilt gebruiken, is een spectrofotometer vereist die een geactiveerde licentie heeft op de computer waarop de software is geïnstalleerd. (De spectrofotometer doet dienst als dongle.)

U kunt elk van de volgende hulpmiddelen gebruiken om de licentie voor Fiery Color Profiler Suite te activeren:

- **•** EFI ES-2000 (meegeleverd met Fiery Color Profiler Suite). Het serienummer van de EFI ES-2000 is een getal van 7 cijfers dat op de kalibratiesteun van de EFI ES-2000 wordt vermeld. Dit is tevens het serienummer op het EFI ES-2000-instrument.
- **•** EFI ES-6000
- **•** EFI ES-1000
- **•** X-Rite i1 iSis
- **•** X-Rite i1Pro2
- **•** X-Rite iO-tabel met EFI ES-2000 of X-Rite i1Pro2
- **•** Barbieri Spectropad (alleen met USB-aansluiting)
- **•** Barbieri Spectro LFP
- **•** Barbieri Spectro Swing
- **•** Konica Minolta FD-5BT
- **•** Konica Minolta FD-9
- **•** Inlinemeetapparaat door een serverlicentie, in sommige gevallen

<span id="page-10-0"></span>**Opmerking:** Neem contact op met uw EFI-vertegenwoordiger voor meer informatie over de EFI ES-6000.

Een geactiveerde spectrofotometerlicentie is alleen geldig voor die spectrofotometer; er kan een willekeurige andere ondersteunde spectrofotometer worden gebruikt voor meten in Fiery Color Profiler Suite, mits de spectrofotometer met licentie eveneens is aangesloten op de computer waarop Fiery Color Profiler Suite wordt uitgevoerd.

Als u een EFI-spectrofotometer met fabriekslicentie aansluit voordat u Fiery Color Profiler Suite voor het eerst start, zal Fiery Color Profiler Suite de licentie automatisch downloaden en installeren wanneer de toepassing wordt gestart.

**Opmerking:** Als Fiery Color Profiler Suite geen internetverbinding kan maken, raadpleegt u [Een Fiery Color Profiler](#page-12-0) [Suite-licentie downloaden](#page-12-0) op pagina 13.

Als u een spectrofotometer zonder licentie aansluit, moet u de licentie activeren. (Zie [Een Fiery Color Profiler Suite](#page-12-0)[licentie activeren](#page-12-0) op pagina 13.)

Als er geen spectrofotometer is aangesloten of u de licentie niet wilt activeren, kunt u de toepassing in Demomodus uitvoeren.

#### **Demomodus**

Als er een spectrofotometer zonder licentie is aangesloten op de computer, kan Fiery Color Profiler Suite in Demomodus worden uitgevoerd.

Over de Demomodus van Fiery Color Profiler Suite:

- **•** In de Demomodus kunt u profielen in Fiery Printer Profiler en Fiery Profile Editor alleen opslaan in een vergrendelde indeling (.xcc). Vergrendelde profielen kunnen in Fiery Color Profiler Suite alleen worden gebruikt op de computer waarop ze zijn opgeslagen. U moet een gelicentieerde versie van Fiery Color Profiler Suite gebruiken op de computer om het bestand te ontgrendelen. (Bij het ontgrendelen wordt het bestand geconverteerd naar de standaard-ICC-profielindeling.)
- **•** U kunt geen profielen opslaan in Device Linker of Fiery Print Matcher.
- **•** De modules Fiery Express Profiler, Fiery Monitor Profiler, Fiery Color Verifier, Fiery Auto Verifier en Fiery Color Verification Assistant van Fiery Color Profiler Suite zijn niet beschikbaar.

#### **Probleemoplossing bij bericht "Dongle niet gevonden"**

Als er geen spectrofotometer met een licentie is aangesloten wanneer Fiery Color Profiler Suite wordt gestart, wordt het venster "Dongle niet gevonden" weergegeven.

**Opmerking:** Als een spectrofotometer met licentie is aangesloten maar toch het bericht "Dongle niet gevonden" wordt weergegeven, moet u mogelijk de licentie van Fiery Color Profiler Suite activeren.

- **•** Klik op een van de volgende opties:
	- **•** Licentie downloaden: hiermee kunt u de licentie downloaden van de website voor licentieactivering van EFI. U kunt de licentie downloaden vanaf elke computer die is verbonden met internet, zelfs als Fiery Color Profiler Suite niet is geïnstalleerd.
	- **•** Licentie activeren: hiermee kunt u een licentie van Fiery Color Profiler Suite activeren die zich al op uw bureaublad bevindt. Dit is handig bij een systeem dat de Fiery Color Profiler Suite-licentie niet van internet kan downloaden. Download in dit geval de Fiery Color Profiler Suite-licentie voor het serienummer van uw spectrofotometer van [activation.efi.com/cps](http://activation.efi.com/cps). Sla het gedownloade licentiebestand op het bureaublad op.
- <span id="page-11-0"></span>**•** Demomodus: hiermee wordt Fiery Color Profiler Suite uitgevoerd in de Demomodus.
- **•** Serverlicentie: hiermee kunt u een Fiery-server met Fiery Color Profiler Suite-netwerklicentieondersteuning selecteren.

**Opmerking:** Mogelijk ondersteunen niet alle Fiery-servers de serverlicentie.

#### **Probleemoplossing bij bericht "Geen licentie voor dongle"**

Als het bericht "Geen licentie voor dongle" wordt weergegeven en er een spectrofotometer is aangesloten, is de licentie mogelijk niet beschikbaar en geactiveerd.

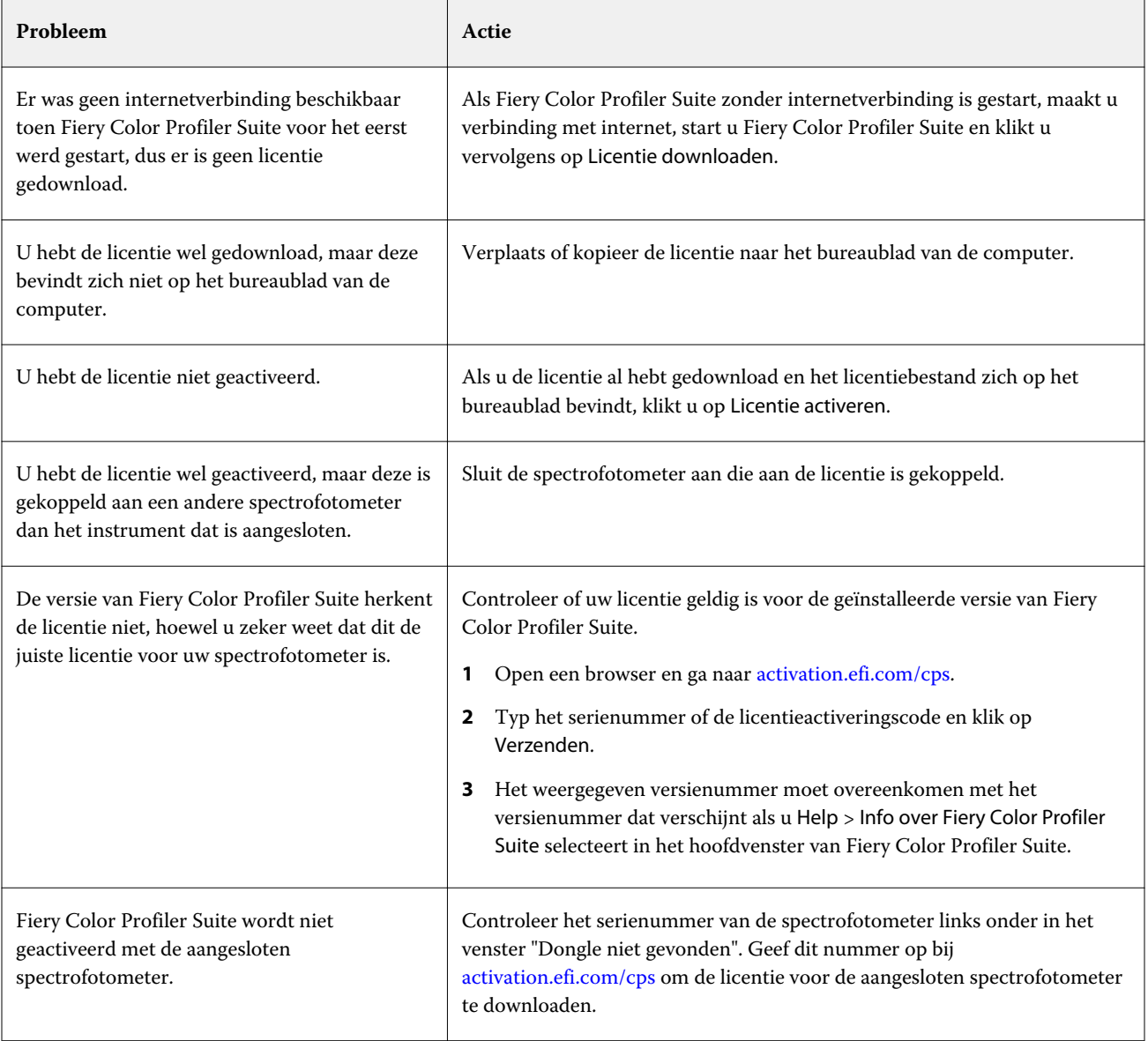

Klik op Demomodus als u Fiery Color Profiler Suite zonder licentie of zonder spectrofotometer wilt gebruiken.

## <span id="page-12-0"></span>Een Fiery Color Profiler Suite-licentie downloaden

Uw computer downloadt een licentie van internet. Als de computer geen internetverbinding heeft, kunt u de licentie downloaden vanaf een andere computer en deze verplaatsen naar de computer waarop Fiery Color Profiler Suite is geïnstalleerd.

U moet over het serienummer van een geldige dongle of een licentieactiveringscode beschikken om de licentie voor Fiery Color Profiler Suite te kunnen downloaden. Raadpleeg [Dongle- en licentievereisten voor Fiery Color Profiler](#page-9-0) [Suite](#page-9-0) op pagina 10 voor een lijst met meetinstrumenten die als dongle kan worden gebruikt.

De licentieactiveringscode staat op de licentiekaart in het mediapakket bij Fiery Color Profiler Suite.

- **1** Kies een van de volgende mogelijkheden:
	- **•** Klik in het hoofdvenster van Fiery Color Profiler Suite op Help > Licentie downloaden.
	- **•** Open een browser en ga naar [activation.efi.com/cps](http://activation.efi.com/cps).
- **2** Nadat de pagina voor EFI-licentieactivering is geopend, voert u het serienummer of de licentieactiveringscode van de spectrofotometer in en klikt u op Verzenden. Voer niet beide in.

**Opmerking:** Als u het serienummer van de EFI ES-2000 gebruikt, voert u alleen de reeks van 7 cijfers in die op de kalibratiesteun wordt getoond. Laat de andere cijfers weg die onderdeel zijn van het serienummer op het instrument.

- **3** Kies een van de volgende mogelijkheden:
	- **•** Opslaan in bestand: hiermee slaat u de licentie op de opgegeven locatie op.

**Opmerking:** De licentie kan alleen worden geactiveerd als het licentiebestand zich op het bureaublad bevindt. Na activering kopieert Fiery Color Profiler Suite het bestand automatisch naar de harde schijf.

- **•** Licentiebestand weergeven: hiermee kunt u het licentiebestand weergeven en vervolgens opslaan of in een emailbericht verzenden.
- **•** E-mail verzenden: hiermee verzendt u de licentie naar het e-mailadres dat u invoert. (Dit is handig als u Fiery Color Profiler Suite op een andere computer wilt gebruiken.)
- **4** Als u Fiery Color Profiler Suite wilt gebruiken op een computer zonder internetverbinding, kopieert u het licentiebestand naar een draagbaar medium en kopieert u dit vervolgens naar het bureaublad van de andere computer.

## Een Fiery Color Profiler Suite-licentie activeren

Het gedownloade licentiebestand voor Fiery Color Profiler Suite moet op het bureaublad van de computer staan om de licentie te kunnen activeren. Als u de licentie wilt activeren op die computer, moet u de juiste spectrofotometer aansluiten. Als er geen spectrofotometer is aangesloten, wordt het bericht over de Demomodus weergegeven.

Als de computer geen internettoegang heeft, moet u het licentiebestand kopiëren naar het bureaublad van de computer waarop Fiery Color Profiler Suite is geïnstalleerd.

**1** Sluit de spectrofotometer met licentie aan op de computer.

- <span id="page-13-0"></span>**2** Kies een van de volgende mogelijkheden:
	- **•** Klik in het hoofdvenster van Fiery Color Profiler Suite op Help > Licentie activeren.
	- **•** Klik op Licentie activeren in het venster Geen licentie voor dongle.

## Fiery Color Profiler Suite bijwerken

Met de Fiery Color Profiler Suite kunt u zoeken naar updates en deze downloaden en installeren. U kunt ook plannen dat er naar updates wordt gezocht telkens wanneer u Fiery Color Profiler Suite start, of maandelijks, of nooit.

**Opmerking:** Als u in aanmerking wilt komen voor upgrades die nieuwe functies toevoegen, is voor Fiery Color Profiler Suite een actuele Software Maintenance and Support Agreement vereist (SMSA, Overeenkomst voor softwareonderhoud en ondersteuning). De verlengingsdatum voor uw SMSA wordt weergegeven in Fiery Color Profiler Suite Updater. Als uw SMSA is verlopen, neem dan contact op met uw Fiery-reseller voor verlenging. Geef bij de reseller het serienummer op van de spectrofotometer die wordt gebruikt voor de licentie van Fiery Color Profiler Suite.

Als Updater een update vindt, kunt u deze downloaden en installeren.

- **1** Klik op Help > Zoeken naar updates.
- **2** Als u het automatisch zoeken naar updates wilt instellen, klikt u op Altijd, Maandelijks of Nooit.
- **3** Als u nu naar updates wilt zoeken, klikt u op Nu zoeken.
- **4** Als u een update wilt installeren, klikt u op Downloaden en installeren en volgt u de instructies op het scherm.

## Algemene voorkeuren instellen

Op het tabblad Algemeen kunt u voorkeuren instellen die op alle modules van Fiery Color Profiler Suite van toepassing zijn.

#### **Automatisch zoeken naar updates**

Met Updater wordt gecontroleerd op updates van software en documentatie op de EFI-website en kunt u deze downloaden en installeren. U kunt een voorkeur instellen om te bepalen hoe vaak Updater wordt uitgevoerd.

**1** Klik in Fiery Color Profiler Suite op Bewerken > Voorkeuren.

- <span id="page-14-0"></span>**2** Klik op de gewenste frequentie in de lijst Automatisch zoeken naar updates.
	- **•** Altijd: Updater wordt uitgevoerd telkens als u Fiery Color Profiler Suite opent.
	- **•** Maandelijks: Updater wordt telkens uitgevoerd wanneer u Fiery Color Profiler Suite opent en er meer dan een maand is verstreken sinds de laatste controle.
	- **•** Nooit: Updater wordt niet automatisch uitgevoerd. U kunt Updater handmatig uitvoeren.

#### **Voorkeuren van de dE-berekeningsmethode instellen**

Er zijn vele manieren om delta E - het numerieke verschil tussen twee kleuren - te berekenen. Dit wordt vaak geschreven als dE of ΔE. Op het tabblad Voorkeuren kunt u instellen hoe Fiery Color Profiler Suite dE berekent.

Tolerantiewaarden worden opgegeven in eenheden dE en de berekeningsmethode: bijvoorbeeld 0,5 dE 94.

U kunt instellen welke methode Fiery Color Profiler Suite gebruikt om alle dE-waarden te interpreteren die u in Fiery Color Profiler Suite opgeeft.

- **1** Klik in Fiery Color Profiler Suite op Bewerken > Voorkeuren.
- **2** Klik op een van deze berekeningsmethoden in de lijst Berekeningsmethode dE:
	- **•** dE ab: de standaardmethode van de CIE. Het kleurverschil is de afstand tussen de twee kleuren, berekend in de driedimensionale Lab-kleurenruimte.
	- **•** dE 94: een variant van CIELAB die door CIE TC1-29 wordt aanbevolen als de formule voor kleurverschil. Voor toepassingen in de grafische industrie gebruikt deze methode K1 = 0,045 en K2 = 0,015.
	- **•** dE 2000: een variant van CIELAB die door CIE werd aanbevolen in 2000. Deze methode gebruikt KL = KC =  $KH = 1.0.$
	- **•** dE CMC: de verhouding van verschillen in lichtheid tussen chroma en kleurtoon, berekend volgens de ISOnorm ISO 105-J03. De waarden voor lichtheid- en chromagewicht zijn 1,0 voor gebruik met waarneembaarheidsgegevens.

#### **Virtuele printers maken**

In Fiery Color Profiler Suite kunt u een virtuele printer maken wanneer er een nieuwe kalibratieset en een nieuw profiel worden gemaakt. Deze voorkeur bepaalt of Fiery Color Profiler Suite automatisch een virtuele printer maakt, of vraagt of er een virtuele printer moet worden gemaakt wanneer er een profiel en kalibratie worden gemaakt, of dat er nooit een virtuele printer moet worden gemaakt.

- **1** Klik in Fiery Color Profiler Suite op Bewerken > Voorkeuren.
- **2** Stel op het tabblad Algemeen de optie Virtuele printers maken in.

<span id="page-15-0"></span>De opties zijn:

- **•** Vragen: hiermee wordt de gebruiker gevraagd te kiezen of er bij het maken van een nieuwe kalibratieset en profiel met de modules Fiery Express Profiler of Fiery Printer Profiler een virtuele printer moet worden gemaakt.
- **•** Altijd: hiermee wordt automatisch een virtuele printer gemaakt wanneer een nieuwe kalibratieset en profiel worden gemaakt met de modules Fiery Express Profiler of Fiery Printer Profiler.
- **•** Nooit: hiermee wordt niet automatisch een virtuele printer gemaakt bij het maken van een nieuwe kalibratieset en profiel met de modules Fiery Express Profiler of Fiery Printer Profiler.

#### **Fiery Color Profiler Suite-versie instellen**

Als u Command WorkStation v5.7 of eerder uitvoert en er meerdere versies van Fiery Color Profiler Suite op uw computer zijn geïnstalleerd, kunt u instellen welke versie moet worden gebruikt als u Fiery Color Profiler Suite opent vanuit Command WorkStation.

Als Command WorkStation en Fiery Color Profiler Suite op dezelfde computer zijn geïnstalleerd, kunt u een Fiery Color Profiler Suite-module openen vanuit Command WorkStation om diverse taken uit te voeren. U kunt bijvoorbeeld een taak selecteren in Command WorkStation en Fiery Color Verification Assistant openen om de kleurcontrole uit te voeren voor de taak.

**Opmerking:** Wanneer u Fiery Color Profiler Suite voor het eerst opent vanuit Command WorkStation, wordt er een bericht weergegeven.

- **1** Klik in Fiery Color Profiler Suite op Bewerken > Voorkeuren.
- **2** Klik op de gewenste versie in de lijst.

## <span id="page-16-0"></span>Fiery Express Profiler

Met Express Profiler kunt u snel een kalibratie-instelling en een uitvoerprofiel maken voor een printer die is verbonden met een Fiery-server. Bovendien wordt met Express Profiler een virtuele printer of servervoorinstelling gemaakt die met het nieuwe uitvoerprofiel is geconfigureerd, zodat u direct een taak kunt afdrukken met het nieuwe uitvoerprofiel.

**Opmerking:** Als de Fiery-server System 10 of nieuwere software gebruikt, wordt een servervoorinstelling gemaakt met Express Profiler. Anders wordt een virtuele printer gemaakt.

Express Profiler kan niet worden uitgevoerd in een (demo)modus zonder licentie.

## Kalibratie en profiel maken in Express Profiler

Als u een kalibratie en een uitvoerprofiel wilt maken, geeft u de Fiery-server op, en drukt u vervolgens een kalibratiepagina en een profielmeetpagina af en meet u deze.

De instellingen voor het afdrukken van de kalibratie- en profielmeetpagina's geeft u op in Voorkeuren. Controleer deze instellingen wanneer u Express Profiler voor het eerst gebruikt en wijzig ze desgewenst.

- **1** Start Express Profiler in Color Profiler Suite.
- **2** Klik in het venster Welkom op Fiery-server selecteren en selecteer de Fiery-server in de lijst.

Als de Fiery-server niet in de lijst voorkomt, klikt u op het plusteken om deze toe te voegen via het IP-adres of door te zoeken.

**3** Typ een naam bij Beschrijving en klik op Volgende.

Deze naam wordt gebruikt voor de kalibratie, het uitvoerprofiel, de servervoorinstelling en de optionele virtuele printer die u maakt.

**4** Selecteer de benodigde taakinstellingen om de opwarmpagina's en de kalibratiepagina af te drukken en klik op OK.

Dezelfde taakinstellingen worden gebruikt om de profiel-, kalibratie- en meetpagina's af te drukken.

**5** Klik op OK, haal de pagina's op bij de printer en volg de instructies op het scherm om de kalibratiepagina te meten.

Er wordt een nieuwe kalibratie-instelling gemaakt.

**6** Klik op OK, haal de profielmeetpagina of -pagina's op bij de printer en volg de instructies op het scherm om de pagina of pagina's te meten.

Nadat u de pagina hebt gemeten, wordt het profiel gemaakt en geïnstalleerd op de Fiery-server.

**7** Klik op Testafdruk om een testpagina af te drukken met het nieuwe profiel.

#### <span id="page-17-0"></span>**8** Klik op Voltooid.

Er wordt een virtuele printer of servervoorinstelling gemaakt met dezelfde naam als het uitvoerprofiel. Als u een taak wilt afdrukken met het nieuwe uitvoerprofiel en de nieuwe kalibratie-instelling, drukt u af naar deze virtuele printer of past u de servervoorinstelling toe op de taak.

## Voorkeuren van Express Profiler instellen

In het tabblad Expresprofiel kunt u instellen hoe de kalibratie- en profielmeetpagina's worden afgedrukt in Express Profiler. Wanneer u deze instellingen configureert voordat u een profiel maakt, hoeft u deze niet telkens te selecteren wanneer u een profiel maakt.

- **1** Klik in Color Profiler Suite op Bewerken > Voorkeuren.
- **2** Selecteer de instellingen in het tabblad Expresprofiel.
- **3** Klik op het meetinstrument in de lijst Instrument.

Klik op Instellingen als u specifieke instellingen voor het instrument wilt opgeven.

**4** Klik op een vlakopmaak in de lijst Profielvlakopmaak.

Sommige vlakopmaken zijn gebaseerd op ICC-standaarddoelen:

- **•** 46: biedt de snelste profileringsmethode met een handbediend instrument. Met deze opmaak worden aanvullende gegevens wiskundig berekend om de kwaliteit van het resulterende profiel te garanderen.
- **•** 234: werkt snel en levert hoogwaardige resultaten bij de meeste printers die een goede kleurrespons hebben.
- **•** 928: levert kwalitatief hoogwaardige resultaten bij de meeste printers. Als u niet zeker bent van de kleurrespons van de printer, gebruikt u de optie met 928 vlakken om een hogere kwaliteit te waarborgen.
- **•** 1485 of 1485 willekeurig: zijn afkomstig van het European Color Initiative en omvatten twee versies van IT8 doelen. Met de willekeurige opmaak kunnen mogelijke afwijkingen als gevolg van kleurvariatie op de pagina worden verminderd.
- **•** 1617 of 1617 willekeurig: zijn vergelijkbaar met de opmaken met 928 vlakken, maar bieden meer gegevens. Met de willekeurige opmaak kunnen mogelijke afwijkingen als gevolg van kleurvariatie op de pagina worden verminderd.
- **•** 4028: biedt de maximale kleurnauwkeurigheid, die gelijkstaat aan de door de fabriek geleverde profielen van EFI.
- **5** Klik op een vlakopmaak in de lijst Kalibratievlakopmaak.

Een groter aantal vlakken levert meer meetgegevens op, wat mogelijk leidt tot betere resultaten. Het meten van meer vlakken duurt echter langer.

Gesorteerde vlakken worden op de pagina afgedrukt in de volgorde van hun tint- en verzadigingsniveaus. Willekeurige vlakken worden in willekeurige volgorde op de pagina afgedrukt, zodat verschillen in dichtheid op diverse gedeelten van de pagina worden gecompenseerd.

**6** Klik op een papierformaat in de lijst Papierformaat of klik op Aangepast om een aangepast paginaformaat op te geven.

**7** Als u opwarmpagina's wilt afdrukken voordat u de kalibratiepagina gaat afdrukken, geeft u Aantal opwarmpagina's op.

Een opgewarmde printer levert doorgaans afdrukken met een grotere consistentie. Als de printer niet actief was, drukt u 5 tot 10 opwarmpagina's af.

**8** Selecteer Maximum GCR als u wilt dat het nieuwe profiel wordt opgeslagen met de instelling Maximum GCR.

Met Maximum GCR worden scheidingsinstellingen (zwartregelingen) automatisch ingesteld voor een maximale VGC (vervanging van grijscomponenten) van het profiel. Dit kan helpen om de grijsbalans van afdrukken te verbeteren, beter te voldoen aan de industriestandaard voor kleuren en het uitvoergamma te maximaliseren.

## <span id="page-19-0"></span>Fiery Printer Profiler

Met Fiery Printer Profiler kunt u aangepaste uitvoerprofielen maken voor de meeste RGB- en CMYK-printers: Fieryprinters, printers op Fiery XF-servers, inkjetprinters, niet-Fiery-printers en drukpersen. Gebruik Printer Profiler met een meetinstrument (zoals de spectrofotometer die wordt meegeleverd met Color Profiler Suite) om een uitvoerprofiel voor het afdruksysteem te maken met gebruik van specifieke instellingen voor substraten en beeldkwaliteit.

De gemaakte profielen zijn volledig compatibel met de standaarden van het International Color Consortium (ICC), zodat u ze kunt gebruiken met standaardtoepassingen en -platformen. U kunt een nieuwe kalibratie-instelling maken voordat u een profiel maakt. U kunt vlakpagina's afdrukken en ze onmiddellijk of later meten. Met Printer Profiler kunt u ook bestaande metingen importeren uit bestanden of ICC-profielen en de instellingen voor gammatoewijzing en zwartregelingen wijzigen voordat u een nieuw profiel opslaat.

U kunt een profiel genereren door pagina's met kleurvlakken af te drukken (om het kleurgedrag van een printer weer te geven), de vlakken te meten en vervolgens een profiel te maken met behulp van de gemeten waarden. U kunt Printer Profiler op elk moment in dit proces starten.

- **•** Kleurvlakken afdrukken: begin hier als u een nieuw profiel en optioneel een nieuwe kalibratie-instelling wilt maken en geen vlakpagina hebt afgedrukt.
- **•** Profielkleurvlakken meten: begin hier als u vlakpagina's hebt die eerder werden afgedrukt of op een printer op een andere locatie. Gebruik een meetinstrument om spectrummetingen van elk kleurvlak te registreren.
- **•** Metingen converteren naar profiel: begin hier als u metingen wilt importeren uit een IT8-bestand dat spectrale of colorimetrische gegevens bevat of uit een bestaand ICC-profiel. Pas gammatoewijzing en scheidingsinstellingen toe om een ICC-profiel te maken dat het gamma van uw printer beschrijft.

## Een profiel maken voor een Fiery-afdruksysteem

U kunt een profiel maken voor een printer die is verbonden met een Fiery-server. De Fiery-server moet toegankelijk zijn vanaf de computer via het netwerk.

- **1** Start Printer Profiler in Color Profiler Suite en klik op Kleurvlakken afdrukken.
- **2** Typ in het welkomstvenster de nieuwe profielnaam en selecteer de Fiery-server in de lijst.

Als de Fiery-server niet in de lijst voorkomt, klikt u op het plusteken om deze toe te voegen via het IP-adres of door te zoeken.

- **3** Klik voor kalibratie op de desbetreffende optie.
	- **•** Nieuwe kalibratie-instelling maken hiermee maakt u een nieuwe kalibratie-instelling voor de media waarvoor een profiel moet worden gemaakt. Deze optie is de optimale keuze.
	- **•** Bestaande kalibratie-instelling gebruiken gebruik bestaande kalibratie-instellingen bij het opnieuw kalibreren. Hiermee drukt u kalibratiekleurvlakken af voor metingen bij het opnieuw kalibreren op basis van de geselecteerde kalibratie-instelling voordat u een profiel maakt. Een bestaande kalibratie-instelling leidt alleen dan tot een hogekwaliteitsprofiel als deze is gemaakt voor (bijna) dezelfde media als de media waarvoor een profiel wordt gemaakt.
	- **•** Selecteer Kalibratie overslaan alleen als deze kalibratie-instelling is bijgewerkt. (De Fiery-server is onlangs gekalibreerd voor deze kalibratie-instelling.) Ga in dat geval naar stap 8 op pagina 21.

Als Kalibratie overslaan is geselecteerd, wordt de geselecteerde kalibratie-instelling gebruikt om profileringspagina's onmiddellijk zonder kalibratie af te drukken. Sla de kalibratie alleen over als de kalibratieinstelling net is gemaakt.

**Opmerking:** Als Fiery-server geen kalibratie ondersteunt, slaat u deze stap over en gaat u naar stap8 op pagina 21.

- **4** Selecteer het instrument, de vlakopmaak en het papierformaat voor het afdrukken van de kalibratiepagina. We raden u ook aan de printer op te warmen door minimaal 10 opwarmpagina's af te drukken.
- **5** Geef de afdrukinstellingen op en klik op OK.

U kunt instellingen opgeven die invloed hebben op kleur, zoals raster, maar wijzig geen instellingen in het tabblad Kleur. De kalibratiepagina en de profileringspagina worden afgedrukt met dezelfde instellingen.

- **6** Haal de pagina's op bij de printer en volg de instructies op het scherm om de kalibratiepagina te meten. (Eventuele opwarmpagina's kunt u weggooien.)
- **7** Bekijk de meetresultaten en klik op Volgende.
- **8** Selecteer het instrument, de vlakopmaak en het papierformaat voor het afdrukken van de profielmeetpagina's. Als u meerdere sets met pagina's wilt meten en vervolgens één gegevensset met het gemiddelde van de metingen wilt gebruiken om het profiel te maken, geeft u het aantal paginasets op dat u wilt afdrukken.
- **9** Haal de meetpagina's op bij de printer en volg de instructies op het scherm om deze te meten. Sla vervolgens de metingen op.

**Opmerking:** Als de printer de pagina's automatisch heeft gemeten, kunt u deze stap overslaan.

**10** Controleer de resultaten in het venster Samenvatting.

Klik op Gemiddelde metingen om alle meetsets te bekijken en ga verder met het meten van de volgende set, indien van toepassing.

**11** Selecteer de profielinstellingen of importeer de instellingen van een bestaand profiel in het venster Instellingen toepassen.

**Opmerking:** Welke instellingen beschikbaar zijn, hangt af van de mogelijkheden van de printer.

**12** Geef de gewenste instellingen op in het venster Profiel opslaan. Controleer of Installeren op Fiery-server is geselecteerd en of de juiste Fiery-server is geselecteerd.

Het profiel wordt gemaakt wanneer u klikt op Volgende.

Het profiel wordt geïnstalleerd op de Fiery-server.

## <span id="page-21-0"></span>Een profiel maken met een Fiery XF-server

U kunt een profiel maken voor een printer die is verbonden met een Fiery XF-server. De Fiery XF-server moet toegankelijk zijn vanaf de computer via het netwerk.

Raadpleeg de documentatie van uw Fiery XF-server voor meer informatie over Fiery XF-servers.

- **1** Start Printer Profiler in Color Profiler Suite en klik op Kleurvlakken afdrukken.
- **2** Klik op Selecteer de XF-server in het welkomstvenster en selecteer de Fiery XF-server in de lijst. Selecteer onder Printerdefinitie de printer waarvoor u een profiel wilt maken.

Als de server niet in de lijst voorkomt, klikt u op het plusteken om de server toe te voegen via het IP-adres of door te zoeken.

- **3** Selecteer de geschikte inkt, media en kalibratieset voor de printer en het papier dat u gebruikt.
- **4** Selecteer de instellingen voor het maken van de meetpagina's.
	- **•** Klik desgewenst op Instellingen om de instellingen voor het meetinstrument te selecteren.
	- **•** Klik voor een vierkleurenprinter (CMYK) desgewenst op Geavanceerde instellingen om de maximale dichtheid voor CMYK aan te passen. Klik voor printers die meer dan vier kleuren ondersteunen op Geavanceerde instellingen om de instellingen voor de aanvullende kleuren aan te passen.
- **5** Sla de meetpagina-ID op.
- **6** Geef de afdrukinstellingen op en klik op Afdrukken.
- **7** Haal de meetpagina's op bij de printer en volg de instructies op het scherm om de meetpagina's te meten.
- **8** Sla de metingen op.
- **9** Controleer de resultaten in het venster Samenvatting.

Klik op het Help-pictogram voor meer informatie over het controleren van metingen en het bepalen van gemiddelden van metingen.

- **10** Selecteer de profielinstellingen of importeer de instellingen van een bestaand profiel in het venster Instellingen toepassen.
- **11** Geef de gewenste instellingen op in het venster Profiel opslaan en controleer of Installeren op XF-server is geselecteerd.

Het profiel wordt gemaakt en geïnstalleerd op de Fiery XF-server.

## Een profiel maken voor een externe, niet-Fiery- of niet-CMYK-printer (Opslaan als PDF)

Met de optie Opslaan als PDF kunt u een profiel maken voor een printer die niet is verbonden met een Fiery-server of Fiery XF-server, of die een andere kleurenruimte heeft dan CMYK.

<span id="page-22-0"></span>In plaats van de vlakpagina's af te drukken in Printer Profiler, slaat u deze op als PDF-bestand. U moet het PDFbestand handmatig afdrukken voordat u de vlakpagina's kunt meten in Printer Profiler.

- **1** Start Printer Profiler in Color Profiler Suite en klik op Kleurvlakken afdrukken.
- **2** Klik op Opslaan als PDF in het welkomstvenster en selecteer de kleurenruimte van de printer.
- **3** Selecteer het instrument, de vlakopmaak en het papierformaat voor het maken van de meetpagina's.

Klik desgewenst op Geavanceerde instellingen om de maximale dichtheid voor de kleurstoffen en het vlakobjecttype voor CMYK of RGB aan te passen.

- **4** Sla de meetpagina-ID op.
- **5** Sla het PDF-bestand op.

Het bestand wordt opgeslagen in Mijn documenten\Fiery Color Profiler Suite\Patch Pages (Windows) of Documenten:Fiery Color Profiler Suite:Patch Pages (Mac OS X).

- **6** Druk het PDF-bestand af op de printer en haal de meetpagina's op.
- **7** Keer terug naar Printer Profiler en volg de instructies op het scherm om de meetpagina's te meten.
- **8** Controleer de resultaten in het venster Samenvatting.
- **9** Selecteer de profielinstellingen of importeer de instellingen van een bestaand profiel in het venster Instellingen toepassen.
- **10** Geef de gewenste instellingen op in het venster Profiel opslaan.
- **11** Selecteer Opslaan op lokale schijf.

Het profiel wordt gemaakt wanneer u klikt op Volgende.

## <span id="page-23-0"></span>Een printer selecteren voor het afdrukken van vlakpagina's

Voor het maken van een profiel drukt u vlakpagina's af om te meten. Als u een profiel wilt maken voor een niet-Fiery-printer of een printer die niet met uw computer is verbonden, kunt u de pagina's opslaan als PDF en ze buiten Printer Profiler afdrukken.

**•** Als u een Fiery-server selecteert, haalt Printer Profiler de fabrikant, het model en de kleurenruimte op van de Fiery-server. Printer Profiler haalt ook andere instellingen op die bij het maken van het profiel worden gebruikt.

De instelling voor Kleurenruimte is de geprefereerde kleurenruimte van de printer voor het maken van een uitvoerprofiel. Als u een profiel maakt om de uitvoer van een andere printer te simuleren, wilt u mogelijk de kleurenruimte instellen van de printer die u simuleert. Als uw printer meer dan één kleurenruimte ondersteunt, selecteert u de kleurenruimte voor het profiel. De printer moet al geconfigureerd zijn voor de kleurenruimte die u selecteert.

**•** Als u een Fiery XF-server instelt, moet u ook een printer opgeven die is ingesteld in Fiery XF. (Er kunnen meerdere printers met een Fiery XF-server zijn verbonden.) Printer Profiler haalt ook andere instellingen die bij het maken van het profiel worden gebruikt op van de Fiery XF-server.

Als de printer niet het linearisatieapparaat is, worden de printerinstellingen automatisch overgebracht naar het linearisatieapparaat. Het linearisatieapparaat is de printer die altijd wordt gebruikt voor profilering in Fiery XF.

Als de printer niet in de lijst wordt vermeld, controleert u of de map EFI Media Profiles een passend bestand voor basislinearisatie (\*.EPL) bevat. Zo nodig kunt u in Fiery XF Color Tools een nieuwe basisbestand voor linearisatie maken voor de printer.

**•** Als u het bestand opslaat als PDF, stelt u CMYK of RGB in als de kleurenruimte van de printer.

## **Een Fiery-server of Fiery XF-server selecteren**

U kunt een printer instellen die met een Fiery-server of Fiery XF-server is verbonden.

- **1** Start Printer Profiler in Color Profiler Suite en klik op Kleurvlakken afdrukken.
- **2** Klik op Selecteer de Fiery Server of Selecteer de XF-server in het welkomstvenster en klik vervolgens op een server in de lijst.

Als u op Selecteer de Fiery Server klikt, bevat de lijst onlangs geselecteerde servers die via Command WorkStation zijn verbonden (als Command WorkStation op de computer is geïnstalleerd).

- **3** Als de Fiery-server of Fiery XF-server niet in de lijst wordt vermeld, klikt u op het plusteken (+) en selecteert u een server op het netwerk.
- **4** Bevestig de weergegeven instellingen in het gebied Printerdefinitie of selecteer een nieuwe instelling in de lijst.

#### **Vlakpagina's opslaan als PDF**

U kunt vlakpagina's als PDF opslaan om ze later af te drukken of af te drukken op een printer die zich niet in het netwerk bevindt.

**1** Start Printer Profiler in Color Profiler Suite en klik op Kleurvlakken afdrukken.

- <span id="page-24-0"></span>**2** Klik op Opslaan als PDF in het welkomstvenster.
- **3** Klik in de lijst Kleurenruimte op de kleurenruimte van de printer waarvoor u een profiel maakt.

## Kalibratie instellen

Met Printer Profiler kunt u het type kalibratie instellen voor de printer waarvoor u een profiel maakt. Sommige printers gebruiken de huidige kalibratiestatus van de printer en vereisen geen kalibratie-instelling.

#### **Kalibratie instellen voor een Fiery-server**

Fiery-kalibratie maakt gebruik van een kalibratie die de doeldichtheidswaarden (het kalibratiedoel) voor een Fieryserver beschrijft.

Voor de beste resultaten maakt u bij het maken van een nieuw profiel ook een nieuwe kalibratie-instelling die wordt gebruikt met het nieuwe profiel. Deze bevat een kalibratiedoel dat is gebaseerd op de huidige status van de printer.

Als u niet een nieuwe kalibratie-instelling maakt, kunt u een bestaande kalibratie gebruiken met het nieuwe profiel, maar alleen als het papier waarvoor u een profiel maakt sterk lijkt op papier van de bestaande kalibratie. Als het nieuwe papier bijvoorbeeld gecoat, zwaar papier is, moet de bestaande kalibratie ook voor gecoat, zwaar papier zijn. Als het papier er niet sterk op lijkt, is het kalibratiedoel niet geschikt voor het papier.

- **•** Klik in het venster Kalibratie instellen op een van de volgende opties:
	- **•** Nieuwe kalibratie-instelling maken: hiermee wordt een set vlakken zonder kalibratie afgedrukt en gemeten en wordt een geschikt kalibratiedoel berekend. In dit geval wordt het nieuwe profiel gekoppeld aan de nieuwe kalibratie-instelling.

Het selectievakje G7-kalibratiedoel grijsbalans is niet standaard ingeschakeld. Als u G7-kalibratie wilt uitvoeren, schakelt u het selectievakje in.

**•** Bestaande kalibratie-instelling gebruiken: hiermee wordt de geselecteerde kalibratie-instelling gebruikt om vlakken af te drukken en te meten, tenzij u Kalibratie overslaan selecteert. In dit geval wordt het nieuwe profiel gekoppeld aan de geselecteerde kalibratie-instelling.

Selecteer Kalibratie overslaan alleen als de kalibratie is bijgewerkt.

#### **Kalibratie instellen voor een Fiery XF-server**

Wanneer u een profiel maakt voor een printer die met een Fiery XF-server is verbonden, geeft u het inkttype, de medianaam en de kalibratieset (basislinearisatie) op.

- <span id="page-25-0"></span>**•** In het venster Kalibratie instellen stelt u het volgende in:
	- **•** Inkttype: als de printer meerdere typen inkt ondersteunt, stelt u het inkttype voor de profilering in.
	- **•** Medianaam: hiermee stelt u de combinatie van mediatype en kalibratieset in. Een kalibratieset geeft een basisbestand voor linearisatie op dat is gekoppeld aan een mediaprofiel.
	- **•** Kalibratieset: hiermee stelt u een reeks afdrukvoorwaarden in waarmee het gedrag van de printer wordt aangepast aan het medium.

De afdrukvoorwaarden omvatten resolutie, halftooninstellingen, kleurmodus, afdrukrichting en mediaprofiel. U moet een kalibratieset selecteren omdat een mediumnaam aan meerdere kalibratiesets kan zijn gekoppeld.

## Pagina's afdrukken voor kalibratie

In het venster Afdrukinstellingen voor kalibratie kunt u kalibratiepagina's opgeven.

Kleurvlakken worden afgedrukt op de kalibratiepagina aan de hand van het meetinstrument, de opmaak en de papiergrootte die u opgeeft. U kunt ook het aantal opwarmpagina's instellen dat moet worden afgedrukt. (Opwarmpagina's zijn extra pagina's die u kunt weggooien.)

Een groter aantal vlakken levert meer meetgegevens op, wat mogelijk leidt tot betere resultaten. Het meten van meer vlakken duurt echter langer.

- **•** Gesorteerde vlakken worden op de pagina afgedrukt in de volgorde van hun tint- en verzadigingsniveaus.
- **•** Niet-gesorteerde vlakken worden in willekeurige volgorde op de pagina afgedrukt, zodat verschillen in dichtheid op diverse gedeelten van de pagina worden gecompenseerd.
- **1** Selecteer Instrument, Vlakopmaak en Papierformaat die u wilt gebruiken voor het afdrukken van de kalibratiepagina.
- **2** (Optioneel) Klik op Instellingen om specifieke instellingen voor het instrument op te geven.
- **3** Klik op Aantal opwarmpagina's instellen en stel een aantal in.

Als u G7-kalibratie hebt geselecteerd in het venster Kalibratie instellen, wordt de eerste Fiery-kalibratie zoals normaal uitgevoerd voordat de G7-kalibratieprocedure wordt gestart. Zie G7-kalibratieworkflow op pagina 26.

## G7-kalibratieworkflow

G7-kalibratie wordt uitgevoerd tussen de Fiery-serverkalibratie en het afdrukken van profielmetingsvlakken.

G7-kalibratie wordt toegepast boven op de Fiery-serverkalibratie. In de G7-kalibratieprocedure selecteert u de kleurvlakopmaak voor ofwel P2P25Xa of P2P51, meet u deze, controleert u de resultaten en past u de instellingen aan.

De G7-specificatie definieert standaardgrijswaardenkrommen die kunnen worden gebruikt om een gemeenschappelijke neutrale weergave van uitvoer op verschillende printers te maken. G7-kalibratie past de kleurenuitvoer van een printer aan de G7-specificatie aan door meetgegevens te gebruiken van een specifiek G7-doel

<span id="page-26-0"></span>(vlakpagina). Color Profiler Suite ondersteunt het afdrukken en meten van P2P25Xa- en P2P51-doelen die voor G7 kalibratie worden gebruikt. U kunt met elk ondersteund meetinstrument meten.

- **1** In het venster Vlakopmaak selecteert u de Vlakkenset die u wilt gebruiken:
	- **•** P2P51 (de nieuwere richtwaarde, een herziening van de oorspronkelijke)
	- **•** P2P25Xa (de oorspronkelijke richtwaarde)
	- **•** P2P51 willekeurig
	- **•** P2P51 willekeurig 2 per vel

**Opmerking:** De eigenlijke waarden die worden gebruikt als richtwaarden, zijn vergelijkbaar, maar de nieuwere versie is een nauwkeurigere versie van de G7-specificatie.

- **2** Klik op Afdrukken en meet de vlakpagina.
- **3** Controleer de G7-meetresultaten grijsbalans. De NPDC (Neutral Print Density Curve) wordt afzonderlijk weergegeven voor CMY (composiet) en K (zwart). De grijsbalans is geplot als a\*b\*. In de tabel moet het gewogen gemiddelde minder dan 1,5 zijn om als groen te worden weergegeven. Het gewogen maximum moet minder dan 3 zijn om als groen te worden weergegeven.
- **4** Klik op Correctieopties om de correctiekromme weer te geven en geavanceerde opties weer te geven die op de vorming van de correctiekrommen worden toegepast. U kunt de standaardinstellingen behouden of wijzigen.
- **5** Klik op OK om de P2P-kleurvlakpagina opnieuw af te drukken met toepassing van de nieuwe correctiekrommen.
- **6** Meet de vlakpagina's en bekijk de G7-resultaten.
- **7** Kies uit de volgende mogelijkheden:
	- **•** Herhalen: Herhaal het proces.
	- **•** Accepteren: Ga verder met het maken van het profiel.

Ga naar [Vlakpagina's afdrukken voor het maken van profielen](#page-27-0) op pagina 28.

## Meetresultaten kalibratie controleren

Nadat u kalibratiemetingen hebt uitgevoerd, kunt u de resulterende maximale dichtheidswaarden (D-Max) van het kalibratiedoel bekijken.

- **1** Controleer de kalibratieresultaten en klik op Volgende.
- **2** Als er discutabele resultaten zijn, klikt u op Opnieuw afdrukken naast de resultaten om opnieuw een kalibratiepagina af te drukken en te meten.

## <span id="page-27-0"></span>Vlakpagina's afdrukken voor het maken van profielen

Als u een profiel wilt maken in Printer Profiler, moet u afdrukopties opgeven en andere instellingen om de vlakpagina's naar de printer te sturen.

Als u van plan bent om meerdere sets met vlakpagina's af te drukken en een gemiddelde te nemen van de metingen, kunt u het aantal sets opgeven. (U kunt het gemiddelde van de metingen gebruiken om het profiel te maken.)

U wordt gevraagd of u de ID voor de meetpagina's wilt opslaan voordat u gaat afdrukken. U kunt wel de bestandsnaam wijzigen, maar niet de maplocatie. Er wordt een vlak-ID toegewezen aan en afgedrukt op de vlakpagina's.

**Opmerking:** Voordat u de pagina's afdrukt, kunt u andere afdrukinstellingen opgeven, zoals media en raster. Zorg dat u geen kleurbeheerinstellingen wijzigt.

- **1** Sluit het meetinstrument aan op de computer.
- **2** Klik in het venster Afdrukinstellingen op het meetinstrument in de lijst Instrument.
- **3** Klik op Instellingen als u specifieke instellingen voor het instrument wilt opgeven.
- **4** Klik op een vlakopmaak in de lijst Opmaak kleurvlak.

Sommige vlakopmaken zijn gebaseerd op ICC-standaarddoelen:

- **•** 46: biedt de snelste profileringsmethode met een handbediend instrument. Met deze opmaak worden aanvullende gegevens wiskundig berekend om de kwaliteit van het resulterende profiel te garanderen.
- **•** 234: werkt snel en levert hoogwaardige resultaten bij de meeste printers die een goede kleurrespons hebben.
- **•** 928 (IT8.7/3): levert kwalitatief hoogwaardige resultaten op bij de meeste printers. Als u niet zeker bent van de kleurrespons van de printer, gebruikt u de optie met 928 vlakken om een hogere kwaliteit te waarborgen.
- **•** 1485 (ECI 2002) of 1485 willekeurig (ECI 2002): is afkomstig van het European Color Initiative en omvat twee versies van IT8-doelen. Met de willekeurige opmaak kunnen mogelijke afwijkingen als gevolg van kleurvariatie op de pagina worden verminderd.
- **•** 1617 (CGATS IT8.7/4) of 1617 willekeurig (CGATS IT8.7/4): vergelijkbaar met de opmaken met 928 vlakken, maar bieden meer gegevens. Met de willekeurige opmaak kunnen mogelijke afwijkingen als gevolg van kleurvariatie op de pagina worden verminderd.
- **•** 4028: biedt de maximale kleurnauwkeurigheid, die gelijkstaat aan de door de fabriek geleverde profielen van EFI.

**Opmerking:** Als u een vlakopmaak wilt gebruiken die niet beschikbaar is in Printer Profiler, kunt u vlakpagina's afdrukken en meten met Verifier en de metingen vervolgens importeren in Printer Profiler.

**5** Klik op een papierformaat in de lijst Papierformaat of klik op Aangepast om een aangepast paginaformaat op te geven.

In Fiery XF wordt het mediaformaat voor de printer ingesteld in System Manager.

- **6** Als u meerdere sets vlakpagina's wilt afdrukken en meten, geeft u Aantal sets op.
- **7** Klik op Volgende en sla de ID voor de meetpagina's op.

## <span id="page-28-0"></span>Vlakopties instellen

Voordat u vlakken afdrukt, kunt u opties als inktlimieten en het vlakobjecttype instellen. De opties die u kunt instellen hangen af van het profieltype dat u maakt: CMYK, CMYK met aanvullende kleuren of RGB.

Bij een CMYK-profiel kunt u opties voor de inkt- of tonerlimieten en het vlakobjecttype instellen. Bij een profiel voor CMYK plus aanvullende kleuren kunt u opties instellen voor het afhandelen van de aanvullende kleuren. Bij een RGB-profiel kunt u het vlakobjecttype instellen.

- **•** Als u een profiel maakt voor een Fiery-printer die met het netwerk is verbonden, biedt de Fiery-server de standaardinstellingen voor deze opties.
- **•** Als u een profiel maakt voor een Fiery XF-printer, verkrijgt Printer Profiler de instellingen uit het basisbestand voor linearisatie. Wij raden aan deze instellingen niet te wijzigen.

## Een vlak-ID gebruiken om een te meten vlakpagina te selecteren

Elke set vlakken krijgt een volg-ID toegewezen waarmee u de te meten vlakpagina's kunt instellen. (De ID wordt op de vlakpagina's afgedrukt.) De volg-ID is een unieke identificatie van de set, bevat alle profielinformatie en geeft aan of de set één of meer pagina's telt.

Als u al vlakpagina's om te meten hebt wanneer u Printer Profiler start, kunt u meteen doorgaan met het meten van de vlakpagina's. In dit geval moet u de vlakpagina-ID kiezen uit een lijst met recent toegewezen vlak-ID's. Informatie over de geselecteerde vlak-ID wordt weergegeven in het veld Vlakinstellingen. U kun nagaan of een vlak-ID correct is door de datum en tijd te controleren die worden weergegeven bij de vlakinstellingen.

Als de vlak-ID niet in de lijst wordt weergegeven, kunt u een nieuwe vlak-ID maken. Wanneer de vlak-ID niet in de lijst wordt weergegeven, kan dit een van de volgende oorzaken hebben:

- **•** U hebt reeds de vlakpagina's gemeten en het profiel gemaakt. Printer Profiler verwijdert de vlak-ID uit de lijst na het meten en opslaan van de overeenkomstige vlakpagina's.
- **•** U hebt de vlakpagina's gemaakt in een andere toepassing of op een andere computer.
- **•** U hebt de vlakpaginabestanden verwijderd voordat u ze hebt gemeten of de metingen hebt opgeslagen.
- **•** Als u Printer Profiler voor het eerst gebruikt, zijn er geen vlakpagina's gemaakt.

**Opmerking:** Als de vlakpagina-ID niet in de lijst wordt weergegeven, kunt u de vlakpagina's ook in een andere toepassing meten, de metingen opslaan als IT8-bestand en de metingen importeren in Printer Profiler.

#### **Een vlak-ID voor uw vlakpagina's selecteren**

Als u een reeks vlakpagina's wilt meten, selecteert u eerst een vlak-ID.

- **1** Start Printer Profiler in Color Profiler Suite en klik op Profielkleurvlakken meten.
- **2** Klik op IT8-bestand selecteren.
- **3** Selecteer het IT8-bestand en klik op Openen.

#### <span id="page-29-0"></span>**Een nieuwe vlak-ID maken als er geen ID bestaat voor uw vlakpagina's**

U kunt een nieuwe vlak-ID maken voor bestaande vlakpagina's door te beginnen met het afdrukken van een andere set vlakpagina's en vervolgens de afdruktaak te annuleren.

- **1** Start Printer Profiler in Color Profiler Suite en klik op Kleurvlakken afdrukken.
- **2** Selecteer de printer die overeenkomt met de naam die is afgedrukt op de vlakpagina's en klik op Volgende.
- **3** Klik op Volgende om de standaardkalibratie te accepteren.
- **4** Selecteer het instrument, de vlakopmaak, het papierformaat en het aantal sets in overeenstemming met de informatie op de vlakpagina's.
- **5** Klik op Volgende en sla de meetpagina-ID op. De ID wordt automatisch opgeslagen in Documenten/Fiery Color Profiler Suite 4/UnmeasuredIt8 op uw computer.
- **6** Klik op Annuleren in het venster Taakeigenschappen.
- **7** Klik op Annuleren in het venster Afdrukinstellingen.
- **8** Klik in het hoofdvenster van Printer Profiler op Profielkleurvlakken meten.

De vlak-ID die u hebt gemaakt, wordt ook weergegeven in de lijst Vlak-ID.

## Metingen importeren om een profiel te maken

Als u al metingen hebt in een IT8-bestand of een bestaand ICC-profiel, kunt u deze metingen gebruiken om een profiel te maken. Dit is een eenvoudige manier om de instellingen van een bestaand profiel bij te werken zonder de meetgegevens te wijzigen.

U kunt metingen importeren uit een of meer IT8-bestanden of uit één enkel profiel. Als u metingen importeert uit meer dan één bestand, neemt Printer Profiler het gemiddelde van de geïmporteerde sets met metingen om het profiel te maken. Mogelijk kunt u het gemiddelde van meerdere metingen gebruiken als de printeruitvoer inconsistent is of om een gemeenschappelijk profiel voor meerdere printers te maken.

Als de metingen die u wilt importeren een onjuiste indeling hebben, wordt een waarschuwing weergegeven. Het meetbestand of de meetbestanden bevatten onvoldoende informatie om een geldig profiel te maken. De bestanden moeten voldoen aan de volgende voorwaarden:

- **•** Meetbestanden moeten voldoen aan de CGATS.17-indeling.
- **•** Alle bestanden samen moeten een voldoende hoeveelheid metingen bevatten.

#### **Metingen van een of meer IT8-bestanden importeren**

U kunt metingen uit een of meer IT8-bestanden importeren.

**1** Start Printer Profiler in Color Profiler Suite en klik op Metingen converteren naar profiel.

- <span id="page-30-0"></span>**2** Klik op Meetbestand en vervolgens op Volgende.
- **3** Selecteer een of meer bestanden en klik op Openen.

#### **Metingen importeren vanuit een ICC-profiel**

Als u metingen importeert uit een ICC-profiel, kunt u slechts uit één ICC-profiel tegelijk importeren. U kunt niet het gemiddelde nemen van de metingen van twee ICC-profielen.

- **1** Start Printer Profiler in Color Profiler Suite en klik op Metingen converteren naar profiel.
- **2** Klik op ICC-profiel en vervolgens op Volgende.
- **3** Klik op het bestand en vervolgens op Selecteren.
- **4** Ga op een van de volgende manieren te werk als het venster Ontbrekende informatie wordt weergegeven:
	- **•** Als u de fabrikant of het model kent, geeft u de fabrikant en het model op van de printer die aan het profiel is gekoppeld.
	- **•** Als u de fabrikant of het model niet kent, geeft u de algemene instellingen op.

## Overzicht van metingen

Wanneer er meetgegevens beschikbaar zijn, wordt in het venster Samenvatting een overzicht weergegeven met informatie over de metingen en de voorwaarden die hierbij zijn gebruikt. De waarden voor dE (ook wel ΔE of delta E genoemd) in de velden bij Gemiddelde gemeten variatie of Maximale gemeten variatie geven een samenvatting weer van de variatie in metingen van dezelfde kleur.

Als een dE-waarde rood wordt weergegeven, is de variatie mogelijk te groot. De variatie hoeft niet te duiden op een fout, maar houdt wel rekening met deze waarden voor realistische verwachtingen. Uw profiel kan nooit nauwkeuriger worden dan de werkelijke metingen.

U kunt enkele testafdrukken maken om te controleren of de uitvoer van de printer is zoals u verwacht.

U kunt ook:

- **•** Zoeken naar potentiële problemen met de meetgegevens door de kleurenruimte die de metingen vertegenwoordigen, weer te geven in Profile Inspector.
- **•** Een lijst van meervoudige sets met meetgegevens bekijken en sets met metingen toevoegen of verwijderen die u wel of niet in het gemiddelde wilt opnemen.

#### **Gegevens kiezen om een gemiddelde te nemen van metingen**

Als u sets met metingen hebt vanuit meerdere sets van vlakpagina's, berekent Printer Profiler een gemiddelde van de metingen om het profiel te maken. U kunt sets met metingen toevoegen of verwijderen om gegevens in het gemiddelde op te nemen of uit te sluiten.

**1** Klik op Gemiddelde metingen in het venster Samenvatting.

- <span id="page-31-0"></span>**2** Kies een van de volgende mogelijkheden:
	- **•** Als u een bestand aan de lijst wilt toevoegen, klikt u op Meting importerenzoekt en selecteert u het bestand en klikt u op Openen.
	- **•** Als u een bestand wilt verwijderen, schakelt u het selectievakje naast het bestand in de lijst uit.

## Profielinstellingen toepassen

Na het uitvoeren of importeren van metingen in Printer Profiler kunt u in het venster Instellingen toepassen de gammatoewijzing, scheidingsinstellingen, profieloptimalisatie en weergaveomstandigheden van het profiel instellen. U kunt ook bestaande instellingen laden vanuit een voorinstelling (opgeslagen instellingen) of vanuit een profiel.

**Opmerking:** De beschikbare instellingen hangen af van de mogelijkheden van de printer.

#### **Instellingen laden**

Pas de instellingen van een bestaand profiel toe.

**1** Klik in het venster Instellingen toepassen op een profiel in de lijst Instellingen.

Kies het standaardprofiel voor het type papier waarvoor u een profiel maakt (doorzichtig, gecoat, zwaar gecoat enz.). Het standaardprofiel bevat de instellingen die zijn gebruikt om het door de persfabrikant goedgekeurde fabrieksprofiel voor dat soort document te maken.

**2** Als een profiel niet wordt weergegeven, klikt u op Instellingen importeren in de lijst Instellingen om verbinding te maken met de Fiery-server en vervolgens het profiel te selecteren.

#### **Maximum GCR instellen**

Met de optie Maximum GCR worden scheidingsinstellingen (zwartregelingen) automatisch ingesteld voor een maximale VGC (vervanging van grijscomponenten) van het profiel.

Met Maximum GCR kunt u het volgende bereiken: de grijsbalans van afdrukken verbeteren, beter voldoen aan de industriestandaard voor kleuren en het uitvoergamma maximaliseren.

**•** Klik op Maximum GCR in het venster Instellingen toepassen.

#### **Profieloptimalisatie instellen**

De optie Nauwkeurigheid kleurmeting optimaliseren gebruikt optimalisatie om de nauwkeurigheid van kleurmetingen te vergroten en waarden voor dE (ook wel ΔE of delta E genoemd) te verlagen.

**•** Klik op Nauwkeurigheid kleurmeting optimaliseren in het venster Instellingen toepassen.

#### <span id="page-32-0"></span>**Weergaveomstandigheden instellen**

U kunt de kleur van het omgevingslicht instellen waarin de afdrukken moeten worden bekeken. Het is raadzaam om in de instelling van D50 voor deze optie te behouden en altijd de kleurkwaliteit in een kleurbeoordelingscabine van D50 visueel te beoordelen.

- **•** Kies een van de volgende mogelijkheden in het venster Instellingen toepassen:
	- **•** Klik op een instelling in de lijst Verlichtingswaarde.
	- **•** Klik op het plusteken (+) om een eigen instelling te maken door een meetinstrument te gebruiken of door de XYZ-waarde op te geven.

## Gammatoewijzing instellen

Een uitvoerprofiel bevat informatie voor verschillende typen gammatoewijzingen met verschillende weergavetypen. De instellingen voor Gammatoewijzing bepalen hoe de gammatoewijzing plaatsvindt.

In het venster Gammatoewijzing bewerken worden de toewijzing via kleurmeting, overvloeiing van verzadigde kleuren en perceptuele toewijzing weergegeven voor gammatoewijzing. Deze instellingen zijn van toepassing op zowel RGB- als CMYK-profielen.

Voor de meeste profielen worden de standaardinstellingen voor de gammatoewijzingsopties aanbevolen.

- **•** Toewijzing via kleurmeting is van toepassing op de weergavetypen Absolute kleurmeting en Relatieve kleurmeting. Hiermee wordt bepaald hoe een uitvoerkleur wordt gekoppeld aan een bronkleur.
- **•** Overvloeiing van verzadigde kleuren is van toepassing op het weergavetype Presentatie.
- **•** Perceptuele toewijzing is van toepassing op het weergavetype Fotografisch.
- **1** Klik op Instellingen toepassen in het venster Gammatoewijzing bewerken.
- **2** Klik op een van de volgende opties in de lijst Toewijzing via kleurmeting:
	- **•** Dichtstbijzijnde dE (dichtstbijzijnde numerieke overeenkomst): hiermee stelt u de uitvoerkleurwaarde in die numeriek het dichtst in de buurt komt bij de waarde voor de bronkleur. Deze instelling levert over het algemeen de visueel meest aantrekkelijke kleur op.
	- **•** Dichtstbijzijnde dE verbeterde schaduwen (voor beperkte gamma's): hiermee stelt u de uitvoerkleurwaarde in die numeriek het dichtst in de buurt komt bij de waarde voor de bronkleur, behalve dat kleurwaarden in schaduwgebieden worden aangepast voor zachtere overgangen. Deze instelling kan zorgen voor betere resultaten bij het maken van profielen op media met een klein gamma.
	- **•** Constante kleurtoon (soms visueel aantrekkelijker): hiermee stelt u de uitvoerkleurwaarde in die het dichtst in de buurt komt bij de waarde voor de bronkleur in dezelfde kleurtoon. Deze instelling kan een meer gewenste uitvoer opleveren dan Dichtstbijzijnde dE (dichtstbijzijnde numerieke overeenkomst). Een mengeling van zuiver wit tot zuiver blauw verloopt bijvoorbeeld vloeiender met deze instelling. Fotografische afbeeldingen met veel blauwe luchttinten worden hiermee eveneens beter weergegeven.
- <span id="page-33-0"></span>**3** Klik op een van de volgende opties in de lijst Overvloeiing van verzadigde kleuren:
	- **•** Gamma-overvloeiing verbeteren (vloeiender overgangen): hiermee worden vloeiende overgangen door het hele gamma heen gegenereerd, waarbij grotere kleuraanpassingen verder van de neutrale as plaatsvinden.
	- **•** Presentatiemethode van EFI Profiler 1.5 gebruiken: hiermee wordt de continuïteit gehandhaafd als u EFI Color Profiler v1.5 hebt gebruikt voor het maken van profielen en het profiel dat u nu aan het maken bent, wilt afstemmen op uw bestaande profielen.
	- **•** CIECAM-verzadiging: hiermee worden natuurlijker kleuren geproduceerd bij gebruik van het weergavetype Presentatie, op basis van het nieuwste kleurenmodel (Color Appearance Model) van CIE.
- **4** Klik op een van de volgende opties in de lijst Perceptuele toewijzing:
	- **•** EFI fotografisch (Met Fiery-workflows overeenkomen): komt overeen met Fiery-workflows.
	- **•** Perceptueel (ICC-standaard): standaard-ICC-toewijzing.
	- **•** CIECAM-presentatie: hiermee worden natuurlijkere kleuren geproduceerd bij gebruik van het weergavetype Fotografisch, op basis van het nieuwste kleurenmodel (Color Appearance Model) van CIE.

## Scheidingsinstellingen handmatig opgeven

Scheidingsinstellingen bepalen hoe zwart wordt verwerkt in de uitvoer. U kunt zwartregelingen voor CMYKprofielen bewerken. Als u een RGB-profiel maakt, worden geen scheidingsinstellingen weergegeven.

**Opmerking:** Wijzig de scheidingsinstellingen alleen als de instellingen van een fabrieksprofiel, zoals beschreven in [Instellingen laden](#page-31-0) op pagina 32, of de door u gekozen voorinstelling geen bevredigende resultaten oplevert. Als u ervoor kiest de zwartinstellingen handmatig te bewerken, kunt u het beste beginnen met de geladen instellingen van het fabrieksprofiel.

- **1** Klik in het venster Instellingen toepassen op Zwartregelingen bewerken.
- **2** Stel de volgende waarden in in het venster Zwartregelingen bewerken:
	- **•** Maximum totale inkt: hiermee stelt u de totale hoeveelheid inkt in die is toegestaan voor de vier kanalen: cyaan, magenta, geel en zwart. De maximumwaarde is 400%, dat wil zeggen: 100% voor elk kanaal. Verschillende typen uitvoerapparaten hebben standaardwaarden voor maximum totale inkt. De standaardinstelling is een waarde die past bij het type printer waarvoor een profiel wordt gemaakt.
	- **•** Maximum zwarte inkt: hiermee stelt u de totale hoeveelheid inkt in die is toegestaan voor zwart. U kunt een lagere waarde dan 100% instellen als die waarde ongewenste effecten oplevert, zoals een ongewenst verschil tussen zwart en andere kleuren. De standaardinstelling is een waarde die past bij het type printer waarvoor een profiel wordt gemaakt.
	- **•** Beginzwart: hiermee stelt u het minimumpercentage inkt in waarmee zwart wordt ingebracht in de mengeling van inktkleuren die een specifieke kleurschakering vormt. U kunt deze waarde aanpassen om de korreligheid te verminderen bij hoge lichten als het zwartraster korrelig is door het beginpunt zwart te verhogen.

<span id="page-34-0"></span>**•** Zwartgeneratie: hiermee regelt u de vorm van de inktdichtheidscurve van de zwarte scheiding. Verhoog deze waarde om meer zwart in plaats van andere kleurstoffen te gebruiken en het contrast te verhogen. Verlaag deze waarde als het contrast in de zwarte scheiding te hoog is.

Stel Beginzwart in voor u Zwartgeneratie instelt. Zwartgeneratie regelt de uitvoer van zwart van de waarden Beginzwart tot Maximum zwarte inkt.

- **•** Zwart verhogen in schaduwen: op sommige printers kan het toevoegen van cyaan, magenta en/of geel aan zwarte inkt ertoe leiden dat de zwartwaarde lichter wordt in plaats van donkerder en voller. Als u deze instelling aanpast, kunnen schaduwen er aantrekkelijker uitzien op deze printers.
- **•** Maximale dichtheidsfactor CMYK: hiermee wordt de weergave van het donkere punt van een ICC-profiel beïnvloed.

Als deze optie niet is geselecteerd, wordt het donkere punt automatisch bepaald. Automatische selectie werkt goed voor de meeste algemene toepassingen.

Met deze optie kunt u de hoeveelheid zwart in het donkere punt opgeven. Een verhouding van 0% betekent dat het donkere punt van het profiel alleen K bevat. Een verhouding van 30% betekent dat het donkere punt 70% K bevat plus een aanvullend percentage CMY (tot Maximum totale inkt). Deze optie werkt goed in situaties waarin 100% K donkerder is dan 400% CMYK.

- **•** Zwartbreedte: hiermee regelt u de afstand tot de neutrale as waarbij zwartgeneratie wordt toegepast. Bij een hogere waarde wordt meer zwart dat ver van de as vandaan ligt in verzadigde kleuren gebruikt. Bij een lagere waarde wordt zo ver van de neutrale as vandaan geen zwartgeneratie toegepast.
- **•** Hoev. zwart voor uitbreiding van gamma: bij de meeste printers is de standaardwaarde van 100% voldoende. Als het zwarte raster in verzadigde kleuren er korrelig uitziet, verlaagt u het percentage.

## Zwartregelingen voor CMYK+ bewerken

De instellingen van zwartregelingen bepalen hoe zwart wordt verwerkt in de uitvoer. U kunt zwartregelingen voor inkjetprinters aanpassen met meerkanaalskleur (CMYK+). Als u een RGB-profiel maakt, worden geen scheidingsinstellingen weergegeven.

Nadat u metingen hebt uitgevoerd of geïmporteerd in Printer Profiler, kunt u in het venster Instellingen toepassen de basiszwartregelingen, geavanceerde zwartregelingen, opties voor gammatoewijzing en verwerking van het profiel instellen. U kunt ook bestaande instellingen laden vanuit een voorinstelling (opgeslagen instellingen) of vanuit een profiel. Pas de instellingen van zwartregelingen toe op de metingen.

**Opmerking:** Wijzig de instellingen alleen als de standaardinstellingen geen bevredigende resultaten opleveren. Als u een Fiery-server profileert, zijn de standaardinstellingen optimaal voor dit type Fiery-server.

- **1** Klik in het venster Instellingen toepassen op Zwartregelingen bewerken.
- **2** Klik op de tabbladen om waarden voor de volgende instellingen op te geven:
	- **•** Zwartregelingen: basiszwartregelingen, inclusief maximum zwarte inkt, beginzwart, zwartgeneratie en zwartbreedte.
	- **•** Geavanceerde zwartregelingen: hoeveelheid inkt bij zwart en zwartgebruik bij gammaoppervlak.
	- **•** Opties gammatoewijzing: perceptuele-toewijzingseffecten, waaronder chroma en schaduwlichtheid.
	- **•** Verwerken: verfijning van invoergegevens en diverse perceptuele en kleurmetingsinstellingen.

#### <span id="page-35-0"></span>**Basiszwartregelingen**

U kunt de standaardwaarden van de basiszwartregelingen voor uw printer wijzigen.

- **1** Klik op het tabblad Zwartregelingen.
- **2** Stel de volgende waarden in door voor elke waarde de schuifregelaar te verplaatsen:
	- **•** Maximum zwarte inkt: hiermee stelt u de totale hoeveelheid inkt in die is toegestaan voor zwart. U kunt een lagere waarde dan 100% instellen als die waarde ongewenste effecten oplevert, zoals een ongewenst verschil tussen zwart en andere kleuren. De standaardinstelling is een waarde die past bij het type printer waarvoor een profiel wordt gemaakt. Wij raden u aan te starten met de standaardinstelling.
	- **•** Beginzwart: bepaalt het minimumpercentage inkt waarmee zwart wordt ingebracht in de mengeling van kleuren die een specifieke kleurschakering vormt. U kunt deze waarde aanpassen om de stabiliteit van de grijsbalans aan te passen of de korreligheid te verminderen bij hoge lichten als het zwartraster korrelig is.
	- **•** Zwartgeneratie: Bepaalt de snelheid waarmee zwart wordt toegevoegd op de neutrale as vanaf het Beginzwartpunt. Bij een hoge waarde van de schuifregelaar wordt met hoge snelheid zwart toegevoegd. Bij een lage waarde van de schuifregelaar wordt met lagere snelheid zwart toegevoegd.
	- **•** Zwartbreedte: Bepaalt de manier waarop de zwarte inkt op de neutrale as wordt uitgebreid in de chromatische kleuren. Lage waarden voor zwartbreedte houden de hoeveelheden zwart van de neutrale as dicht bij de neutrale as van het profiel, terwijl hogere waarden voor zwartbreedte mogelijk maken dat de hoeveelheden zwart van de neutrale as zich naar buiten uitbreiden in de gamma.
- **3** Klik op OK of een van de andere tabbladen.

#### **Geavanceerde zwartregelingen**

Geef waarden op voor de gewenste hoeveelheden inkt voor CMYK+-kanalen die vereist zijn om zwart te maken.

- **1** Klik op het tabblad Geavanceerde zwartregelingen.
- **2** Stel de volgende waarden in door voor elke waarde de schuifregelaar te verplaatsen:
	- **•** Inkthoeveelheden bij zwart: Stelt de gewenste hoeveelheden inkt in voor de kanalen cyaan, magenta en geel op het zwartpunt van het profiel.
	- **•** Zwartgebruik bij gamma: Stelt de snelheid in waarmee zwarte inkt wordt toegevoegd aan chromatische kleuren langs het gammaoppervlak. Deze regelingen werken op dezelfde manier als zwartbegin en zwartgeneratie in de basiszwartregelingen. Er zijn aparte regelingen voor de zes hoofdtintgebieden die door de gebieden cyaan, magenta, geel, rood, groen en blauw van een tintcirkel zijn opgegeven. Het aanpassingsbereik is van 0 (het meest vertraagde gebruik van zwart) tot 1 (donkerder maken met zwart direct starten). Door de regeling op 1 in te stellen wordt de maximale kleurgamma in een gebied bereikt, maar wordt zwarte inkt ingebracht bij kleuren van hogere lichtheid. In sommige gevallen, zoals in het gele gebied, zorgt de toevoeging van zwarte inkt ongewenste zichtbaarheid van punten in lichte kleuren. In deze gevallen stelt u een lagere waarde in om het gebruik van zwart te vertragen.
- **3** Klik op OK of een van de andere tabbladen.
#### **Gammatoewijzingsopties**

Met deze opties wordt de visuele weergave van afdrukken aangepast met behulp van het opbouwprincipe perceptueel.

- **1** Klik op het tabblad Opties gammatoewijzing.
- **2** Pas de visuele weergave van afdrukken aan door de volgende waarden in te stellen:
	- **•** Chroma: Kies uit drie niveaus van chromaversterking voor het opbouwprincipe perceptueel. De standaardinstelling is Normaal, wat aangeeft dat geen aanpassingen worden gedaan in de chroma van de reproductie. De modus Kleurrijk geeft een lichte versterking van kleur. Selecteer deze modus om iets meer chromatische uitvoer te maken. De modus Levendig geeft een iets agressievere (grote) versterking van kleur. Selecteer deze modus als sterk verzadigde kleuren gewenst zijn.
	- **•** Lichtheid: Pas de lichtheid van de afgedrukte kleuren aan. Door de regelaar naar hogere negatieve waarden te schuiven zullen de gereproduceerde kleuren progressief donkerder worden. Door de regelaar naar hogere positieve waarden te schuiven zullen de gereproduceerde kleuren progressief lichter worden.
	- **•** Contrast: Pas het algemene contrast van de afgedrukte kleuren aan. Door de regelaar naar hogere waarden te schuiven zal het contrast van de gereproduceerde kleuren progressief hoger worden. Door de regelaar naar lagere waarden te schuiven zal het contrast van de gereproduceerde kleuren progressief lager worden. Als de regelaar in het midden (0) staat, blijft het oorspronkelijke contrast behouden.
	- **•** Schaduwlichtheid: Verhoog selectief de lichtheid in donker gekleurde gebieden terwijl de lichtheid in helderdere tonen behouden blijft. Er zijn drie niveaus voor het aanpassen van Schaduwen lichter maken: licht, gemiddeld en hoog. Deze instellingen verhogen progressief de helderheid in de gebieden met donkere toon. Gebruik deze aanpassingen om de details in de donkerdere tonen te verbeteren.
- **3** Klik op OK of kies een andere tabblad.

#### **Verwerkingsopties**

Verfijning van invoergegevens en diverse perceptuele en kleurmeting-instellingen aanpassen.

- **1** Klik op het tabblad Verwerken.
- **2** Stel de waarden voor de volgende opties in:
	- **•** Verfijning invoergegevens: Bepaalt de hoeveelheid beeldverfijning die wordt toegepast op de meetgegevens die worden gebruikt om het voorzijdemodel van de printer te maken. Verhoog deze instelling om lawaaiige printers te verfijnen. Verlaag deze instelling voor minder lawaaiige printers.
	- **•** Tabelverfijning Beheert de sterkte van verfijning naar de uitvoertabellen. Er zijn aparte regelaars voor de B2A0 en B2A1-omzettingen. Verhoog de verfijning voor vloeiendere schakeringen en verlaag de verfijning voor nauwkeuriger kleurenweergaves.
	- **•** Tabelgroottes: Bepaalt het aantal tabelvermeldingen in de invoer- en uitvoerkleurentabellen. In het algemeen geldt dat grotere tabellen nauwkeurige kleurmetingsvoorspellingen opleveren, meer rekentijd in beslag nemen, en leiden tot ICC-profielen die meer schijfruimte in beslag nemen. Voor essentiële drukreproductietaken verhoogt u de uitvoertabelgroottes. Voor essentiële proefdruktaken verhoogt u de invoertabelgroottes. De standaardinstellingen zijn bedoeld om goede multifunctionele ICC-profielen te produceren.

**•** Uitgebreide gamma-inktsoorten: Beheert het mengen van de extra-gammakleurstoffen met de primaire kleuren C, M en Y. De richtlijnen voor het selecteren van driekleurenoverdruk versus tweekleurenoverdruk hangen af van de kleurmetingssterkte van de uitgebreide gammakleurstoffen. Als de kleurstoffen licht zijn en voornamelijk worden gebruikt om het kleurengamma boven aan het gamma uit te breiden, selecteert u het gebruik van de driekleurenoverdruk. Als de kleurstoffen donkerder zijn en een hogere dichtheid hebben, kunt u overwegen om de optie voor die kleurstof niet te gebruiken.

**Opmerking:** De weergegeven keuzes zijn afhankelijk van de mogelijkheden van de printer waarvan u het profiel maakt.

U hebt de keuze uit:

- **•** Oranje (of rood) gebruiken in driekleurenoverdruk om gamma uit te breiden: Selecteer deze optie om volledige driekleurenoverdrukken (O+M+Y) van de inktsoorten O, M en Y toe te staan. Als deze optie niet wordt geselecteerd, zijn oranje overdrukken beperkt tot O+M en O+Y.
- **•** Groen gebruiken in driekleurenoverdruk om gamma uit te breiden: Selecteer deze optie om volledige driekleurenoverdrukken (G+C+Y) van de inktsoorten G, C en Y toe te staan. Als deze optie niet wordt geselecteerd, zijn groene overdrukken beperkt tot G+C en G+Y.
- **•** Paars (of blauw) gebruiken in driekleurenoverdruk om gamma uit te breiden: Selecteer deze optie om volledige driekleurenoverdrukken (V+M+C) van de inktsoorten C, M en V toe te staan. Als deze optie niet wordt geselecteerd, zijn paarse overdrukken beperkt tot V+M en V+C.
- **3** Klik op OK.

## Een profiel opslaan in Printer Profiler

In het venster Profiel opslaan kunt u een profiel opslaan en een beschrijving en andere informatie opgeven. U kunt het profiel lokaal opslaan of het op een Fiery-server of Fiery XF-server installeren.

**Opmerking:** In Demomodus kunt u een profiel in vergrendelde indeling opslaan en gebruiken in Fiery Color Profiler Suite, maar niet met andere toepassingen. Als u het profiel met andere toepassingen wilt gebruiken, moet u de licentie voor Fiery Color Profiler Suite activeren.

- **1** Typ de profielbeschrijving in het venster Afdrukinstellingen.
- **2** Typ optioneel opmerkingen die u samen met het profiel wilt opslaan.
- **3** Typ de naam van het medium dat aan het profiel is gekoppeld.

Typ bijvoorbeeld de fabrikant en merknaam van het papier dat wordt gebruikt om de vlakpagina's af te drukken.

- **4** Kies een van de volgende mogelijkheden:
	- **•** Als u het profiel wilt opslaan op een Fiery-server, selecteert u Installeren op Fiery Server en klikt u op de Fieryserver in de lijst.

Als de gewenste Fiery-server niet in de lijst wordt weergegeven, klikt u op het plusteken (+) en selecteert u deze op het netwerk.

- **•** Als u het profiel wilt opslaan op de Fiery XF-server die u hebt geselecteerd bij het begin, klikt u op Installeren op XF-server.
- **•** Als u het profiel lokaal wilt opslaan, klikt u op Opslaan op lokale schijf.
- **5** Klik op Volgende.
- **6** Als u het profiel lokaal opslaat, bladert u naar de nieuwe locatie van het profiel, typt u een bestandsnaam, klikt u op het ICC-profieltype (v2.0 of v4.0) en vervolgens op Opslaan.

## Profielen maken op basis van het nieuwe profiel

U kunt het nieuwe profiel gebruiken om een profiel te maken met dezelfde meetgegevens maar met andere instellingen. U kunt ook een Device Link-profiel maken dat het nieuwe profiel als doel gebruikt.

- **•** Doe een van de volgende dingen:
	- **•** Als u een profiel wilt maken met dezelfde meetgegevens maar met andere instellingen, klikt u op Instellingen wijzigen, waarmee u terugkeert naar het venster Instellingen toepassen.
	- **•** Als u een Device Link-profiel wilt maken dat het nieuwe profiel als doel gebruikt, klikt u op Device Link.

### Voorkeuren van Printer Profiler instellen

Op het tabblad Printer Profiler kunt u de tolerantie voor kalibratie- en metingscontroles instellen. Deze instellingen zijn specifiek voor Printer Profiler.

#### **Tolerantie van kalibratiecontrole instellen**

Printer Profiler kan controleren of profielmetingen overeenkomen met verwachte waarden (gebaseerd op de huidige kalibratie). U kunt instellen hoeveel verschil er mag zijn zonder dat een waarschuwing wordt gegenereerd.

- **1** Klik in Color Profiler Suite op Bewerken > Voorkeuren.
- **2** Schakel op het tabblad Printer Profiler het selectievakje Controletolerantie kalibratie in.
- **3** Voer de tolerantie in in het veld % dichtheid.

#### **Tolerantie van metingcontrole instellen**

Printer Profiler kan worden ingesteld om u te waarschuwen wanneer de dubbele kleurvlakken in één profieldoel aanzienlijk van elkaar verschillen. Dit kan erop duiden dat u slechte metingen hebt gemaakt hebben of dat uw printer te veel kleurverschil binnen het paginagebied heeft om een profiel te kunnen maken. U kunt instellen hoeveel verschil er in ∆E mag zijn zonder dat een waarschuwing wordt gegenereerd.

- **1** Klik in Color Profiler Suite op Bewerken > Voorkeuren.
- **2** Klik op het tabblad Printer Profiler tab op het selectievakje Controletolerantie kalibratie.
- **3** Voer tolerantiewaarden in in de velden Gemiddelde dE en Maximum dE.

# Color Profiler Suite Calibrator

Met Color Profiler Suite Calibrator kunt u een nieuwe kalibratie-instelling maken op een Fiery-server of een bestaande kalibratie-instelling bijwerken.

Net zoals Kalibrator in Command WorkStation kan Color Profiler Suite Calibrator een nieuwe kalibratie-instelling maken en een bestaande kalibratie-instelling opnieuw kalibreren, maar met ondersteuning voor verschillende meetinstrumenten die niet beschikbaar zijn in Command WorkStation.

## Een Fiery-server opnieuw kalibreren

Als u een Fiery-server opnieuw wilt kalibreren, selecteert u de Fiery-server, geeft u op of u een nieuwe kalibratie wilt maken of een bestaande kalibratie wilt bijwerken, en drukt u vervolgens een kalibratiepagina af en meet u deze.

- **1** Klik op Opnieuw afdrukken om de vlakpagina af te drukken.
- **2** Klik op Toepassen en sluiten om de kalibratie toe te passen en de kalibratietoepassing te sluiten.

# Fiery Monitor Profiler

Met Fiery Monitor Profiler kunt u een profiel maken van een CRT- of LCD-monitor, inclusief laptopschermen. Monitor Profiler gebruikt de spectrofotometer die wordt meegeleverd met Fiery Color Profiler Suite om de kleurenuitvoer van een monitor te meten.

U kunt de eenvoudige of geavanceerde methode gebruiken om een profiel te maken.

**Opmerking:** Monitor Profiler is niet beschikbaar in de Demomodus.

# Het gebruik van Monitor Profiler voorbereiden

Het is belangrijk de monitor voor te bereiden voordat u Monitor Profiler gaat gebruiken.

- **1** Stel de beeldscherminstellingen van de computer in op de optimale resolutie en beste kleurkwaliteit.
- **2** Schakel de schermbeveiliging of andere software die van invloed is op het beeldscherm uit. Dit geldt met name voor grafische software waarmee de kleuren van het beeldscherm worden beheerd.
- **3** Als uw monitor een bedieningselement heeft om de fabrieksinstellingen te herstellen, stelt u de monitor hiermee opnieuw in.

#### **Een profiel maken met de methode Eenvoudig**

Bij de methode Eenvoudig wordt uitgegaan van de standaardinstellingen van de monitor en wordt een profiel gemaakt van de monitor in de huidige toestand.

U kunt de methode Eenvoudig gebruiken in de volgende gevallen:

- **•** Als u snel een profiel van de monitor wilt maken.
- **•** Als u een profiel wilt maken van de monitor in de huidige toestand of als u geen voorkeurstoestand hebt.
- **•** Als de monitor niet beschikt over regelaars voor het aanpassen van helderheid, contrast en RGB-kleuren.
- **1** Start Monitor Profiler en klik op Eenvoudig.
- **2** Kalibreer de spectrofotometer en stel hem in.
- **3** Meet de profielvlakken.
- **4** Vergelijk de metingen voor en na.
- **5** Sla het profiel op.

#### **Een profiel maken met de methode Geavanceerd**

Met de profielmethode Geavanceerd kunt u de gewenste monitorinstellingen opgeven en de monitor kalibreren volgens deze instellingen. Vervolgens kunt u een profiel maken van de monitor in de gekalibreerde toestand. Ervaren gebruikers kunnen een monitor ook kalibreren volgens een opgegeven doel.

U kunt de methode Geavanceerd gebruiken als u het volgende wilt doen:

- **•** Een profiel maken van de monitor die volgens specifieke instellingen is gekalibreerd
- **•** De monitor gebruiken om een andere monitor te emuleren of uw monitor hieraan aan te passen
- **•** Afdrukvoorbeelden van kleuren op de monitor bekijken
- **1** Start Monitor Profiler en klik op Geavanceerd.
- **2** Selecteer doelinstellingen voor luminantie, gamma en witpunt.

Als u de instelling Standaard selecteert voor luminantie, gamma of witpunt, slaat Monitor Profiler de kalibratie van die parameter over.

- **3** Kalibreer de spectrofotometer en stel hem in.
- **4** Meet de luminantie en stel ze in.
- **5** Meet het gamma en stel het in.
- **6** Meet het witpunt en stel het in.
- **7** Meet de profielvlakken.
- **8** Vergelijk de metingen voor en na.
- **9** Sla het profiel op.

## De spectrofotometer kalibreren en instellen

Voordat u de uitvoer van de monitor gaat meten, moet u de spectrofotometer kalibreren en instellen.

De kalibratie van het instrument compenseert geleidelijke veranderingen in de spectrofotometer. De spectrofotometer moet in de steun zijn geplaatst en de meetopening moet volledig in contact zijn met het witte referentievak op de steun. (Als de spectrofotometer niet juist in de steun is geplaatst, worden geen nauwkeurige metingen verkregen.)

**Opmerking:** Het serienummer op de spectrofotometer en het serienummer op de steun moeten met elkaar overeenkomen voor een nauwkeurige kalibratie van de spectrofotometer.

- **1** Wanneer dit wordt aangegeven in Monitor Profiler, plaatst u de spectrofotometer in de kalibratiesteun en klikt u op Volgende of drukt u op de knop op de spectrofotometer.
- **2** Als de kalibratie mislukt, controleert u of het witte vak op de kalibratiesteun niet bedekt is en of het witte vak en de opening van het instrument schoon zijn. Gebruik een lensdoekje en, indien beschikbaar, reinigingsvloeistof voor lenzen.

**3** Plaats de spectrofotometer op de monitor met de houder die bij de spectrofotometer wordt geleverd.

De spectrofotometer moet plat liggen op de omtrek die op het scherm wordt weergegeven. De afbeelding in Monitor Profiler geeft de juiste positie van de spectrofotometer aan.

## Luminantie meten en instellen

U kunt Monitor Profile gebruiken om de helderheid te meten en in te stellen voor de gewenste luminantie.

Luminantie beschrijft de helderheid van een monitor in candela per vierkante meter (cd/m2). Luminantiewaarden variëren doorgaans van 50 tot 300. Enkele aanbevolen luminantiewaarden zijn:

- **•** CRT 100
- **•** LCD 120
- **•** Oude CRT 80 tot 90
- **•** Laptop 90

Wanneer u de luminantie kalibreert, moet u alleen de helderheid wijzigen en geen andere monitorinstellingen. De helderheidsregelaar kan een fysieke knop zijn of een schermmenu op de monitor.

- **1** Plaats de spectrofotometer juist voor de meting.
- **2** Als u een schermmenu gebruikt, moet u dit uit de buurt van de spectrofotometer plaatsen (bijvoorbeeld in een hoek van het scherm).
- **3** Wanneer Monitor Profiler dit vraagt, stelt u de helderheid op de maximale waarde in en klikt u op Volgende.
- **4** Verminder de helderheid van de monitor totdat de gemeten luminantie overeenkomt met de doelluminantie.

Wacht telkens na het aanpassen van de helderheid enkele seconden zodat de spectrofotometer de luminantie kan meten en weergeven.

**5** Klik op Volgende.

### Gamma meten en instellen

U kunt Monitor Profile gebruiken om het contrast te meten en in te stellen voor het gewenste gamma.

Gamma verwijst naar de codering van de luminantiewaarde als compensatie voor het niet-lineaire menselijke gezichtsvermogen, zodat de beste beeldkwaliteit wordt verkregen voor een bepaalde bandbreedte. Gamma is de verhouding tussen de gecodeerde luminantie en de gewenste uitvoerluminantie. De gammawaarde beïnvloedt het witpunt, de algemene mogelijkheid voor de weergave van neutrale RGB-kleuren, en de donkerheid en het contrast die algemeen kunnen worden weergegeven door de monitor.

Gammawaarden variëren doorgaans van 1,8 tot 2,2, afhankelijk van het apparaat.

Wanneer u het gamma kalibreert, moet u alleen het contrast wijzigen en geen andere monitorinstellingen. De contrastregelaar kan een fysieke knop op de monitor zijn of een schermmenu op de monitor.

**1** Plaats de spectrofotometer juist voor de meting.

- **2** Als u een schermmenu gebruikt, moet u dit uit de buurt van de spectrofotometer plaatsen (bijvoorbeeld in een hoek van het scherm).
- **3** Wanneer Monitor Profiler dit vraagt, stelt u het contrast op de maximale waarde in en klikt u op Volgende.
- **4** Verminder het contrast van de monitor totdat het gemeten gamma overeenkomt met het doelgamma.

Wacht telkens na het aanpassen van het contrast enkele seconden zodat de spectrofotometer het gamma kan meten en weergeven.

**5** Klik op Volgende.

## Witpunt meten en instellen

U kunt Monitor Profiler gebruiken om het witpunt (RGB) te meten en de instellingen te kiezen die tot het gewenste witpunt leiden.

Het witpunt definieert het exacte wit dat de monitor weergeeft.

- **•** Warm wit (5000K): ook bekend als D50. Dit is een geelachtig wit, dat wordt aanbevolen voor beeldreproductie op CRT-monitoren. 5000 K is ook het aanbevolen licht voor het bekijken van afdrukvoorbeelden op het scherm.
- **•** Neutraal wit (6500K): ook bekend als D65. Dit is een daglichtwit, dat wordt aanbevolen voor beeldreproductie op CRT- of LCD-monitoren als u een wit wenst dat koeler is dan Warm wit.
- **•** Koel wit (7500K): dit is een blauwachtig wit voor specifieke situaties waarin dit vereist is.

Wanneer u het witpunt kalibreert, moet u alleen het witpunt instellen en geen andere monitorinstellingen. De witpuntregelaars kunnen een fysieke knop op de monitor zijn of kunnen worden weergegeven in een schermmenu op de monitor. Nadat u het witpunt hebt gekalibreerd, moet u mogelijk de helderheid aanpassen.

- **1** Plaats de spectrofotometer juist voor de meting.
- **2** Als u een schermmenu gebruikt, moet u dit uit de buurt van de spectrofotometer plaatsen (bijvoorbeeld in een hoek van het scherm).
- **3** Zoek de witpuntregelaars op de monitor.

Witpuntregelaars kunnen worden aangeduid als witpunt, RGB of kleurinstellingen. Er kan één enkele witpuntregelaar zijn of er kunnen drie regelaars zijn voor rood, groen en blauw.

- **4** Klik op Volgende.
- **5** Als de monitor één enkele witpuntregelaar heeft:
	- a) Pas de regelaar aan totdat de gemeten witpuntwaarde zo goed mogelijk overeenkomt met de doelwaarde. Wat enkele seconden na elke afstelling zodat de spectrofotometer de resultaten kan meten en weergeven.
	- b) Ga door naar stap [9](#page-44-0) op pagina 45.
- <span id="page-44-0"></span>**6** Als de monitor drie regelaars heeft voor rood, groen en blauw:
	- a) Zoek de regelaar met de middelste waarde.
	- b) Stel de andere twee regelaars ook op die waarde in.
	- c) Als deze instellingen leiden tot een zichtbare kleurzweem, verwijdert u de kleurzweem door de dominante kleur te verlagen (verlaag bijvoorbeeld rood als de kleurzweem roodachtig is).
	- d) Als de kleurzweem aanhoudt, stelt u rood, groen en blauw in op 20.
- **7** Kies een van de volgende mogelijkheden:
	- **•** Als de gemeten witpuntwaarde hoger is dan de doelwaarde, kunt u ofwel rood verhogen, ofwel groen en blauw tegelijk verlagen, waarbij u dezelfde waarde aanhoudt voor groen en blauw, totdat de gemeten witpuntwaarde zo goed mogelijk overeenkomt met de doelwaarde.
	- **•** Als de gemeten witpuntwaarde lager is dan de doelwaarde, kunt u ofwel rood verlagen, ofwel groen en blauw tegelijk verhogen, waarbij u dezelfde waarde aanhoudt voor groen en blauw, totdat de gemeten witpuntwaarde zo goed mogelijk overeenkomt met de doelwaarde.
- **8** Pas groen en blauw aan zodat de waarde zo goed mogelijk overeenkomt met het doelwitpunt.

Het is mogelijk dat u de doelwaarde niet precies kunt repliceren.

- **9** Als de gemeten luminantie niet langer overeenkomt met de doelwaarde, past u de helderheidsregelaar aan totdat dit wel het geval is. (Door het wijzigen van het witpunt kan de luminantie worden gewijzigd.)
- **10** Als de gemeten luminantie nog steeds te laag is bij de maximale helderheidsinstelling en de monitor regelaars voor rood, groen en blauw bevat, verhoogt u geleidelijk alle drie de regelaars terwijl u dezelfde verhouding aanhoudt, totdat de gemeten luminantie overeenkomt met de doelwaarde.
- **11** Klik op Volgende.

## Profielvlakken meten

Monitor Profiler geeft een set kleurvlakken op volledige schermgrootte weer die door de spectrofotometer worden gemeten. U gebruikt de metingen om een profiel te maken.

- **1** Plaats de spectrofotometer juist voor de meting.
- **2** Wacht terwijl Monitor Profiler een set kleurvlakken weergeeft.

Dit kan enkele minuten duren.

**3** Wanneer in Monitor Profiler wordt aangegeven dat de metingen zijn voltooid, klikt u op Volgende.

### Metingen voor en na vergelijken

Voordat u het profiel opslaat, kunt u de metingen die door Monitor Profiler zijn vastgelegd controleren door te kijken welk effect een nieuw monitorprofiel heeft op de weergave van een voorbeeldafbeelding. U kunt de voorbeeldafbeelding weergeven met het nieuwe of het bestaande monitorprofiel.

- **1** Klik op Vergelijk de metingen voor en na in het venster met de meetresultaten om de voorbeeldafbeelding weer te geven.
- **2** Doe een van de volgende dingen:
	- **•** Klik op Na om de voorbeeldafbeelding weer te geven met het nieuwe monitorprofiel.
	- **•** Klik op Voor om de voorbeeldafbeelding weer te geven met het bestaande monitorprofiel.

# Een profiel opslaan in Monitor Profiler

U kunt een beschrijving voor het profiel opgeven en het op uw lokale computer opslaan. Het nieuwe profiel wordt automatisch het standaardmonitorprofiel.

- **1** Typ een herkenbare beschrijving voor het profiel in het venster Meetresultaten.
- **2** Klik op Volgende.
- **3** Blader naar de locatie voor het nieuwe profiel, typ een bestandsnaam en klik op Opslaan.

Monitor Profiler slaat het profiel op in de indeling ICC v2.0.

# Fiery Device Linker

Fiery Device Linker kan u helpen om met behulp van een Device Link-profiel de kleurenuitvoer aan te passen aan een industriestandaard. U kunt met Device Linker ook eenvoudig een Device Link-profiel maken met behulp van twee of vier profielen. Daarnaast kunt u steunkleurdefinities optimaliseren via herhaalde meting van werkelijke kleuruitvoer.

Device Linker biedt de volgende opties:

- **•** Device Link optimaliseren (herhaald aanpassen aan een standaard): de uitvoer van de Fiery-printer wordt aangepast aan een industriestandaard (bijvoorbeeld, SWOP). In Device Linker wordt een Device Link-profiel gemaakt met als bronprofiel een CMYK-bronprofiel dat de standaard simuleert en als doelprofiel een uitvoerprofiel van de Fiery-server. Aan de hand van metingen van de werkelijke kleuruitvoer kan het resulterende Device Link-profiel vervolgens door Device Linker worden geoptimaliseerd met als doel de kleurwaarden die de standaard opgeeft. Met aanvullende herhalingen van kleurmetingen kunt u de optimalisatie steeds nauwkeuriger afstellen. Het profiel wordt vervolgens op de Fiery-server geïnstalleerd.
- **•** Steunkleuren optimaliseren: hiermee worden de steunkleurdefinities op de Fiery-server geoptimaliseerd. De steunkleurdefinities die zich op de Fiery-server bevinden worden in Device Linker geladen. Aan de hand van metingen van de werkelijke kleuruitvoer kan de steunkleurdefinitie vervolgens met Device Linker worden geoptimaliseerd. Met aanvullende herhalingen van kleurmetingen kunt u de optimalisatie steeds nauwkeuriger afstellen.
- **•** Aangepaste Device Link maken: hiermee kunt u een Device Link-profiel maken op basis van opgegeven bron- en doelprofielen. Desgewenst kunt u een of twee tussenprofielen opgeven. U kunt het resulterende profiel opslaan of het installeren op een Fiery-server.

# Device Link optimaliseren (herhaald aanpassen aan een standaard)

Als u de Fiery-printer wilt aanpassen aan een industriestandaard, maakt u een Device Link-profiel dat de standaard simuleert als het bijbehorende bronprofiel. Het Device Link-profiel kan vervolgens door Device Linker worden geoptimaliseerd met als doel de kleurwaarden die de standaard opgeeft.

Zorg dat een CMYK-bronprofiel op de Fiery-server is geïnstalleerd dat de doelstandaard simuleert. Gebruik Printer Profiler om de Fiery-server te kalibreren en er een profiel van te maken voordat u het Device Link-profiel maakt.

In Device Linker wordt een Device Link-profiel gemaakt en u kunt hiermee de instellingen voor uw printer verder optimaliseren door een vlakpagina te meten om de huidige status van de printer te bepalen en de metingen op te nemen in de Device Link-conversie. U kunt het afdrukken en meten van de vlakpagina herhalen om de optimalisatie steeds nauwkeuriger af te stellen met elke herhaling.

Als herhaalde optimalisatie niet leidt tot afgedrukte kleuren die beter overeenkomen met de standaard, kan dit een van de volgende oorzaken hebben:

- **•** De mogelijkheden van de printer worden niet volledig benut (de maximale toner- of inktdichtheid wordt niet bereikt).
- **•** De printer is niet in staat om af te drukken met de doelstandaard, zelfs niet als de mogelijkheden optimaal worden benut. De kleuren in de standaard liggen buiten het gamma van de printer.
- **1** Start Device Linker in Color Profiler Suite.
- **2** Klik op Device Link optimaliseren (herhaald aanpassen aan een standaard) en klik op Volgende.
- **3** Selecteer de Fiery-server.
- **4** Klik op Nieuw Device Link-profiel maken, selecteer een bronprofiel dat is gekoppeld aan de doelstandaard (bijvoorbeeld ISO Coated), selecteer het nieuwe uitvoerprofiel dat u in Printer Profiler hebt gemaakt en klik op Volgende.
- **5** Klik op Volgende om de standaardinstellingen te accepteren.
- **6** Volg de instructies op het scherm om een vlakpagina af te drukken en te meten met de spectrofotometer.

Breng geen wijzigingen aan in kleurinstellingen wanneer u de pagina afdrukt.

**7** Wanneer de meetresultaten worden weergegeven, klikt u op Herhalen om het profiel verder te optimaliseren.

Met elke herhaling drukt u een vlakpagina af met de optimalisatie van de vorige herhaling en meet u de pagina om te bepalen hoe goed de kleuren overeenkomen met de standaard.

**8** Ga door met het afdrukken en meten van vlakpagina's tot de gemeten delta E-waarden binnen de gewenste toleranties liggen.

Als een herhaling leidt tot hogere delta E-waarden, verwijdert u de herhaling en gaat u verder met het opslaan van het profiel.

- **9** Klik op Volgende om een naam op te geven voor het nieuwe profiel en klik op Volgende om het profiel te installeren op de Fiery-server met de gekoppelde profielinstellingen.
- **10** Klik op Gereed om Device Linker af te sluiten.

Als u besluit dat u dit Device Link-profiel verder wilt optimaliseren, kunt u deze procedure opnieuw uitvoeren, waarbij u hetzelfde profiel selecteert om te bewerken in plaats van een nieuwe te maken.

# Steunkleuren optimaliseren

Bij het optimaliseren van steunkleuren worden de afgedrukte steunkleurwaarde aan de verwachte waarde aangepast. Wanneer u steunkleuren optimaliseert, selecteert u een steunkleurenbibliotheek en de steunkleuren erin die u wilt optimaliseren.

- **1** Klik in het welkomstvenster van Device Linker op Steunkleuren optimaliseren en klik vervolgens op Volgende.
- **2** Selecteer de Fiery-server in de lijst Selecteer de Fiery-server.
- **3** Klik onder Selecteer uitvoerprofiel op het pictogram Bestand  $\triangle$  en selecteer een uitvoerprofiel.
- **4** Selecteer een steunkleurenbibliotheek in de lijst Steunkleurenbibliotheek selecteren en klik op Volgende.
- **5** Klik op een steunkleur in de lijst Beschikbare steunkleuren en klik op Toevoegen.
- **6** Ga door met het toevoegen van steunkleuren tot alle gewenste steunkleuren worden weergegeven in de lijst Geselecteerde steunkleuren en klik vervolgens op Volgende.
- **7** Selecteer het meetinstrument, de vlakopmaak (indien beschikbaar) en het papierformaat. Klik vervolgens op Volgende.
- **8** Geef de afdrukinstellingen op en klik op Afdrukken.

Breng geen wijzigingen aan in kleurinstellingen voordat u afdrukt.

- **9** Volg de instructies op het scherm om de vlakpagina te meten met de spectrofotometer.
- **10** Wanneer de meetresultaten worden weergegeven, klikt u op Herhalen om de steunkleuren verder te optimaliseren.
- **11** Ga door met het afdrukken en meten van vlakpagina's tot de gemeten delta E-waarden binnen de gewenste toleranties liggen.
- **12** Als een herhaling leidt tot hogere delta E-waarden in plaats van lagere, verwijdert u de herhaling en gaat u verder met het opslaan en installeren van de bewerkte steunkleuren.
- **13** Klik op Volgende om de bewerkte steunkleuren op de Fiery-server te installeren.
- **14** Klik op Gereed om Device Linker af te sluiten.

### Profielen selecteren om een Device Link-profiel te maken

Bij het selecteren van de profielen gaat het om wat u wilt bereiken. U kunt een profiel maken dat de gedrukte uitvoer aanpast aan een standaard of u kunt een aangepast Device Link-profiel maken met behulp van specifieke bron- en doelprofielen.

#### **Profielen selecteren voor aanpassing aan een industriestandaard**

Wanneer u de uitvoer van een Fiery-printer aanpast aan een standaard, kunt u een nieuw Device Link-profiel maken of een eerder geoptimaliseerd Device Link-profiel bewerken. U moet een of meerdere keren een vlakpagina afdrukken en meten om het Device Link-profiel te optimaliseren.

- **1** Selecteer de Fiery-server in de lijst Selecteer de Fiery Server.
- **2** Klik op een van de volgende opties:
	- **•** Als u een nieuw profiel wilt maken, klikt u op Nieuw Device Link-profiel maken.
	- **•** Als u een bestaand Device Link-profiel dat is opgeslagen op de Fiery-server opnieuw wilt optimaliseren, klikt u op Eerder geoptimaliseerd Device Link-profiel bewerken en selecteert u het profiel in de lijst.
- **3** Als u een nieuw Device Link-profiel maakt, selecteert u het CMYK-bronprofiel dat de standaard simuleert onder Bronprofiel selecteren. Selecteer vervolgens een uitvoerprofiel onder Selecteer doelprofiel.

Klik op het pictogram Bestand  $\bigotimes$  om een profiel te selecteren.

#### **Profielen selecteren om een aangepast Device Link-profiel te maken**

Wanneer u een aangepast Device Link-profiel maakt, selecteert u de bron- en doelprofielen. Als u bronkleuren wilt converteren naar één of twee tussenkleurenruimten vóór de conversie naar de doelkleurenruimte, kunt u ook één of twee tussenprofielen selecteren.

- **1** Klik op Aangepaste Device Link maken in het welkomstvenster en klik op Volgende.
- **2** Klik onder Bronprofiel selecteren op het pictogram Bestand  $\triangle$  en selecteer een bronprofiel.
- **3** Klik onder Selecteer doelprofiel op het pictogram Bestand en selecteer een uitvoerprofiel.
- **4** Als u een tussenprofiel wilt toevoegen, klikt u op Tussenprofiel invoegen en selecteert u het tussenprofiel.
- **5** Als u een tweede tussenprofiel wilt toevoegen, klikt u op Tussenprofiel invoegen en selecteert u het tweede tussenprofiel.

# Profielinstellingen opgeven in Device Linker

Wanneer u een Device Link-profiel maakt met Device Linker, stelt u het weergavetype en de scheidingsopties in die van invloed zijn op de wijze waarop Device Linker kleurwaarden toewijst tussen bron en doel. Device Linker gebruikt deze instellingen om het Device Link-profiel te maken.

**Opmerking:** Bij het aanpassen aan een standaard stelt Device Linker automatisch de opties in die de kleurnauwkeurigheid beïnvloeden.

**•** Zwartpuntcompensatie: hiermee wordt het zwartpunt van de bronkleurenruimte aangepast zodat dit binnen het lichtheidsbereik van het uitvoerprofiel past, in plaats van kleuren af te kappen. Hierdoor blijven zwarte overgangen, zoals schaduwen, behouden. Zwartpuntcompensatie is alleen van toepassing op het weergavetype Relatieve kleurmeting.

Klik op Automatisch detecteren om zwartpuntcompensatie uitsluitend toe te passen als het bronzwartpunt lager (donkerder) is dan het doelzwartpunt. Klik op Altijd om zwartpuntcompensatie altijd toe te passen.

- **•** Grijs behouden: hiermee blijven RGB-grijstinten (R=G=B) of CMYK-grijstinten (CMY=0, K is niet nul) in de bron behouden en worden ze niet geconverteerd naar alleen-zwart.
- **•** Pure CMY-primairen behouden: hiermee worden pure cyaan, magenta of gele invoerkleuren afgedrukt als puur cyaan, magenta of geel. Deze optie is alleen van toepassing als bron- en doelprofielen beide CMYK zijn en u niet een Device Link-profiel maakt om te voldoen aan een standaard.
- **•** Zwartscheiding: hiermee geeft u op of de zwartgeneratie van het bronprofiel of van het doelprofiel moet worden gebruikt. Deze optie is alleen van toepassing als bron- en doelprofielen beide CMYK zijn en u niet een Device Link-profiel maakt om te voldoen aan een standaard.

Klik op Zelfde als doelprofiel (uitvoer VGC) om bronkleuren opnieuw te scheiden met behulp van het zwarte kanaal van het doelprofiel. Klik op Documentinstelling behouden (bron VGC) om het zwarte kanaal van het bronprofiel te behouden.

- **1** Selecteer het Weergavetype dat moet worden gebruikt tussen elk gekoppeld profiel. Als u wilt voldoen aan een standaard, selecteert u Relatieve kleurmeting, tenzij u papierwitsimulatie wilt afdrukken (voor proefdrukken).
- **2** Stel de scheidingsopties in die van toepassing zijn op uw Device Link-profiel.

# Vlakpagina's afdrukken voor optimalisatie

Wanneer u een Device Link-profiel optimaliseert met Device Linker, drukt u pagina's af die vlakken in verschillende kleuren bevatten en meet u die vlakken met een instrument.

U kunt ook bestaande metingen laden.

**Opmerking:** Voordat u een meetpagina afdrukt, kunt u afdrukopties instellen en andere instellingen om de taak naar de printer te sturen. Zorg dat u geen kleurbeheerinstellingen wijzigt.

- **1** Sluit het meetinstrument aan op de computer.
- **2** Kies een van de volgende mogelijkheden:
	- **•** Als u pagina's wilt meten, klikt u op het meetinstrument in het menu Instrument.
	- **•** Als u meetgegevens uit een bestand wilt laden, klikt u op Metingen laden en vervolgens op Volgende.
- **3** Als u pagina's meet, kunt u desgewenst op Instellingen klikken en de instellingen van het instrument opgeven.
- **4** Selecteer een instelling voor Vlakopmaak als deze optie beschikbaar is.

Minder vlakken zijn sneller in het gebruik, maar meer vlakken bieden resultaten van hogere kwaliteit.

- **5** Selecteer een instelling in de lijst Papierformaat voor het afdrukken van de meetpagina of klik op Aangepast en geef een aangepast paginaformaat op.
- **6** Klik op Volgende om de meetpagina af te drukken.

# Meetresultaten van Device Linker controleren en herhalen

Nadat u een meetpagina hebt gemeten om een Device Link-profiel of een steunkleur te optimaliseren, wordt informatie over de metingen en de verwachte waarden weergegeven. Als u niet tevreden bent met de resultaten, kunt u de meting herhalen (een andere pagina afdrukken en meten).

Berekende dE-waarden (Delta E) vergelijken meetwaarden met verwachte waarden. Voor een Device Link-profiel zijn de standaardwaarden (CMYK-bronprofiel) de verwachte waarden. Voor een steunkleur levert de steunkleurenbibliotheek de weergegeven waarden (Lab). Lagere dE-waarden geven een betere overeenkomst met de verwachte kleur aan.

Bij meerdere herhalingen worden de dE-waarden voor alle eerdere metingen weergegeven, zodat u kunt zien of de overeenkomst beter wordt. U kunt een herhaling bijvoorbeeld verwijderen als de resultaten geen verbetering tonen.

- **1** Kies een van de volgende mogelijkheden:
	- **•** Als de dE-waarden aanvaardbaar zijn, klikt u op Verwijderen naast elke herhaling die u wilt verwijderen. Klik vervolgens op Volgende om door te gaan en de resultaten op te slaan.
	- **•** Als de dE-waarden niet aanvaardbaar zijn, klikt u op Herhalen om opnieuw af te drukken en te meten, en zo de overeenkomst verder te optimaliseren.
- **2** Als u steunkleurmetingen in Verifier wilt weergeven, klikt u op Weergeven.

# Device Link-profielen opslaan en installeren

Met Device Linker kunt u de Device Link-profielen verwerken, opslaan en installeren op een Fiery-server. Als u geen Device Link-profiel maakt dat aan een standaard moet worden aangepast, kunt u het Device Link-profiel lokaal opslaan.

Wanneer u een Device Link-profiel maakt op een Fiery-server, stelt Device Linker automatisch de profielkoppelingsinstellingen in. (Deze instellingen bepalen hoe de taak het Device Link-profiel inschakelt.)

Als een taak het gekoppelde bronprofiel opgeeft als het CMYK-bronprofiel of RGB-bronprofiel en het gekoppelde doelprofiel als het uitvoerprofiel, wordt het Device Link-profiel ingeschakeld voor de taak.

Als een gekoppeld bronprofiel of doelprofiel zich niet al op de Fiery-server bevindt, wordt dit samen met het Device Link-profiel geïnstalleerd, zodat dit kan worden geselecteerd om het Device Link-profiel in te schakelen.

- **1** Typ de beschrijving van het profiel.
- **2** Typ optioneel aanvullende informatie onder Opmerkingen.
- **3** Kies een van de volgende mogelijkheden:
	- **•** Als u geen Device Link-profiel dat aan een standaard moet worden aangepast, klikt u op Installeren op Fiery Server en selecteert u de Fiery-server in de lijst.
	- **•** Als u het profiel lokaal wilt opslaan, klikt u op Opslaan op lokale schijf.

**Opmerking:** Als u een Device Link-profiel maakt dat aan een standaard moet worden aangepast, wordt het profiel geïnstalleerd op de Fiery-server die u eerder hebt geselecteerd.

- **4** Klik op Volgende.
- **5** Als u het profiel lokaal opslaat, bladert u naar de locatie voor het nieuwe profiel, typt u een bestandsnaam, selecteert u het ICC-profieltype (v2.0 of v4.0) en klikt u op Opslaan.

**Opmerking:** De standaardlocatie voor profielen is de map waarin het besturingssysteem profielen installeert.

# Informatie over het Device Link-profiel weergeven

Nadat u een Device Link-profiel hebt gemaakt, geeft Device Linker informatie over het profiel.

- **•** Als het profiel is geïnstalleerd op een Fiery-server, worden de servernaam en de gekoppelde profielinstellingen weergegeven.
- **•** Als het profiel is geïnstalleerd op de lokale computer, worden de bestandsnaam en een koppeling naar de bestandslocatie weergegeven.
- **•** Als u steunkleuren hebt geoptimaliseerd, wordt informatie over de steunkleuren weergegeven in Device Linker. U kunt ook een voorbeeldpagina afdrukken.
- **•** Klik op Afdrukken om een voorbeeldpagina af te drukken met de geoptimaliseerde steunkleuren.

# Fiery Print Matcher

Fiery Print Matcher ondersteunt u bij het verkrijgen van consistente kleurenuitvoer binnen een groep van maximaal vijf Fiery-printers. Kleurresultaten zijn afhankelijk van verschillende factoren, maar Print Matcher gebruikt de kleurbeheerfuncties van de Fiery-server om deze verschillen te beperken.

**Opmerking:** Elke Fiery-server moet System 10 of nieuwere software gebruiken.

Print Matcher biedt verschillende methoden voor het aan elkaar aanpassen van printers, afhankelijk van de kenmerken van de printers.

- **•** Gemeenschappelijke kalibratie en gemeenschappelijk uitvoerprofiel: voor printers van hetzelfde model. De kalibratiecurven van deze printers lijken zoveel op elkaar dat Print Matcher een kalibratiedoel en een uitvoerprofiel kan maken die gemeenschappelijk zijn voor alle printers.
- **•** Gemeenschappelijke Device Link-profielen: voor printers van verschillende modellen of fabrikanten. Met Device Link-profielen wordt de uitvoerkleurenruimte van elke printer toegewezen aan de gemeenschappelijke kleurenruimte tussen de printers.

Met behulp van de meetgegevens van alle geselecteerde printers wordt in Print Matcher een kalibratie en een uitvoerprofiel of een Device Link-profiel gemaakt. Wanneer u de kalibratie en het uitvoerprofiel of het Device Linkprofiel gebruikt om een taak af te drukken, kunt u naar elk van de printers afdrukken met vergelijkbare kleurresultaten.

U kunt Print Matcher uitvoeren in Demomodus en nagenoeg alle functies gebruiken. U kunt echter geen resulterende kalibraties of profielen opslaan op een Fiery-server.

# Een gemeenschappelijke kalibratie en gemeenschappelijk uitvoerprofiel maken

Voor printers van hetzelfde model gebruikt Print Matcher kleurmetingen van alle printers om een gemeenschappelijk kalibratiedoel en uitvoerprofiel te maken. Voor een nieuwe gemeenschappelijke kalibratie meet u kalibratiepagina's en profileringspagina's voor elke Fiery-server in de lijst.

- **•** Een kalibratiedoel beschrijft de doeldichtheidswaarden voor een Fiery-server. Het kalibratiedoel beschrijft de maximale dichtheidswaarden voor C, M, Y en K die alle printers kunnen afdrukken.
- **•** Het uitvoerprofiel vertegenwoordigt de gemeenschappelijke kleurenruimte tussen de printers. Met andere woorden: het uitvoerprofiel bevat alleen de kleuren die alle printers kunnen afdrukken.

U geeft op welke printers u wilt aanpassen door deze aan de lijst met Fiery-servers toe te voegen tijdens een sessie en de sessie een naam te geven. U gebruikt de sessienaam als u de kalibratie op een later tijdstip bijwerkt. (Als u een bestaande kalibratie bijwerkt, kunt u de lijst of sessienaam niet wijzigen.)

U kunt slechts één printer opgeven als u een nieuwe kalibratie wilt maken met een meetinstrument dat Print Matcher ondersteunt in plaats van printers aan te passen.

Print Matcher installeert het resulterende kalibratiedoel en uitvoerprofiel op elke Fiery-server.

**Opmerking:** U kunt de metingen van één of meer printers uitsluiten bij het berekenen van het kalibratiedoel. Van uitgesloten printers wordt geen profiel gemaakt. Als u een printer uitsluit van de gemeenschappelijke kalibratie, kunt u deze toevoegen wanneer u de gemeenschappelijke kalibratie bijwerkt.

#### **Een nieuwe gemeenschappelijke kalibratie maken**

Het maken van een nieuwe kalibratie begint met het benoemen van de sessie, het kiezen van elke Fiery-server en het afdrukken van een pagina waarmee u de huidige kleurenuitvoer van de printer (de maximale dichtheidswaarden voor C, M, Y en K) kunt meten.

- **1** Klik op Printeraanpassing in het venster van Fiery Color Profiler Suite.
- **2** Klik op Nieuwe gemeenschappelijke kalibratie en klik op Volgende.
- **3** Typ een naam voor deze sessie.
- **4** Klik op het plusteken (+) om elke Fiery-server toe te voegen voor elke printer die u wilt aanpassen en klik vervolgens op Volgende.
- **5** Geef de instellingen voor het maken van de kalibratiepagina's op in het venster Afdrukinstellingen voor kalibratie en klik op Volgende.
- **6** Geef de instellingen op voor het afdrukken van de kalibratietaak en klik op Afdrukken.
- **7** Haal de afgedrukte kalibratiepagina op en volg de instructies op het scherm om de pagina te meten.

**Opmerking:** U kunt ook de metingen opslaan, Print Matcher afsluiten en deze procedure later vervolgens hervatten. Gebruik Meetsessie hervatten wanneer u Print Matcher opnieuw start.

**8** Druk een kalibratiepagina af en meet deze voor elke extra Fiery-server die u wilt aanpassen.

#### **Kalibratieresultaten controleren**

Na het controleren van kalibratieresultaten kunt u metingen herhalen of metingen uitsluiten uit de kalibratieberekeningen.

Print Matcher installeert het gemeenschappelijke kalibratiedoel en het gemeenschappelijke uitvoerprofiel niet op een uitgesloten Fiery-server. Als u een printer uitsluit van de gemeenschappelijke kalibratie, kunt u deze toevoegen wanneer u de gemeenschappelijke kalibratie op een later tijdstip bijwerkt.

- **1** Controleer de kalibratieresultaten en klik op Volgende.
- **2** Als er discutabele resultaten zijn, klikt u op Opnieuw afdrukken naast de resultaten om opnieuw een kalibratiepagina af te drukken en te meten voor de specifieke Fiery-server.
- **3** (Optioneel) Als er na het herhalen van de meting resultaten buiten het verwachte bereik vallen, sluit u de Fieryserver uit door het selectievakje Toevoegen naast de resultaten uit te schakelen.

#### **Een gemeenschappelijk uitvoerprofiel maken**

Na het maken van de gemeenschappelijke kalibratie en het controleren van de resultaten gaat u door met het maken van het gemeenschappelijke uitvoerprofiel.

Als er discutabele resultaten zijn na het controleren van de resultaten, kunt u de pagina's opnieuw afdrukken en opnieuw meten.

Nadat het profiel is opgeslagen, installeert Fiery Print Matcher dit op elke Fiery-server.

- **1** Geef de instellingen voor de profileringspagina's op en klik op Volgende. Profileringspagina's worden afgedrukt met de gemeenschappelijke kalibratie toegepast.
- **2** Nadat de profileringstaak is afgedrukt, klikt u op OK.
- **3** Haal de profileringspagina's op bij de printer en volg de instructies op het scherm om de pagina's te meten.

**Opmerking:** U kunt ook de metingen opslaan, Fiery Print Matcher afsluiten en deze procedure later hervatten. Gebruik Meetsessie hervatten wanneer u Fiery Print Matcher opnieuw start.

- **4** Druk profileringspagina's af en meet ze voor elke extra Fiery-server die u wilt aanpassen.
- **5** Controleer de profileringsresultaten en klik op Volgende.

Profileringspagina's bevatten meerdere vlakken van dezelfde kleur. De waarden voor Gemiddelde dE en Maximum dE (Delta E) geven een samenvatting weer van de variatie in metingen van dezelfde kleur.

U kunt op Metingen controleren klikken om de meetgegevens te bekijken in Profile Inspector.

**6** Importeer de instellingen van een bestaand profiel in het venster Instellingen toepassen en klik vervolgens op Volgende.

Raadpleeg [Instellingen laden](#page-31-0) op pagina 32 voor meer informatie over het importeren van instellingen.

- **7** Geef in het venster Profiel opslaan de profielbeschrijving, media en eventuele opmerkingen op. Klik op Volgende. Standaard is de profielbeschrijving de naam van de sessie voor printeraanpassing.
- **8** Als u de resultaten van de printeraanpassing wilt controleren, klikt u op Testafdruk om een kleurentestpagina af te drukken naar elke Fiery-server.

## Een gemeenschappelijke kalibratie bijwerken

Doordat de kleurenuitvoer van een printer na verloop van tijd kan veranderen, moet u een gemeenschappelijke kalibratie regelmatig bijwerken om de kleurenuitvoer consistent te houden. Als kleurconsistentie van belang is, raden wij aan de Fiery-server ten minste eenmaal per dag te kalibreren.

- **1** Klik op Printeraanpassing.
- **2** Klik op Algemene kalibratie bijwerken, klik op de sessie voor printeraanpassing in de lijst en klik vervolgens op Volgende.
- **3** Klik indien nodig op Bijwerken om verbinding te maken met niet-verbonden Fiery-servers in de lijst en klik vervolgens op Volgende.

**4** Geef de instellingen voor de kalibratiepagina op en klik op Volgende.

Gebruik dezelfde instellingen als bij het maken van de gemeenschappelijke kalibratie.

- **5** Geef de instellingen op voor het verzenden van de kalibratietaak naar de opgegeven Fiery-server en klik op Afdrukken.
- **6** Haal de kalibratiepagina op bij de printer en volg de instructies op het scherm om de pagina te meten.
- **7** Druk kalibratiepagina's af en meet deze voor elke extra Fiery-server die u wilt aanpassen.
- **8** Controleer de kalibratieresultaten en klik op Volgende.
- **9** Klik op Testafdruk om een kleurentestpagina af te drukken naar elke Fiery-server en controleer de resultaten van de printeraanpassing.

# Een nieuw gemeenschappelijk Device Link-profiel maken

Wanneer de printers van verschillende fabrikanten of modellen zijn, kunt u met Print Matcher een Device Linkprofiel maken voor elke printer die u wilt aanpassen.

Voordat u deze methode gebruikt, moet u elke Fiery-server kalibreren en controleren of de gemeten gegevens voor elke printer goed overeenkomen met de doeldichtheid. Als er een profiel is dat geen acceptabele kleurkwaliteit produceert, maakt u een nieuw profiel met Printer Profiler.

Print Matcher gebruikt uitvoerprofielgegevens van elk van de printers om een gamma te berekenen dat gemeenschappelijk is voor alle printers. Wanneer een van de printers de taak afdrukt, worden alleen de kleurcapaciteiten gebruikt die gemeenschappelijk zijn voor alle printers, ongeacht de capaciteiten van de gebruikte printer.

Deze methode maakt gebruik van een bestaand uitvoerprofiel van de Fiery-server dat aan elke printer is gekoppeld. Het uitvoerprofiel van elke Fiery-server is het tussenprofiel in het bijbehorende Device Link-profiel. Het doel in alle Device Link-profielen is de gemeenschappelijke kleurenruimte tussen de printers. Het resulterende Device Linkprofiel wordt op elke Fiery-server geïnstalleerd.

- **1** Klik op Printeraanpassing in Fiery Color Profiler Suite.
- **2** Klik op Nieuw Device Link-profiel en klik op Volgende.
- **3** Typ een naam voor deze sessie, klik op het plusteken (+) om elke Fiery-server toe te voegen voor de printers die u wilt aanpassen, en klik vervolgens op Volgende.
- **4** Selecteer een bronprofiel.

Voor elke printer wordt een Device Link-profiel gemaakt. Elk Device Link-profiel gebruikt dit bronprofiel. Selecteer het CMYK-bronprofiel waarmee u de meeste taken wilt afdrukken.

**5** Selecteer voor elke Fiery-server het uitvoerprofiel dat u hebt gemaakt en klik op Volgende.

In elk Device Link-profiel wordt het profiel van de aan te passen printer gebruikt als een tussenprofiel en is de gemeenschappelijke kleurenruimte het doel.

**6** Selecteer de profielinstellingen in het venster Instellingen toepassen en klik op Volgende.

**7** Geef in het venster Profiel opslaan de profielbeschrijving en eventuele opmerkingen op voor elk Device Linkprofiel en klik op Volgende.

Het Device Link-profiel voor elke Fiery-server wordt geïnstalleerd op de overeenkomstige Fiery-server en wordt gekoppeld aan het bronprofiel en de instellingen voor het uitvoerprofiel die overeenkomen met de profielen die zijn gebruikt bij het maken van het Device Link-profiel.

**8** Als u de resultaten van de printeraanpassing wilt controleren, klikt u op Testafdruk om een kleurentestpagina af te drukken naar elke Fiery-server.

# Kalibratiepagina's afdrukken

In het venster Afdrukinstellingen voor kalibratie kunt u kalibratiepagina's opgeven.

Print Matcher maakt kleurvlakken op de kalibratiepagina op aan de hand van het meetinstrument en de papiergrootte die u opgeeft. U kunt ook het aantal opwarmpagina's instellen dat moet worden afgedrukt. (Opwarmpagina's zijn extra exemplaren van de kalibratiepagina die u kunt weggooien.) We raden u aan het voorlaatst afgedrukte exemplaar te meten.

- **1** Klik in het menu Instrument op het meetinstrument dat u wilt gebruiken.
- **2** (Optioneel) Klik op Instellingen om specifieke instellingen voor het instrument op te geven.
- **3** Klik op Set number of warmup pages (Aantal opwarmpagina's instellen) en stel een aantal in.

# Profileringspagina's afdrukken

Print Matcher maakt kleurvlakken op meetpagina's op afhankelijk van het meetinstrument, de vlakopmaak en de papiergrootte die u opgeeft.

Vlakopmaken verschillen in het aantal vlakken. Sommige zijn gebaseerd op ICC-standaarddoelen:

U kunt ook het aantal opwarmpagina's instellen dat moet worden afgedrukt. (De opwarmpagina's zijn extra exemplaren van de profileringspagina's die u kunt weggooien.) We raden u aan het voorlaatst afgedrukte exemplaar te meten.

Met Geavanceerde instellingen kunt u de inkt- of tonerlimieten op de printer wijzigen en het objecttype voor de vlakken opgeven.

- **1** Klik in het menu Instrument op het instrument dat u wilt gebruiken.
- **2** (Optioneel) Klik op Instellingen om specifieke instellingen voor het instrument op te geven.
- **3** Klik op een vlakopmaak in het menu Opmaak kleurvlak.
	- **•** 46: biedt de snelste profileringsmethode met een handbediend instrument. Met deze opmaak worden aanvullende gegevens wiskundig berekend om de kwaliteit van het resulterende profiel te garanderen.
	- **•** 234: werkt snel en levert hoogwaardige resultaten bij de meeste printers die een goede kleurrespons hebben.
	- **•** 928 (IT8.7/3): levert kwalitatief hoogwaardige resultaten op bij de meeste printers. Als u niet zeker bent van de kleurrespons van de printer, gebruikt u de optie met 928 vlakken om een hogere kwaliteit te waarborgen.
- **•** 1485 (ECI 2002) of 1485 willekeurig (ECI 2002): is afkomstig van het European Color Initiative en omvat twee versies van IT8-doelen. Met de willekeurige opmaak kunnen mogelijke afwijkingen als gevolg van kleurvariatie op de pagina worden verminderd.
- **•** 1617 (CGATS IT8.7/4) of 1617 willekeurig (CGATS IT8.7/4): vergelijkbaar met de opmaken met 928 vlakken, maar bieden meer gegevens. Met de willekeurige opmaak kunnen mogelijke afwijkingen als gevolg van kleurvariatie op de pagina worden verminderd.
- **•** 4028: biedt de maximale kleurnauwkeurigheid, die gelijkstaat aan de door de fabriek geleverde profielen van EFI.
- **4** Klik op Aantal opwarmpagina's instellen en stel een aantal in.

# Instellingen voor uitvoerprofiel opgeven

U kunt de gammatoewijzing, scheidingsinstellingen, profieloptimalisatie en weergaveomstandigheden voor het uitvoerprofiel instellen.

- **•** Raadpleeg [Gammatoewijzing instellen](#page-32-0) op pagina 33 voor de gammatoewijzingsopties.
- **•** Raadpleeg [Scheidingsinstellingen handmatig opgeven](#page-33-0) op pagina 34 voor de scheidingsopties (zwartregelingen).

#### **Profieloptimalisatie instellen**

De optie Nauwkeurigheid kleurmeting optimaliseren gebruikt optimalisatie om de nauwkeurigheid van kleurmetingen te vergroten en waarden voor dE (ook wel ΔE of delta E genoemd) te verlagen.

**•** Klik op Nauwkeurigheid kleurmeting optimaliseren in het venster Instellingen toepassen.

#### **Weergaveomstandigheden instellen**

U kunt de kleur van het omgevingslicht instellen waarin de afdrukken moeten worden bekeken. Het is raadzaam om in de instelling van D50 voor deze optie te behouden en altijd de kleurkwaliteit in een kleurbeoordelingscabine van D50 visueel te beoordelen.

- **•** Kies een van de volgende mogelijkheden in het venster Instellingen toepassen:
	- **•** Klik op een instelling in de lijst Verlichtingswaarde.
	- **•** Klik op het plusteken (+) om een eigen instelling te maken door een meetinstrument te gebruiken of door de XYZ-waarde op te geven.

# Instellingen voor Device Link-profiel opgeven

In Print Matcher kunt u instellingen voor het weergavetype en de scheidingsopties voor het Device Link-profiel opgeven. Deze instellingen zijn van invloed op de wijze waarop kleurwaarden worden toegewezen tussen bron en doel.

Scheidingsopties beïnvloeden hoe de componenten C, M, Y en K van de uitvoer worden bepaald.

Met de optie Zwartpuntcompensatie wordt de lichtheid van alle invoerkleuren aangepast zodat ze binnen het lichtheidsbereik van het uitvoerprofiel passen, in plaats van waarden buiten het bereik af te kappen. Door deze aanpassingen blijven zwarte overgangen, zoals schaduwen, behouden.

- **1** Stel het weergavetype in dat moet worden gebruikt voor elke koppeling:
	- **•** Bron: hiermee worden bronkleuren toegewezen aan het tussenprofiel (het uitvoerprofiel van de specifieke Fiery-server).
	- **•** Uitvoer: hiermee worden kleuren van het tussenprofiel toegewezen aan het doel (gemeenschappelijk gamma).
- **2** Stel de Zwartpuntcompensatie in:
	- **•** Automatisch detecteren: hiermee wordt zwartpuntcompensatie uitsluitend toegepast als het invoerzwartpunt lager (donkerder) is dan het uitvoerzwartpunt. Voor het weergavetype Absolute kleurmeting is dit de enig beschikbare instelling.
	- **•** Altijd: hiermee wordt zwartpuntcompensatie altijd toegepast.

# Fiery Profile Inspector

Fiery Profile Inspector biedt een omgeving voor het inspecteren van RGB- en CMYK-profielen en profielen met benoemde kleur, weergegeven als twee- of driedimensionale modellen in de Lab-kleurenruimte. U kunt meerdere profielen (maximaal vijf) weergeven in contrasterende kleuren voor een eenvoudige visuele vergelijking.

Profile Inspector biedt verschillende weergavestijlen voor profielmodellen en hulpmiddelen voor het bewerken van de modellen en de omgeving. U kunt ook specifieke kleurinformatie over de profielen weergeven.

In Profile Inspector kunnen gegevens uit een meetbestand (IT8) geplot in de Lab-kleurenruimte worden weergegeven. U kunt ook afzonderlijke kleurmetingen plotten die zijn uitgevoerd met een meetinstrument.

## Profielen weergeven

U kunt een model van een of meer profielen (maximaal vijf) weergeven in het modelgebied, weergegeven in de Labkleurenruimte. Met regelaars kunt u de achtergrond, verlichting, opaciteit en puntgrootte aanpassen. In het bijzonder kunt u meerdere modellen weergeven in contrasterende kleuren.

- **1** Doe een van de volgende dingen:
	- **•** Klik op Bestand > Openen en klik op het profiel.
	- **•** Sleep ICC-profielen vanaf het bureaublad naar het modelgebied.
- **2** Stel de besturingselementen bij om de eigenschappen van het profielmodel te bekijken.
- **3** Als u een profielmodel wilt weergeven of verbergen, klikt u op het selectievakje naast de profielnaam in de lijst.

#### **Werken met profielmodellen in Profile Inspector**

U kunt een model draaien, punten in een model selecteren, erop in- en uitzoomen en een inwendige dwarsdoorsnede van een model weergeven. U kunt ook een model terugzetten in de standaardpositie.

#### **Een profielmodel terugzetten in de standaardpositie**

U kunt een profielmodel terugzetten in de standaardpositie.

**Klik op het pictogram Begin ...** 

#### **Een profielmodel draaien**

U kunt een model horizontaal, verticaal of in alle drie dimensies draaien.

- **1** Klik op het pictogram Draaien  $\boxed{\odot}$ .
- **2** Doe een van de volgende dingen:
	- **•** Als u het model in drie dimensies wilt draaien, klikt u naast het midden van het model en versleept u het.
	- **•** Als u het model rond de horizontale as wilt draaien, gebruikt u het scrollwieltje.
	- **•** Als u het model rond de verticale as wilt draaien, drukt u op de Ctrl-toets en gebruikt u het scrollwieltje.
	- **•** Als u het model rond de L-as wilt draaien, drukt u op de Shift-toets terwijl u het model versleept.

**Opmerking:** In Mac OS kunt u met een muis die de opties horizontaal en verticaal bladeren ondersteunt het model horizontaal respectievelijk verticaal draaien.

#### **In- en uitzoomen op een profielmodel**

U kunt in- en uitzoomen op een profielmodel.

- **1** Klik op het pictogram In- en uitzoomen a.
- **2** Doe een van de volgende dingen:
	- **•** Klik op het model om in te zoomen.
	- **•** Gebruik Alt+klikken (Windows) of Option+klikken (Mac OS) om uit te zoomen.
	- **•** Als u wilt in- of uitzoomen op een deel van het model, sleept u om een rechthoekig gebied te definiëren.

**Opmerking:** Als u wilt in- of uitzoomen zonder op het gereedschap In- en uitzoomen te klikken, drukt u op Ctrl  $+=$  of Ctrl $+$ <sub>-</sub>.

#### **Een inwendig segment van een model weergeven**

Met het gereedschap Clip (Bijknippen) kunt u een onzichtbaar verticaal vlak van voor naar achter door het model bewegen en het gedeelte waar het doorheen gaat wegknippen. Zo ontstaat een opengewerkte weergave van het model, wat handig is om twee profielen te vergelijken.

- **1** Klik op het pictogram Clip (Bijknippen)  $\mathbb{Z}$ .
- **2** Wanneer u het gereedschap Clip (Bijknippen) voor het eerst gebruikt, klikt u op het bijknipvlak om het zichtbaar te maken. Sleep vervolgens omhoog of omlaag om het bijknipvlak groter of kleiner te maken.
- **3** Nadat u het gereedschap voor het eerst hebt gebruikt, kunt u een van de volgende dingen doen:
	- **•** U kunt het bijknipvlak weergeven door in de buurt van de onderkant van het modelgebied te klikken en omhoog te slepen. (Mogelijk moet u dit verschillende keren doen voordat het bijknipvlak wordt weergegeven.)
	- **•** U kunt het bijknipvlak buiten het model plaatsen door in het modelgebied te klikken en omlaag te slepen.

#### **Punten selecteren in een profielmodel**

U kunt punten kiezen om hun kleurcoördinaten weer te geven in het gebied Metingen. Profile Inspector geeft het geselecteerde punt negatief weer om aan te geven dat het is geselecteerd.

- **1** Klik op het pictogram Selecteren  $\mathbb{F}$ .
- **2** Klik op het punt dat u wilt selecteren.

#### **Omgeving en weergavestijl instellen voor profielmodellen**

U kunt de achtergrond, verlichtingsintensiteit en weergavestijlen instellen voor profielmodellen. Voor de weergavestijlen kunt u de manier waarop Profile Inspector het model plot en de kleur, het weergavetype, de opaciteit en de puntgrootte instellen.

**Opmerking:** Achtergrond, verlichting, de manier waarop het model wordt geplot en opaciteit zijn niet beschikbaar voor 2D-modellen.

- **•** Stel een of meer van de volgende opties in:
	- **•** Achtergrond hiermee stelt u de lichtheid van de achtergrond en de verzadiging van het model in.
	- **•** Verlichting hiermee stelt u de intensiteit van de verlichting in. Als Verlichting is uitgeschakeld, ziet het model er plat uit (geen schaduw).
	- **•** Plotten als

Oppervlak - hiermee wordt het profiel weergegeven als een driedimensionale vorm met een doorlopend oppervlak.

Segment - hiermee wordt het profiel weergegeven als een reeks tweedimensionale vlakken die zich van de neutrale as uitbreiden door de primaire en secundaire kleurtonen.

Randen - hiermee wordt het profiel weergegeven als de contouren van delen van het profiel door de primaire en secundaire kleurtonen en de neutrale as.

Punten - hiermee worden alle invoerwaardepunten weergegeven.

Contour - hiermee worden de contouren van de oppervlaktepolygonen van het profiel weergegeven. Dit is vergelijkbaar met het model Oppervlak, alleen zijn hier de polygonen niet ingevuld.

Oppervlak + Punten - hiermee wordt het profiel weergegeven als een combinatie van de modellen Oppervlak en Punten.

**•** Kleur - met Ware kleur worden de werkelijke kleuren op hun juiste locatie weergegeven. Met andere keuzen wordt het volledige model in één kleur weergegeven.

**Opmerking:** Als u het gamma van twee profielen vergelijkt, zijn de verschillen duidelijker zichtbaar als u de profielen in contrasterende kleuren weergeeft.

- **•** Weergavetype de ICC-specificatie definieert verscheidene manieren voor het toewijzen van kleuren uit de ene kleurenruimte aan de andere, het zogenaamde weergavetype. Een profiel bevat gegevens voor meerdere weergavetypen:
- **•** Opaciteit hiermee maakt u het profielmodel meer of minder transparant.
- **•** Puntgrootte hiermee wijzigt u de weergavegrootte van de punten.

## Metingen uit een bestand weergeven

U kunt de metingen in een IT8-bestand (maximaal vijf bestanden) weergeven in het modelgebied, geplot in de Labkleurenruimte. Zo kunt u de metingen met een bestaand profiel vergelijken.

- **1** Klik op het plusteken (+) onder Metingen en klik vervolgens op het bestand.
- **2** Als u de metingen wilt weergeven of verbergen, klikt u op het selectievakje naast de bestandsnaam.

### Informatie over punten

Wanneer u een punt selecteert, geeft Profile Inspector de kleurinformatie voor dat punt rechtsonder in het venster weer.

De informatie over punten vermeldt het volgende:

- **•** Beschrijving een interne beschrijving van het profiel dat het punt bevat.
- **•** Geplot de Lab-waarde voor het geselecteerde punt.

Profile Inspector plot het model in de Lab-ruimte.

**•** Invoer - de apparaatafhankelijke kleurwaarde die overeenkomt met de Lab-waarde. De waarde kan CMYK, RGB of een tekenreekswaarde zijn, afhankelijk van de kleurenruimte van het geselecteerde profiel.

## Kleur meten met een instrument

Met een meetinstrument (zoals de EFI-spectrofotometer) waarmee een enkel kleurvoorbeeld kan worden gemeten, kunt u een kleur meten en het punt in het modelgebied weergeven.

Voordat u een kleur gaat meten moet u het instrument kalibreren. Wanneer u een kleur meet, worden de Labwaarden weergegeven rechtsonder in het venster en wordt het gemeten punt weergegeven in het modelgebied.

- **1** Als u het meetinstrument wilt kalibreren, klikt u op Instrument > (naam van instrument) > Kalibreren.
- **2** Plaats het instrument op de kleur die u wilt meten en druk op de knop op het instrument.
- **3** U kunt een andere kleur meten door het instrument op de nieuwe kleur te plaatsen en op de knop op het instrument te drukken.
- **4** U kunt een gemeten punt verwijderen uit het modelgebied door Instrument > Punt verwijderen te selecteren.

# Fiery Profile Editor

Met Fiery Profile Editor kunt u een bestaand CMYK- of RGB-uitvoerprofiel wijzigen.

- **•** De referentieafbeelding toont de effecten van bewerkingen die worden uitgevoerd op een profiel. U kunt de standaardafbeelding gebruiken of een eigen afbeelding selecteren.
- **•** In het deelvenster Kleurinformatie wordt de toewijzing van bron naar uitvoer van een geselecteerde kleur weergegeven.
- **•** In het menu Weergavetype wordt aangegeven welk weergavetype momenteel is geselecteerd voor bewerking.

# Een profiel openen om het te bewerken

U kunt op elk moment een profiel openen om het te bewerken. In het veld Bewerkt profiel wordt de bestandsnaam weergegeven van het huidige profiel dat is geopend om te bewerken.

U kunt een profiel uit de klasse Uitvoer selecteren in de CMYK- of RGB-kleurenruimte om het te bewerken.

- **1** U kunt op een van de volgende manieren een profiel openen om het te bewerken:
	- **•** Klik op Bestand > Profiel openen om te bewerken of Bestand > Recent profiel.
	- **•** Sleep een ICC-profiel rechtstreeks naar het venster Profile Editor.
- **2** Als u een profiel selecteert, selecteert u de locatie waar naar profielen moet worden gezocht.
- **3** Klik op het profiel en vervolgens op Selecteren.

### Weergavetype selecteren

Een uitvoerprofiel bevat gegevens voor meerdere weergavetypen. Als u een profiel bewerkt, zijn deze bewerkingen van toepassing op een specifiek weergavetype. Controleer of u het gewenste weergavetype hebt geselecteerd voordat u bewerkingen gaat uitvoeren.

U kunt het standaardweergavetype wijzigen als u een profiel opslaat.

Profile Editor stelt u in staat een bewerking te kopiëren van het ene weergavetype naar een ander.

Afhankelijk van de wijze waarop een profiel is gemaakt, kan er sprake zijn van gemeenschappelijke gegevens over meerdere weergavetypen heen. In dat geval is een bewerking in een weergavetype noodzakelijkerwijs ook van invloed op de weergavetypen die gegevens delen met het bewerkte weergavetype. Profile Editor stelt u ervan op de hoogte dat weergavetypen gegevens delen wanneer u de instelling Weergavetype wijzigt.

De weergavetypen Absolute kleurmeting en Relatieve kleurmeting delen altijd gegevens. Een bewerking die u uitvoert in het weergavetype Absolute kleurmeting wordt automatisch gedupliceerd in het weergavetype Relatieve kleurmeting, en omgekeerd.

Het weergavetype Absolute kleurmeting is het enige weergavetype waarin het mediawitpunt wordt opgegeven. Daarom wordt automatisch het weergavetype Absolute kleurmeting gekozen als u het gereedschap Mediawitpunt selecteert.

**•** Klik op een weergavetype in het menu Weergavetype.

# Een profiel opslaan in Profile Editor

Wanneer u een bewerkt profiel opslaat, kunt u het standaardweergavetype en de profielbeschrijving opgeven. U kunt het profiel ook afvlakken en op een Fiery-server installeren of op uw lokale computer opslaan.

**Opmerking:** Profile Editor slaat een bewerkt profiel standaard op met een nieuwe bestandsnaam en behoudt het oorspronkelijke bestand.

De profielbeschrijving is de profielnaam die in een toepassing wordt weergegeven. Bijvoorbeeld, een programma dat gebruikers laat kiezen uit een lijst van profielen geeft de profielbeschrijvingen van de beschikbare profielen weer.

Bij het afvlakken van het profiel worden gewoon extra gegevens verwijderd die alleen door Profile Editor worden gebruikt. U kunt een profiel afvlakken als u niet van plan bent het nogmaals te bewerken. Als u een profiel niet afvlakt wanneer u het opslaat, bewaart Profile Editor de bewerkingslijst van het profiel in een apart label. Een nietafgevlakt profiel is volledig ICC-compatibel en kan op dezelfde wijze worden gebruikt als een afgevlakt profiel.

**Opmerking:** Het afvlakken kan niet ongedaan worden gemaakt. Wij raden u aan een kopie van het niet-afgevlakte profiel te bewaren.

- **1** Kies een van de volgende mogelijkheden:
	- **•** Typ een nieuwe beschrijving rechtstreeks in het veld Naam van uw profiel.
	- **•** Klik op Opties en typ een nieuwe profielbeschrijving of klik op een van de pictogrammen voor de bewerkingsversie ( $\mathbf{v} \mathbf{\perp} \mathbf{v} \mathbf{\uparrow}$ ) om het achtervoegsel voor de bewerkingsversie te wijzigen.
	- **•** Als u een nieuwe profielbeschrijving wilt toevoegen, klikt u op het pictogram Toevoegen (+) en dubbelklikt u op een willekeurig veld om een nieuwe waarde te typen.
- **2** Klik op een weergavetype in de lijst Weergavetype.
- **3** (Optioneel) Typ aanvullende informatie onder Opmerkingen.
- **4** (Optioneel) Klik op Profiel afvlakken.
- **5** Kies een van de volgende mogelijkheden:
	- **•** Als u het profiel wilt opslaan op een Fiery-server, selecteert u Installeren op Fiery Server en klikt u op de Fieryserver in de lijst.
	- **•** Als u het profiel lokaal wilt opslaan, klikt u op Opslaan op lokale schijf.
- **6** Klik op Opslaan.
- **7** Kies een van de volgende mogelijkheden:
	- **•** Als u het profiel op een Fiery-server installeert, geeft u de profielinstellingen op en klikt u op OK.
	- **•** Als u het profiel lokaal opslaat, bladert u naar de locatie waar u het profiel wilt opslaan en klikt u op Opslaan.

## Instellingen uitvoerprofiel

U kunt de instellingen van een uitvoerprofiel opgeven wanneer u dit importeert in een Fiery-server. Selecteer de gewenste instellingen in het dialoogvenster Profielinstellingen.

Met Mediatype kunt u de media-instellingen van het profiel opgeven. Wanneer een taak is geconfigureerd om het uitvoerprofiel te gebruiken dat wordt gedefinieerd door de bijbehorende media-instellingen (het door media bepaalde profiel) en de taak heeft een van de geselecteerde media-instellingen, wordt dit profiel gebruikt om de taak af te drukken.

U kunt een kalibratie aan meerdere uitvoerprofielen koppelen. De kalibratiegegevens voor een bestaande kalibratie zijn mogelijk echter niet geschikt voor uw profiel. Gebruik in dat geval Kalibrator in Command WorkStation om een nieuwe kalibratie te maken, koppel deze aan het profiel en voer een kalibratie uit om nieuwe meetgegevens te verkrijgen.

# Referentieafbeelding

De referentieafbeelding toont hoe het bewerkte profiel de kleurenuitvoer beïnvloedt. Profile Editor kan drie verschillende weergaven van een referentieafbeelding tonen (bron, originele uitvoer en bewerkte uitvoer).

De twee voorbeeldreferentieafbeeldingen bestaan uit meerdere afbeeldingen met een reeks verschillende afbeeldingstypen en kleurwaarden. Kleurstalen in de referentieafbeeldingen bevatten primaire kleuren, neutrale tonen en enkele veelvoorkomende "geheugenkleuren", zoals hemelsblauw en grasgroen. De afbeeldingen bevinden zich in de map Samples/Images in de installatiedirectory van Fiery Color Profiler Suite.

**Opmerking:** De kleurstalen zijn statisch en veranderen niet om de effecten van het bewerkte profiel te tonen.

U kunt elke CMYK- of RGB-afbeelding in JPEG- of TIFF-bestandsindeling (8-bits of 16-bits) als referentieafbeelding gebruiken. Profile Editor gebruikt het bronprofiel dat u opgeeft om de kleuren in de afbeelding te interpreteren.

#### **Gereedschappen voor referentieafbeelding**

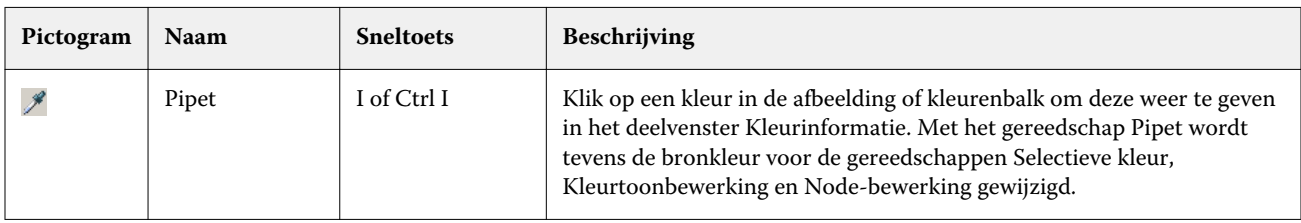

Profile Editor biedt gereedschappen om de referentieafbeelding te wijzigen of te gebruiken.

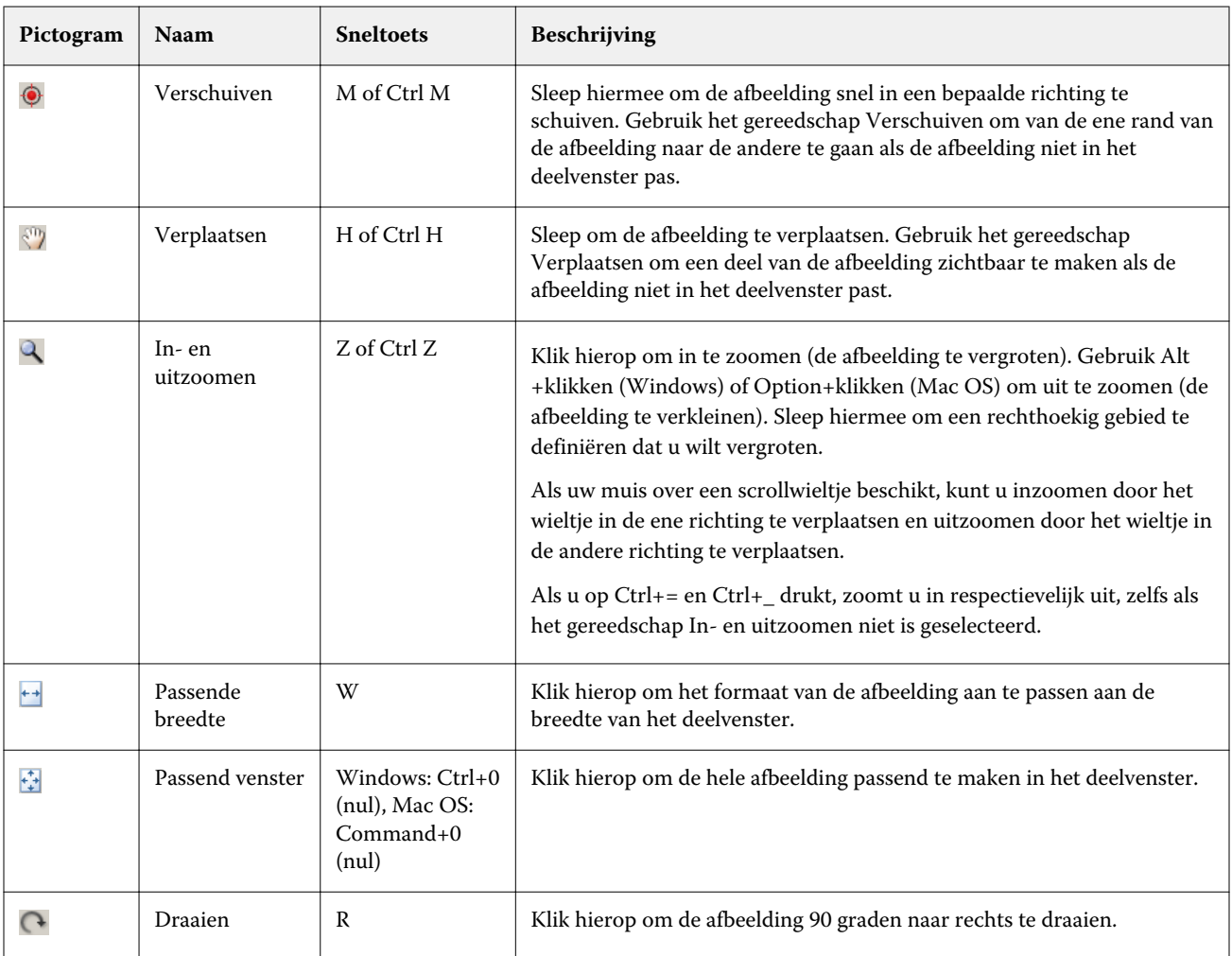

### **Een referentieafbeeldingsbestand openen**

U kunt de referentieafbeelding selecteren. U kunt de referentieafbeelding weergeven met het ingesloten profiel als er één is.

U kunt ook een ander profiel selecteren voor een afbeelding dat een ingesloten profiel heeft. Dit is nuttig als u van plan bent de afbeelding weer te geven met een ander bronprofiel. Als u niet weet welk bronprofiel u moet gebruiken, kunt u andere profielen selecteren en de resultaten vergelijken.

- **1** Klik op Bestand > Referentieafbeelding openen, klik op het bestand en vervolgens op Openen.
- **2** Als u de afbeelding wilt weergeven met het ingesloten profiel, klikt u op Ingesloten profiel behouden.

**Opmerking:** Deze optie is alleen beschikbaar als de afbeelding een ingesloten profiel heeft.

- **3** Als er geen ingesloten profiel is, klikt u op Bronprofiel selecteren en bladert u naar het bestand.
- **4** Klik op het profiel en vervolgens op Selecteren.

#### **Een bronprofiel voor de weergave van de referentieafbeelding selecteren**

U kunt het bronprofiel wijzigen dat wordt gebruikt om de referentieafbeelding weer te geven.

U kunt een bronprofiel selecteren van de klasse Invoer, Weergave of Uitvoer om de referentieafbeelding weer te geven. De kleurenruimte van het bronprofiel moet overeenkomen met de kleurenruimte van de referentieafbeelding.

- **1** Klik op Bestand > Bronprofiel selecteren.
- **2** U kunt de afbeelding weergeven met het ingesloten profiel door op Ingesloten profiel behouden en vervolgens op OK te klikken.

**Opmerking:** Deze optie is alleen beschikbaar als de afbeelding een ingesloten profiel heeft.

**3** Als u een ander profiel wilt gebruiken of als er geen ingesloten profiel is, klikt u op Bronprofiel selecteren en vervolgens op Bladeren. Klik op het profiel en vervolgens op Selecteren.

#### **Voorbeeld van uitvoermediakleur**

Met de optie Voorbeeld van uitvoermediakleur geeft u de referentieafbeelding weer met de kleur van het uitvoermedium (of substraat) dat wordt gesimuleerd. Het papierwit wordt weergegeven op basis van het mediawitpunt van het profiel.

U kunt deze optie selecteren in elk weergavetype. Wanneer u het weergavetype Absolute kleurmeting selecteert, wordt automatisch Voorbeeld van uitvoermediakleur geselecteerd omdat u het mediawitpunt alleen kunt bewerken in het weergavetype Absolute kleurmeting.

**Opmerking:** De optie Voorbeeld van uitvoermediakleur biedt geen nauwkeurig afdrukvoorbeeld, maar alleen een benadering van de gedrukte kleuren en de mediumkleur.

**•** Klik op Voorbeeld van uitvoermediakleur.

#### **Bron, originele uitvoer en bewerkte uitvoer weergeven**

Met Profile Editor kunt u de referentieafbeelding weergeven als bron, uitvoer of bewerkte uitvoer.

- **•** Klik op een van de volgende opties:
	- Bron ( $\bigoplus$ ) hiermee wordt de afbeelding weergegeven met het geselecteerde bronprofiel.
	- Uitvoer (origineel) ( $\Box$ ) hiermee wordt de afbeelding weergegeven zoals deze er afgedrukt uit zou zien bij gebruik van het uitvoerprofiel zonder bewerkingen.
	- Uitvoer (bewerkt) ( $\blacksquare$ ) hiermee wordt de afbeelding weergegeven zoals deze er uit zou zien bij gebruik van het uitvoerprofiel met bewerkingen.

## Kleurinformatie weergeven voor een bronkleur

In het deelvenster Kleurinformatie wordt een kleurstaal weergegeven, samen met numerieke kleurwaarden voor één bronkleur en de overeenkomstige kleuren in het oorspronkelijke en het bewerkte profiel.

De berekende numerieke verschillen tussen de kleuren worden weergegeven boven de stalen.

De geselecteerde kleur is tevens de bronkleur voor de gereedschappen Selectieve kleur, Kleurtoonbewerking en Node-bewerking.

- **•** U kunt op een van de volgende manieren een bronkleur selecteren:
	- Gebruik het gereedschap Pipet (\*) om een monster te nemen van een kleur in de referentieafbeelding.
	- **•** Typ waarden in de bronvelden.
	- Klik op het pictogram voor het meetinstrument ( $\binom{n}{k}$ ) en neem een monster van de kleur in het fysieke object met behulp van de spectrofotometer.

#### **Het kleurmodel voor het weergeven van kleurwaarden instellen**

U kunt een ander kleurmodel instellen om de numerieke kleurwaarden weer te geven in het deelvenster Kleurinformatie. Als u van kleurmodel verandert, berekent Profile Editor de overeenkomstige waarden voor dezelfde kleur en geeft deze weer.

Deze pictogrammen geven het huidige kleurmodel weer:

- **••** hiermee stelt u CMYK in
- **•** hiermee stelt u RGB in
- **•** hiermee stelt u Lab in
- **•** hiermee stelt u XYZ in
- **1** Klik op het pictogram van het kleurmodel.
- **2** Klik op het gewenste kleurmodel in de lijst.

#### **Methode voor het berekenen van delta E instellen**

U kunt de methode instellen voor het berekenen van de E tussen bronkleur, originele uitvoerkleur en bewerkte uitvoerkleur. Kies de methode die u het beste ligt.

Het numerieke verschil tussen twee kleuren wordt delta E (ΔE of dE) genoemd.

Individuele kleuren worden niet lineair verdeeld over een kleurenruimte. Als de delta E van twee kleuren wordt berekend door ze simpelweg van elkaar af te trekken, kan dezelfde numerieke waarde een heel ander visueel verschil vertegenwoordigen, afhankelijk van het gebied van de kleurenruimte waarin zich de beide kleuren bevinden. Er zijn verschillende geaccepteerde methoden voor het berekenen van delta E, waarbij verschillende benaderingen worden gehanteerd om de numerieke verschillen in overeenstemming te brengen met de visuele verschillen.

De meestgebruikte methode voor het berekenen van delta E is Delta E\*ab. Dit is de standaardmethode. Deze methode is het eenvoudigst te berekenen. De overige methoden (Delta E 94, Delta E 2000 en Delta E CMC) vereisen ingewikkeldere berekeningen, maar geven de visuele verschillen tussen kleuren beter weer. De methode Delta E 2000 is de modernste methode.

- 1 Klik op het pictogram Delta-E-coördinaten (<sup>1</sup>).
- **2** Klik op de methode in de lijst.

# Kleuren bewerken en de Lijst van bewerkingen

In het deelvenster Bewerkingsgereedschappen kunt u kleuren bewerken en de lijst met reeds uitgevoerde bewerkingen bekijken of wijzigen. In de Lijst van bewerkingen worden de bewerkingen weergegeven die zijn doorgevoerd in het geselecteerde weergavetype.

In de Lijst van bewerkingen worden bewerkingen weergegeven in de onderstaande volgorde. Dit is tevens de volgorde waarin zij worden uitgevoerd:

- **•** Bewerking mediawitpunt (alleen weergavetype Absolute kleurmeting)
- **•** Globale kleurbewerking (één per weergavetype)
- **•** Kleurtoonbewerkingen, in de volgorde waarin zij zijn uitgevoerd
- **•** Selectieve kleurbewerkingen, in de volgorde waarin zij zijn uitgevoerd
- **•** Node-bewerkingen, in de volgorde waarin zij zijn uitgevoerd

**Opmerking:** Omdat elke bewerking van toepassing is op een specifiek weergavetype, wordt de Lijst van bewerkingen gewijzigd wanneer u van weergavetype verandert.

Als u een profiel afvlakt wanneer u het opslaat, wordt de Lijst van bewerkingen leeggemaakt. Als u een profiel niet afvlakt wanneer u het opslaat, wordt de Lijst van bewerkingen opgeslagen in het profiel. Een niet-afgevlakt profiel is volledig ICC-compatibel.

U kunt een of meer bewerkingen kiezen in de lijst om hier taken op uit te voeren.

- **1** U kunt de Lijst van bewerkingen met reeds uitgevoerde bewerkingen bekijken door op de pijl-omhoog of pijlomlaag onder in het deelvenster Bewerkingsgereedschappen te klikken.
- **2** Gebruik de volgende gereedschappen om kleuren te bewerken:
	- **•** Kleur globaal bewerken hiermee worden de lichtheid, het contrast en de verzadiging van de volledige uitvoer aangepast en wordt elke individuele uitvoercurve (CMYK of RGB) aangepast.
	- **•** Edit the colors in a hue (Kleuren in een kleurtoon bewerken) hiermee worden alle kleuren van dezelfde kleurtoon en een gebruikersspecifiek bereik van aangrenzende kleuren verschoven naar een andere kleurtoon.
	- **•** Een geselecteerde kleur bewerken hiermee worden één kleur en een gebruikersspecifiek bereik van aangrenzende kleuren in de bron gewijzigd in een andere kleur in de uitvoer.
	- **•** Een node bewerken hiermee wordt de kleurinhoud van individuele nodes in de kleurentabel van het profiel veranderd.
	- **•** Witpunt instellen (mediakleur) hiermee wordt de witpuntwaarde gewijzigd. Geldt alleen voor het weergavetype Absolute kleurmeting.

# Kleur globaal bewerken

Elk weergavetype in een profiel kan slechts één globale kleurbewerking hebben, maar met de globale kleurbewerking kunnen meerdere eigenschappen worden gewijzigd.

- **1** Klik op Globale kleur.
- **2** Klik op een van de volgende tabbladen, afhankelijk van het type bewerking dat u wilt uitvoeren.
	- **•** Lichtheid, Contrast, Verzadiging versleep de schuifknoppen om de lichtheid, het contrast en de verzadiging van alle kleuren aan te passen.
	- **•** Uitvoercurves versleep de curves om de relatie tussen invoer en uitvoer voor elk kleurkanaal aan te passen.

#### **Uitvoercurves bewerken**

U kunt de curves die de relatie tussen invoer en uitvoer weergeven voor elke kleur bewerken. U kunt slechts één curve tegelijk bewerken.

Het oog dat wordt weergegeven onder elk kleurvierkantje in de kanaalkiezer (**sese**) geeft aan dat de kleurcurve wordt weergegeven. (De ene curve ligt mogelijk verborgen achter een andere.)

- **1** Klik op het kleurenvierkantje van een curve om een curve naar voren te halen.
- **2** Klik op een willekeurige plek op de curve om een bewerkingspunt te maken en versleep het bewerkingspunt vervolgens om de vorm van een curve aan te passen.

Andere bewerkingspunten op dezelfde curve blijven ongewijzigd.

# Kleuren in een kleurtoon bewerken

Een kleurtoonbewerking is vergelijkbaar met een selectieve kleurbewerking, maar is van invloed op alle kleuren van een kleurtoon in plaats van op slechts één kleur. Gebruik een kleurtoonbewerking om één kleurtoon in de bron te verschuiven naar een andere kleurtoon in de uitvoer.

De kleurtoonbewerking wordt toegepast op de bronkleur die momenteel is ingesteld in het venster Kleurinformatie.

De kleurtonen in de buurt van de geselecteerde kleurtoon in de kleurenruimte worden beïnvloed door de kleurtoonbewerking. U kunt een vloeiend kleurverloop behouden door dit bereik van aangrenzende kleurtonen uit te breiden. In het maximale bereik beïnvloedt een kleurtoonbewerking bijna alle kleuren.

**1** Klik op Kleurtoonbewerking.
- **2** Klik op een van de volgende kleurtoonselectiegereedschappen en gebruik het om de uitvoerkleurtoon op te geven:
	- **•** Kleurtoon en verzadiging versleep de markeerstift Bewerkt om de kleurtoon- en verzadigingswaarden van de uitvoerkleurtoon in te stellen.
	- **•** Dwarsdoorsnede profiel zoek de uitvoerkleurtoon in een grafische weergave van de uitvoerkleurenruimte. Het kleurenmodel (Lab of XYZ) dat de kleurenruimte weergeeft is hetzelfde als de Profile Connection Space van het profiel dat wordt bewerkt. De dwarsdoorsnede is een verticaal vlak in de Lab- of XYZ-kleurenruimte waarin alle kleuren dezelfde verhouding a/b of X/Y hebben als de bronkleur.

#### **Kleurtoon en verzadiging van de uitvoer instellen**

Met Kleurtoon en verzadiging kunt u de kleurtoon en de verzadiging van de uitvoerkleurtoon instellen.

Een plusteken ( $\pm$ ) links van elke kleurenbalk geeft de bronwaarden aan. Een wit vierkantje ( $\Box$ ) rechts van elke kleurenbalk geeft de uitvoerwaarden van het originele profiel aan. Een gevuld vierkantje ( $\blacksquare$ ) rechts van elke kleurenbalk geeft de uitvoerwaarden van het bewerkte profiel aan.

De smalle gebieden van de balk Relatieve verzadiging geven aan dat er relatief minder waarden zijn die binnen het gamma vallen. Op de plaats waar de balk het smalst is, zijn er geen kleuren die binnen het gamma vallen.

**Opmerking:** Als er geen waarden binnen het gamma vallen bij de gewenste instelling voor Verzadiging, past u de kleurtoon opnieuw aan.

- **1** Klik op Kleurtoonbewerking.
- **2** Klik op Kleurtoon en verzadiging en stel Kleurtoon, Verzadiging en Bereik van de uitvoerkleurtoon in.

#### **Uitvoerkleurtoon selecteren met Dwarsdoorsnede profiel**

Met Dwarsdoorsnede profiel wordt de uitvoerkleurtoon opgezocht in een grafische weergave van de uitvoerkleurenruimte.

Het kleurenmodel (Lab of XYZ) dat wordt gebruikt om de kleurenruimte weer te geven is hetzelfde als de Profile Connection Space van het profiel dat wordt bewerkt. De dwarsdoorsnede is het horizontale vlak (alle kleuren hebben hetzelfde lichtheidsniveau) dat de bronkleur bevat in de Lab- of XYZ-kleurenruimte.

De indicator voor Bewerkte kleur (gevuld vierkantje) wordt naar de ingestelde locatie verplaatst. Een lijn vanuit de neutrale as (in het midden) naar de indicator Bewerkte kleur geeft de nieuwe uitvoerkleurtoon aan. Profile Editor werkt de kleuren dicht bij de bewerkte kleurtoon bij (afhankelijk van de waarde voor Bereik).

- **1** Klik op Kleurtoonbewerking.
- **2** Klik op Dwarsdoorsnede profiel.
- **3** Klik op het pipetgereedschap  $(\mathscr{I})$ .
- **4** Klik op de nieuwe locatie voor de uitvoerkleurtoon in de kleurenruimte.

## Een geselecteerde kleur bewerken

Met selectieve kleurbewerking kunt u één kleur in de bronkleurenruimte verschuiven naar een andere kleur in de uitvoer. Dit is nuttig als u een individuele kleur exact moet reproduceren (bijvoorbeeld de kleur voor een bedrijfslogo).

De selectieve kleurbewerking is van invloed op de kleuren in de buurt van de geselecteerde kleur in de kleurenruimte. U kunt zorgen voor vloeiende kleurverlopen door dit bereik van nabijgelegen kleuren uit te breiden. In het maximale bereik, wordt een selectieve kleurbewerking vergelijkbaar met een kleurtoonbewerking.

De selectieve kleurbewerking wordt toegepast op de bronkleur die momenteel is geselecteerd in het venster Kleurinformatie.

- **1** Klik op Selectieve kleur.
- **2** Klik op een van de volgende kleurselectiegereedschappen en gebruik het om de uitvoerkleur op te geven:
	- **•** KLC-invoer versleep de markeerstift Bewerkt om de waarden voor kleurtoon, lichtheid en chroma (vergelijkbaar met verzadiging) van de uitvoerkleur in te stellen.
	- **•** Invoer coördinaten voer de kleurenruimtecoördinaten van de uitvoerkleur in of gebruik de spectrofotometer om de kleur van een fysiek object te meten.
	- **•** Dwarsdoorsnede profiel zoek de uitvoerkleur in een grafische weergave van de uitvoerkleurenruimte. Het kleurenmodel (Lab of XYZ) dat de kleurenruimte weergeeft is hetzelfde als de Profile Connection Space van het profiel dat wordt bewerkt. De dwarsdoorsnede is een verticaal vlak in de Lab- of XYZ-kleurenruimte waarin alle kleuren dezelfde verhouding a/b of X/Y hebben als de bronkleur.

#### **Kleurtoon, lichtheid en chroma van de uitvoerkleur instellen**

Met KLC-invoer kunt u de waarden voor kleurtoon, lichtheid en chroma (vergelijkbaar met verzadiging) van de uitvoerkleur instellen.

Een plusteken ( $\bigstar$ ) links van elke kleurenbalk geeft de bronwaarden aan. Een wit vierkantje ( $\Box$ ) rechts van elke kleurenbalk geeft de uitvoerwaarden van het originele profiel aan. Een gevuld vierkantje ( $\blacksquare$ ) rechts van elke kleurenbalk geeft de uitvoerwaarden van het bewerkte profiel aan.

De smalle gebieden van de balken Lichtheid en Chroma geven aan dat er relatief minder waarden zijn die binnen het gamma vallen. Op de plaats waar de balk het smalst is, zijn er geen kleuren die binnen het gamma vallen.

- **1** Verhoog of verlaag de kleurtoonwaarde voor de vervangingskleur in door het gevulde vierkantje ( $\blacksquare$ ) op de balk Kleurtoon te slepen.
- **2** Stel de waarde voor Lichtheid van de vervangingskleur in.
- **3** Stel de waarde voor Chroma van de vervangingskleur in.
- **4** Als er geen waarden binnen het gamma vallen bij de gewenste instelling voor Lichtheid en Chroma, past u de lichtheid en chroma opnieuw aan.

#### **Kleurenruimtecoördinaten instellen**

Met Invoer coördinaten kunt u de kleurenruimtecoördinaten van de uitvoerkleur invoeren of de spectrofotometer gebruiken om de kleur van een fysiek object te meten.

**Opmerking:** U kunt een ander kleurenmodel instellen door op het pictogram voor het kleurenmodel (bijvoorbeeld voor CMYK) links van de numerieke velden te klikken en het kleurenmodel te selecteren uit de lijst.

- **1** (Optioneel) Stel de bronkleur in op een van de volgende manieren:
	- **•** Typ de coördinaten voor de bronkleur onder Bronkleur wijzigen.
	- Klik op het pictogram voor het meetinstrument (\* ) en neem een monster van de kleur in het fysieke object met behulp van de spectrofotometer.
- **2** Stel de uitvoerkleur in op een van de volgende manieren:
	- **•** Typ de nieuwe coördinaten voor de uitvoerkleur onder Doeluitvoerkleur.
	- Klik op het pictogram voor het meetinstrument ( $\sim$ ) en neem een monster van de kleur in het fysieke object met behulp van de spectrofotometer.

#### **Uitvoerkleur selecteren met Dwarsdoorsnede profiel**

Met Dwarsdoorsnede profiel wordt de uitvoerkleur opgezocht in een grafische weergave van de uitvoerkleurenruimte.

Het kleurenmodel (Lab of XYZ) dat de kleurenruimte weergeeft is hetzelfde als de Profile Connection Space van het profiel dat wordt bewerkt. De dwarsdoorsnede is een verticaal vlak in de Lab- of XYZ-kleurenruimte waarin alle kleuren dezelfde verhouding a/b of X/Y hebben als de bronkleur.

- **1** Klik op het pipetgereedschap  $(\frac{1}{2})$ .
- **2** Klik op de nieuwe locatie voor de uitvoerkleur in de kleurenruimte.

De markeerstift voor bewerkte kleur (gevuld vierkantje) wordt naar de ingestelde locatie verplaatst. Profile Editor werkt de kleuren dicht bij de bewerkte kleur bij (afhankelijk van de waarde voor Bereik).

## Een node bewerken

Een uitvoerprofiel gebruikt een reeks gegevenspunten genaamd nodes. Een node vertegenwoordigt een gemeten kleur op verschillende locaties binnen de kleurenruimte van een profiel.

Profile Editor leidt kleuren die niet exact overeenkomen met een node-kleur af door ervan uit te gaan dat de overgang van de ene node-kleur naar een andere vloeiend en gelijkmatig verloopt. Op die manier kan een relatief gering aantal nodes de volledige kleurenruimte (een zeer groot aantal kleuren) vertegenwoordigen.

Profile Editor vertegenwoordigt de Node-index als As 1, As 2 en As 3. Deze assen komen overeen met L, a en b of X, Y en Z, afhankelijk van het model dat wordt gebruikt door de Profile Connection Space (PCS) van het profiel dat wordt bewerkt.

Door een waarde te typen in het veld Neutraal positioneert u die node op de neutrale as en worden de waarden van As 1, As 2 en As 3 gelijk aan elkaar. U kunt de waarde bij Neutraal verhogen of verlagen om de nodes te bekijken die bij verschillende grijsniveaus behoren.

Voor elke specifieke node-index worden de coördinaten weergegeven voor de bron- en uitvoerkleuren die zijn gekoppeld aan de node-index.

Een node-bewerking heeft het minste effect van alle typen bewerkingen en wijzigt slechts één node in het profiel. (De node-bewerking verandert alleen de relatie van de kleur op de ene node met de omringende kleuren en beïnvloedt kleurverlopen in de nabijheid van de node.) Een selectieve kleurbewerking, bijvoorbeeld, beïnvloedt ten minste acht nodes.

Een voorbeeld van het gebruik van een node-bewerking is het aanpassen van de neutrale kleuren (a=b=0) van een profiel. Deze aanpassingen zijn gewoonlijk zeer gering.

**Opmerking:** Als u een node bewerkt die in de buurt van de rand van het gamma ligt, adviseren wij u de nodevervangingskleur op te geven in de CMYK-kleurenruimte en niet in de Lab-kleurenruimte. In deze situatie biedt de CMYK-kleurenruimte u een nauwkeurigere controle bij het opgeven van een kleur dan de Lab-kleurenruimte.

#### **Beïnvloede kleuren markeren**

Als u de geselecteerde node beter zichtbaar wilt maken, kunt u een contrasterende kleur toepassen.

**•** Schakel het selectievakje Hoge lichten in om de kleuren in de referentieafbeelding en in de kleurenruimte die worden beïnvloed door deze bewerking in een contrasterende kleur weer te geven. Gebruik deze optie om te zien welke kleuren worden beïnvloed door deze bewerking.

#### **Node- en kleurcoördinaten instellen**

Met Node- en kleurcoördinaten kunt u de index van de node en de kleurenruimtecoördinaten van de bijbehorende uitvoerkleur invoeren of de spectrofotometer gebruiken om de kleur van een fysiek object te meten.

- **1** U kunt op een van de volgende twee manieren een node instellen:
	- Stel een bronkleur in of klik op het pictogram voor het bronmeetinstrument (\* ) onder Nabije (bron)kleur en meet de bronkleur met de spectrofotometer. Klik vervolgens op Dichtste node zoeken.

Als de huidige geselecteerde kleur niet exact overeenkomt met een node, wordt de kleur geselecteerd van de node die het dichtst in de buurt komt van de geselecteerde kleur.

- **•** Voer onder Node-index de coördinaten van de node-index in.
- **2** Doe een van de volgende dingen:
	- **•** Typ onder Node-vervangingskleur de coördinaten van de uitvoerkleur.
	- Klik op het pictogram voor het uitvoermeetinstrument ( $\epsilon$ ) en neem een monster van de uitvoerkleur met de spectrofotometer.

#### **Uitvoernode selecteren met Dwarsdoorsnede profiel**

U kunt een bronkleur instellen en de bijbehorende uitvoerkleur opzoeken in een grafische weergave van de uitvoerkleurenruimte.

Dwarsdoorsnede profiel kan de uitvoerkleur weergeven die bij een bronkleur hoort. De weergave, die de uitvoerkleurenruimte grafisch voorstelt, gebruikt hetzelfde kleurenmodel (Lab of XYZ) als de Profile Connection Space van het profiel.

De XYZ-kleurenruimte is een horizontaal vlak waar alle kleuren hetzelfde lichtheidsniveau hebben.

- **•** Bij Segment wordt een tweedimensionaal vlak van de Lab- of XYZ-kleurenruimte weergegeven. Dit is een verticaal segment waarbij de verhouding van a/b of X/Y van alle kleuren dezelfde is.
- **•** Bij Vlak wordt een tweedimensionaal vlak van de Lab-kleurenruimte weergegeven.

Het kleurenmodel (Lab of XYZ) dat wordt gebruikt om de kleurenruimte weer te geven is hetzelfde als de Profile Connection Space van het profiel dat wordt bewerkt.

- **1** Klik op Vlak of Segment.
- **2** U kunt op een van de volgende manieren een node instellen:
	- Stel een bronkleur in of klik op het pictogram voor het bronmeetinstrument (\* ) onder Nabije (bron)kleur en meet de bronkleur met de spectrofotometer. Klik vervolgens op Dichtste node zoeken.

Als de huidige geselecteerde kleur niet exact overeenkomt met een node, wordt de kleur geselecteerd van de node die het dichtst in de buurt komt van de geselecteerde kleur.

- Klik op het pipetgereedschap voor de bronkleur (\*\*) en klik op de node die u wilt bewerken in de dwarsdoorsnede van het profiel.
- **•** Voer rechtstreeks de coördinaten van de node-index in. U kunt ook de pijl-omhoog of de pijl-omlaag gebruiken om een waarde te verhogen of te verlagen.
- **3** U kunt onder Node-vervangingskleur op een van de volgende twee manieren de uitvoerkleur instellen:
	- **•** Typ de coördinaten voor de uitvoerkleur of klik op het pictogram voor het meetinstrument voor de uitvoerkleur ( $\langle \cdot, \cdot \rangle$ ) en neem een monster van de uitvoerkleur met behulp van de spectrofotometer.
	- Klik op het pipetgereedschap voor de uitvoerkleur ( $\blacktriangledown$ ) en klik op de uitvoerkleur in de dwarsdoorsnede van het profiel.

## Witpunt instellen (mediakleur)

Met het gereedschap Bewerking mediawitpunt kunt u het profiel aanpassen aan de kleur van het papier. Wanneer u het gereedschap Bewerking mediawitpunt instelt, wordt automatisch weergavetype Absolute kleurmeting geselecteerd, aangezien dit het enige weergavetype is waarin de mediakleur wordt opgegeven.

U kunt het Lab- of XYZ-kleurenmodel instellen voor het bewerken van het witpunt.

De kleurstalen geven de kleuren aan van het originele en het bewerkte mediawitpunt.

- **•** Doe een van de volgende dingen:
	- **•** Typ waarden in de velden Bewerkt.
	- Klik op het pictogram van het meetinstrument ( $\ddot{\cdot}$ ) en gebruik de spectrofotometer om een kleurmonster te nemen van het medium (papier).

## Een monster nemen van een kleur met een meetinstrument

Als een spectrofotometer is aangesloten op de computer, kunt u overal een monster van een kleur nemen waar het pictogram van het meetinstrument een "groen licht" (\*\*) toont om aan te geven dat het pictogram actief is.

**Opmerking:** Voordat u de spectrofotometer gaat gebruiken, moet u deze initialiseren en kalibreren.

- **1** Klik op het pictogram om het groene licht te activeren als dat nog niet is gebeurd.
- **2** Klik op Instrument > EFI ES-2000 > Kalibreren en volg de instructies op het scherm om het instrument te kalibreren.

# Fiery Color Verifier

Met Fiery Color Verifier in Fiery Color Profiler Suite kunt u afgedrukte kleuren vergelijken met een industriestandaard. U drukt een kleurenbalk af, meet deze en vergelijkt de gemeten resultaten met een referentie met behulp van een geselecteerde set tolerantiewaarden. Als een gemeten waarde met de verwachte waarde binnen de tolerantie overeenkomt, voldoet de afdrukkleur aan de standaard voor de specifieke kleur. Als alle kleuren de vergelijking doorstaan, voldoet de afgedrukte uitvoer volledig aan de referentie.

Verifier biedt een aantal referentievoorkeuzen. Dit zijn vooraf gedefinieerde combinaties van een referentie (zoals Fogra 39L) en een kleurenbalk (set te meten kleurvlakken). U kunt ook nieuwe referentievoorkeuzen definiëren.

Als u Verifier voor het eerst gaat gebruiken, stelt u de voorkeuren in om de referentievoorkeuzen, de reeks tolerantiewaarden, de Fiery-server, het papierformaat voor afdrukken en het meetinstrument op te geven.

Selecteer Help > Help voor meer informatie over het hoofdscherm in Verifier.

**Opmerking:** Verifier is niet beschikbaar in de Demomodus.

#### Kleur controleren door vergelijking met een referentie

Als u de kleur wilt controleren, drukt u een meetpagina voor een specifieke referentie af en meet u deze. Als de pagina al is afgedrukt, kunt u het afdrukken overslaan.

- **1** Klik op Verifiëren in Fiery Color Profiler Suite.
- **2** Selecteer een referentievoorkeuze.

Als de gewenste referentievoorkeuze niet in de lijst voorkomt, klikt u op Voorkeuren om deze toe te voegen.

- **3** Klik op Afdrukken om de meetpagina af te drukken of, als u al een afgedrukte meetpagina hebt, klik op Meten en sla de volgende twee stappen over.
- **4** Selecteer een papierformaat voor het afdrukken van de meetpagina of klik op Aangepast en geef een aangepast paginaformaat op. Klik vervolgens op Afdrukken.

De Fiery-server en het meetinstrument voor afdrukken worden ingesteld in Voorkeuren.

Als u deze stap in de toekomst wilt overslaan, selecteert u Instellingen onthouden en dialoogvenster niet meer weergeven.

- **5** Voordat u de meetpagina afdrukt, kunt u desgewenst afdrukopties instellen en andere instellingen om de pagina naar de printer te sturen. Zorg dat u geen kleurbeheerinstellingen wijzigt.
- **6** Volg de instructies op het scherm om de pagina te meten.

**7** Wanneer u klaar bent met meten, klikt u op Volgende om de resultaten te bekijken.

Verifier vergelijkt de referentiewaarden met de gemeten waarden en geeft voor elke waarde aan of de test is geslaagd of mislukt. U kunt een rapport of een label afdrukken om de resultaten te registreren. Selecteer Help > Help voor meer informatie.

## Voorkeuren van Verifier instellen

In de voorkeuren van Verifier kunt u standaardinstellingen voor Verifier-opties opgeven.

U kunt de volgende opties instellen:

- **•** Reference preset (Referentievoorkeuze): een vooraf gedefinieerde combinatie van referentie en kleurenbalk (een reeks kleurvlakken).
- **•** Tolerantie: een reeks tolerantiewaarden die bepalen of tests slagen/mislukken.
- **•** Afdrukinstellingen: de Fiery-server voor afdrukken, het papierformaat en het meetinstrument.

#### **Een referentievoorkeuze instellen**

Een referentievoorkeuze is een combinatie van een referentie en een kleurenbalk (een reeks kleurvlakken). Ze geeft aan welke kleurvlakken moeten worden afgedrukt en met welke referentie (verwachte waarden) de gemeten waarden moeten worden vergeleken. U kunt een referentievoorkeuze toevoegen voor elke vaak gebruikte combinatie.

**Opmerking:** Selecteer Help > Help in het hoofdscherm van Verifier voor meer informatie over referenties (karakteriseringsgegevens) en kleurenbalken (schema's). U kunt ook een aangepast schema laden uit een bestand.

- **1** Klik in Color Profiler Suite op Bewerken > Voorkeuren.
- **2** Selecteer een voorkeuze op het tabblad Verifier in de lijst Voorgekozen referentiediagram.

Klik op het plusteken om een nieuwe voorkeuze te maken. Klik op het minteken om de geselecteerde voorkeuze te verwijderen.

#### **Een tolerantieset instellen**

De tolerantieset wordt in Fiery Color Verifier gebruikt om gemeten waarden te vergelijken met verwachte waarden om te bepalen welke resultaten zijn geslaagd of mislukt. De tolerantieset die u opgeeft voor Fiery Color Verifier, wordt automatisch toegepast wanneer de resultaten worden weergegeven. U kunt een andere tolerantieset selecteren in het hoofdvenster van Fiery Color Verifier in de optie Instellingen voor vergelijken.

**Opmerking:** Selecteer voor meer informatie over Instellingen voor vergelijken de optie Help > Help in het hoofdvenster van Fiery Color Verifier.

Als u niet zeker weet welke tolerantieset u wilt gebruiken, selecteert u ISO 12647-8 Validation Print "Media Wedge". Dit bevat doelen voor delta E, delta H en delta Ch.

**1** Klik in Fiery Color Profiler Suite op Bewerken > Voorkeuren.

**2** Selecteer op het tabblad Verifier een tolerantieset in de lijst Tolerantie.

Als u aangepaste tolerantiewaarden wilt opgeven die al zijn ingesteld in Fiery Color Verifier, selecteert u Aangepast.

#### **Afdrukinstellingen instellen**

- **1** Klik in Color Profiler Suite op Bewerken > Voorkeuren.
- **2** Selecteer de volgende instellingen in het tabblad Verifier.
	- **•** Server: selecteer een Fiery-server voor het afdrukken van de pagina. Klik op het plusteken om een Fiery-server toe te voegen aan de lijst.
	- **•** Papierformaat: selecteer een papierformaat voor het afdrukken van de meetpagina of klik op Aangepast en geef een aangepast paginaformaat op.
	- **•** Instrument: selecteer het meetinstrument. U kunt desgewenst op Instellingen klikken om opties in te stellen voor het instrument.
- **3** In het dialoogvenster Afdrukinstellingen kunt u het papierformaat en de taakinstellingen selecteren voordat u de meetpagina afdrukt. Schakel de optie Dialoogvenster met afdrukinstellingen weergeven uit als u altijd afdrukt met de standaardinstellingen.

# <span id="page-81-0"></span>Fiery Auto Verifier

Fiery Auto Verifier ondersteunt u bij het controleren van de kleurnauwkeurigheid voor specifieke afdrukinstellingen op een Fiery-server.

Voor het gebruik van Auto Verifier moet u ten minste één Fiery-server selecteren en de instellingen configureren voor het afdrukken van de testpagina. Testpagina's die CMYK-kleurvlakken bevatten worden vanaf de computer naar de Fiery-server verzonden met het opgegeven interval (verstreken tijd of aantal afdrukken).

Nadat een testpagina is afgedrukt, kunt u Auto Verifier uitvoeren om de testpagina te meten en de gegevens te registreren. U kunt ook wachten totdat meerdere pagina's zijn afgedrukt en ze dan alle tegelijkertijd meten.

Met Auto Verifier kunt u de testpagina's meten en de resultaten vergelijken met tolerantiewaarden voor CMYKkleurovereenkomst in Fiery Color Verification Assistant. De test geeft het resultaat "geslaagd" of "niet geslaagd". U kunt testresultaten registreren in een rapport of ze gebruiken om een label te genereren. U kunt de testresultaten weergeven in Verifier. Ook kunt u Fiery Dashboard configureren om testresultaten te verkrijgen en weer te geven, zodat u de kleurkwaliteit over een langere periode kunt bijhouden.

**Opmerking:** Raadpleeg het gedeelte Products op de EFI-website voor meer informatie over Fiery Dashboard.

**Opmerking:** Auto Verifier is niet beschikbaar in de Demomodus.

## Automatische testpagina's configureren

Als u testpagina's automatisch wilt afdrukken, moet u de voorkeuren van Fiery Color Profiler Suite configureren om de instellingen voor Auto Verifier op te geven.

- **1** Klik in Fiery Color Profiler Suite op Automatisch verifiëren om Auto Verifier te starten en klik vervolgens op Voorkeuren.
- **2** Klik in het tabblad Auto Verifier op het plusteken (+) en voeg een Fiery-server toe aan de lijst.
- **3** Selecteer de servervoorinstelling of virtuele printer voor het afdrukken van de testpagina, stel het interval in (tijd of aantal afdrukken) waarmee u de testpagina wilt afdrukken en klik op OK.
- **4** Selecteer het meetinstrument en de vlakopmaak voor de testpagina.
- **5** Klik op het tabblad CMYK-kleurovereenkomst om de tolerantiewaarden weer te geven of te bewerken.

Zolang de computer is ingeschakeld en verbinding kan maken met de Fiery-server, worden er testpagina's afgedrukt, zelfs als u Fiery Color Profiler Suite sluit. U kunt de testpaginataken controleren in Command WorkStation.

## Automatische testpagina's uitschakelen

Als de Fiery-server niet beschikbaar is, wilt u testpagina's van Auto Verifier mogelijk tijdelijk uitschakelen.

- **1** Klik in Fiery Color Profiler Suite op Automatisch verifiëren om Auto Verifier te starten en klik vervolgens op Voorkeuren.
- **2** Schakel op het tabblad Auto Verifier (onder Color Verification Assistant) het selectievakje naast de naam van de Fiery-server in de lijst uit.

## Testpagina's meten

De test CMYK-kleurovereenkomst van Auto Verifier controleert hoe nauwkeurig de afgedrukte uitvoer overeenkomt met het CMYK-bronprofiel.

De test berekent de verschillen tussen de gemeten en de verwachte kleurwaarden voor het geselecteerde CMYKbronprofiel en -uitvoerprofiel. Een verschil dat groter is dan de tolerantie voor de test genereert een fout. U kunt de tolerantiewaarden instellen in de Voorkeuren voor Fiery Color Verification Assistant.

**Opmerking:** Een vinkje bij de taak-ID geeft aan dat de pagina eerder is gemeten.

- **1** Klik in Fiery Color Profiler Suite op Automatisch verifiëren om Auto Verifier te starten.
- **2** Klik in de lijst op de taak-ID die overeenkomt met de taak-ID op de kleurentestpagina en klik op Volgende.
- **3** Volg de instructies op het scherm om de pagina te meten.
- **4** In het venster Meetresultaten klikt u op Resultaten om de testresultaten weer te geven.

## Testresultaten opnemen

Nadat u een testpagina in Auto Verifier hebt gemeten, kunt u de testresultaten afdrukken in label- of rapportindeling en kunt u de testresultaten weergeven in Verifier.

- **•** Het label bevat een overzicht van de testresultaten in labelindeling. U kunt het label gebruiken als statusindicator.
- **•** Het rapport bevat de volledige testresultaten. U kunt het rapport archiveren om een logboek van printerprestaties bij te houden.

U kunt de resultaten ook bekijken in Verifier als u Verifier-functies wilt gebruiken met de testgegevens. Verifier kan bijvoorbeeld de testgegevens opslaan.

- **1** Doe een van de volgende dingen in het venster met testresultaten:
	- **•** Klik op Label afdrukken om een label af te drukken.
	- **•** Klik op Rapport maken om een rapport te maken.
- **2** Geef de informatie op die u wilt opnemen in de koptekst van het label of het rapport.
- **3** Als u de ingevoerde informatie wilt opslaan, klikt u op Eigenschappen opslaan en slaat u het bestand op.
- **4** Als u informatie van een eerder gegenereerd rapport wilt opnemen, klikt u op Eigenschappen laden en opent u het bestand.

De gegevens van het bestand overschrijven alle velden.

- **5** Als u een label afdrukt, klikt u op OK en controleert u het voorbeeld.
- **6** Klik op OK, geef de printer op en klik op Afdrukken.
- **7** Als u de resultaten in Verifier wilt bekijken, klikt u op de koppeling naar Verifier.

# Fiery Color Verification Assistant

Fiery Color Verification Assistant ondersteunt u bij het evalueren van de kleurnauwkeurigheid die het resultaat is van afdrukken naar de Fiery-server met specifieke afdrukinstellingen. De toepassing leidt u door een aantal testmetingen, waarna de metingen worden vergeleken met tolerantiewaarden om testresultaten te verkrijgen.

**Opmerking:** Color Verification Assistant kan niet worden uitgevoerd in een (demo)modus zonder licentie.

Color Verification Assistant is nuttig wanneer u de kleuren op een Fiery-server wilt controleren en niet de volledige functies van Verifier nodig hebt.

U kunt de tolerantiewaarden aanpassen voor strengere of minder strenge testlimieten.

## Controletests uitvoeren

U kunt Color Verification Assistant starten vanuit Command WorkStation wanneer Color Profiler Suite is geïnstalleerd op hetzelfde systeem als Command WorkStation. U opent Color Verification Assistant niet vanuit het hoofdvenster van Color Profiler Suite. Voor Color Verification Assistant zijn geen operator- of beheerdersrechten in Command WorkStation vereist.

- **1** Maak in Command WorkStation verbinding met de Fiery-server die u wilt evalueren.
- **2** Selecteer een afgedrukte of geblokkeerde taak die de afdrukinstellingen bevat die u wilt evalueren, en klik op Acties > Color Verification (Kleurcontrole).

Zorg dat u slechts één taak selecteert. Color Verification Assistant kan niet worden gestart als meerdere taken zijn geselecteerd.

Color Verification Assistant wordt gestart in een afzonderlijk venster.

**Opmerking:** Het Command WorkStation-venster wordt niet bijgewerkt wanneer Color Verification Assistant wordt uitgevoerd. U moet Color Verification Assistant afsluiten om door te gaan met het gebruik van Command WorkStation.

- **3** Klik indien nodig op Volgende om de taak te verwerken.
- **4** Selecteer de tests die u wilt uitvoeren:
	- **•** CMYK: hiermee wordt gecontroleerd hoe nauwkeurig de afgedrukte uitvoer overeenkomt met de uitvoer die wordt verwacht bij gebruik van het CMYK-bronprofiel.
	- **•** RGB: hiermee wordt gecontroleerd hoe nauwkeurig de afgedrukte uitvoer overeenkomt met de uitvoer die wordt verwacht bij gebruik van het RGB-bronprofiel.
	- **•** Uitvoerprofiel: hiermee wordt gecontroleerd hoe nauwkeurig de afgedrukte uitvoer overeenkomt met het opgegeven uitvoerprofiel.
- **•** Printer: hiermee wordt gecontroleerd of de afgedrukte uitvoer consistent (herhaalbaar) is.
- **•** Meetapparaat: hiermee wordt gecontroleerd of de metingen van de spectrofotometer consistent (herhaalbaar) zijn.
- **5** Stel het meetapparaat en eventuele gekoppelde instellingen in.
- **6** Als u de meetpagina's wilt afdrukken, klikt u op Volgende.
- **7** Volg de instructies op het scherm om de vlakpagina's te meten en bekijk vervolgens de resultaten.
- **8** Klik op Resultaten naast de testnaam om de gedetailleerde testresultaten weer te geven.
- **9** In de gedetailleerde testresultaten kunt u andere optionele taken uitvoeren.
	- **•** Klikken op de koppeling naar Verifier om de testgegevens weer te geven in Verifier.
	- **•** Een label afdrukken dat een overzicht bevat van de testresultaten.
	- **•** Een rapport afdrukken dat de gedetailleerde testresultaten bevat.

## Testresultaten weergeven

In het venster Meetresultaten worden de testresultaten (geslaagd/niet geslaagd) weergegeven. Elke test bestaat uit meerdere metingen.

Gedetailleerde testresultaten tonen de waarde en het resultaat voor elke meting in de test. Als het verschil tussen de gemeten waarde en de verwachte waarde groter is dan de opgegeven tolerantie voor een specifieke test, mislukt de test.

U kunt Verifier openen om alle gegevens te bekijken die door Color Verification Assistant worden gebruikt om de testresultaten te genereren. De reeks tolerantiewaarden (in het venster Voorkeuren) die voor de test wordt gebruikt, wordt ook overgebracht naar Verifier als de voorinstelling van Fiery Color Verification Assistant. De twee reeksen kleuren die worden vergeleken in Verifier worden M1 en M2 genoemd. De onderstaande tabel toont de inhoud van M1 en M2 voor elke test in Color Verification Assistant.

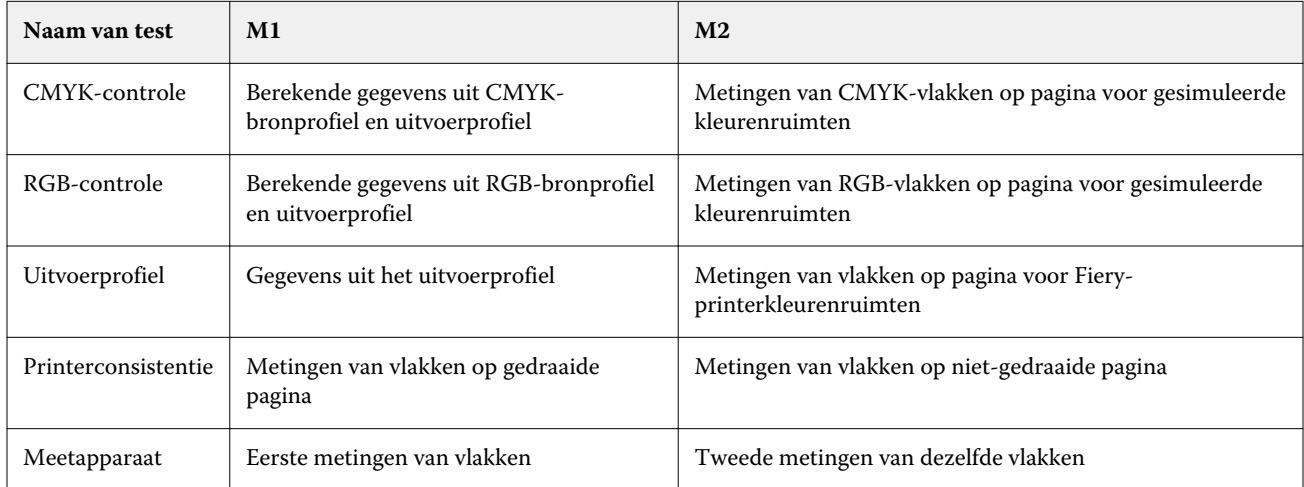

**1** Klik op de koppeling Resultaten naast de testnaam om gedetailleerde testresultaten weer te geven.

**2** Klik in de gedetailleerde testresultaten op de koppeling naar Verifier om de testgegevens weer te geven in Verifier.

## Labels en rapporten genereren

- **1** Doe een van de volgende dingen in de gedetailleerde testresultaten:
	- **•** Klik op Label afdrukken om een label af te drukken.
	- **•** Klik op Rapport maken om een rapport te maken.
- **2** Typ de informatie die u wilt opnemen in de koptekst van het label of het rapport.
- **3** Als u de ingevoerde informatie wilt opslaan, klikt u op Eigenschappen opslaan en slaat u het bestand op.
- **4** Als u informatie uit een eerder gegenereerd rapport hebt opgeslagen en in dit rapport wilt opnemen, klikt u op Eigenschappen laden en opent u het bestand.

Alle velden worden overschreven met gegevens uit het bestand.

**5** Klik op OK.

Als u een label afdrukt, wordt een voorbeeld van het label weergegeven.

**6** Klik op OK, geef de printer op en klik op Afdrukken.

## Voorkeuren voor Color Verification Assistant instellen

Op het tabblad Color Verification Assistant kunt u de instellingen voor de opties van Color Verification Assistant opgeven.

U kunt de volgende opties instellen:

- **•** Toleranties: hiermee worden de toleranties ingesteld voor de apparaatspecifieke tests en voor andere aspecten van Color Verification Assistant.
- **•** CMYK-kleurovereenkomst en RGB-kleurovereenkomst: hiermee worden de toleranties ingesteld voor de kleurspecifieke tests.
- **•** Auto Verifier: hiermee worden de automatische kleurentestpagina's op een Fiery-server geconfigureerd. Raadpleeg [Automatische testpagina's configureren](#page-81-0) op pagina 82.

Instellingen van voorkeuren zijn specifiek voor uw gebruikersnaam. Als u Verifier start vanuit Color Verification Assistant, worden uw voorkeuren voor Kleurenovereenkomst samen met de meetgegevens overgebracht naar Verifier.

#### **Printer- en apparaattoleranties instellen**

U kunt toleranties instellen voor tests van printers en meetapparaten in Fiery Color Verification Assistant. U kunt ook kennisgevingen terugstellen in Fiery Color Verification Assistant.

- **•** Met de test van het meetapparaat wordt gecontroleerd of de spectrofotometer dezelfde waarden voor dezelfde kleur meet wanneer u een meting herhaalt. De test berekent het gemiddelde en het maximum van de meetverschillen. De test van het meetapparaat slaagt niet als het gemiddelde of het maximum van de meetverschillen de opgegeven tolerantie overschrijdt.
- **•** Met de printertest wordt gecontroleerd of de afgedrukte uitvoer dezelfde kleur levert wanneer u de testafbeelding draait. De test berekent het gemiddelde en het maximum van de meetverschillen voor alle kleuren in de kleurenbalk. De printertest slaagt niet als het gemiddelde of het maximum van de meetverschillen de opgegeven tolerantiewaarde overschrijdt.
- **•** Fiery Color Verification Assistant geeft op verschillende momenten kennisgevingen weer. U kunt een kennisgeving uitschakelen nadat u deze hebt bekeken. In de voorkeuren van Fiery Color Verification Assistant kunt u alle kennisgevingen opnieuw inschakelen.
- **1** Klik in Fiery Color Profiler Suite op Bewerken > Voorkeuren.
- **2** Klik op het tabblad Color Verification Assistant op Tolerantie.
- **3** Voer de waarden voor Gemiddelde dE en Maximum dE in de velden Herhaalbaarheid meetapparaat en Herhaalbaarheid Fiery-printer in.
- **4** Klik op Alle kennisgevingen terugzetten om alle kennisgevingen voor Fiery Color Verification Assistant opnieuw in te stellen.

#### **Toleranties voor kleurovereenkomst instellen**

U kunt toleranties instellen voor tests van de CMYK- en RGB-kleurovereenkomst in Fiery Color Verification Assistant.

De tests van de CMYK- en RGB-kleurovereenkomst berekenen de verschillen tussen de gemeten en de verwachte kleurwaarden met het geselecteerde CMYK- of RGB-bronprofiel en -uitvoerprofiel. De tests berekenen het gemiddelde en het maximum van de verschillen voor alle kleuren in de kleurenbalk, evenals de verschillen voor primaire en secundaire kleurtonen en voor neutrale kleuren.

- **1** Klik in Fiery Color Profiler Suite op Bewerken > Voorkeuren.
- **2** Voer een van de volgende handelingen uit op het tabblad Color Verification Assistant:
	- **•** Klik op CMYK-kleurovereenkomst en stel de voorkeuren voor CMYK-kleurovereenkomst in.

NPDC: hiermee wordt de Neutral Print Density Curve voor de G7-specificatie ingesteld. Raadpleeg de website van IDEAlliance.

dL, dCh, dH: hiermee worden verschillen in luminantie, chroma en kleurtoon in de HCL-kleurenruimte ingesteld.

**•** Klik op RGB-kleurovereenkomst en stel de voorkeuren voor RGB-kleurovereenkomst in.

## Tests in Color Verification Assistant

Met Color Verification Assistant kunt u de kleurnauwkeurigheid testen die u van de Fiery-server kunt verwachten. Color Verification Assistant kan labels en rapporten met testoverzichten genereren.

U kunt de testresultaten van elke test afdrukken in label- of rapportindeling.

- **•** Het label bevat een overzicht van de testresultaten in labelindeling. U kunt het label gebruiken als statusindicator.
- **•** Het rapport bevat de volledige testresultaten. U kunt het rapport archiveren om een logboek van printerprestaties bij te houden.

U kunt ook testresultaten bekijken in Verifier, zodat u Verifier-functies kunt gebruiken met de testgegevens. U kunt bijvoorbeeld de testgegevens opslaan in Verifier.

#### **Test CMYK-controle**

Met de test CMYK-controle wordt gecontroleerd hoe nauwkeurig de afgedrukte uitvoer overeenkomt met het CMYK-bronprofiel.

De test berekent de verschillen tussen de gemeten en de verwachte kleurwaarden voor het geselecteerde CMYKbronprofiel en -uitvoerprofiel. Een verschil dat groter is dan de tolerantie voor de specifieke test betekent dat de specifieke test niet slaagt.

**Opmerking:** Als de test Uitvoerprofiel, Printerconsistentie of Meetapparaat niet slaagt, kan dit ertoe leiden dat de CMYK-test niet slaagt.

#### **Test RGB-controle**

Met de test RGB-controle wordt gecontroleerd hoe nauwkeurig de afgedrukte uitvoer overeenkomt met de RGB/ Lab-bron (RGB-bronprofiel).

De test berekent de verschillen tussen de gemeten kleurwaarden en de waarden die verwacht worden met het geselecteerde RGB-bronprofiel en -uitvoerprofiel. Een verschil dat groter is dan de tolerantie voor de specifieke test betekent dat de specifieke test niet slaagt.

Als de test Uitvoerprofiel, Printerconsistentie of Meetapparaat niet slaagt, kan dit ertoe leiden dat de RGB-test niet slaagt. Los mogelijke problemen op en herhaal de RGB-test.

#### **Test Uitvoerprofiel**

De test Uitvoerprofiel berekent de verschillen tussen de gemeten kleurwaarden en de overeenkomstige meetwaarden in het uitvoerprofiel. Een verschil dat groter is dan de tolerantie voor de specifieke test betekent dat de specifieke test niet slaagt.

Als de test Uitvoerprofiel niet slaagt, kan dit een van de volgende oorzaken hebben:

- **•** Het uitvoerprofiel komt niet overeen met de afdrukinstellingen van de taak (het papiertype komt bijvoorbeeld niet overeen).
- **•** Het papier waar de vlakpagina op is afgedrukt, komt niet overeen met het uitvoerprofiel.
- **•** De Fiery-server moet worden gekalibreerd.

U kunt ook overwegen met Printer Profiler een nieuw uitvoerprofiel te maken op basis van de huidige status van de printer.

#### **Test Printerconsistentie**

Met de test Printerconsistentie wordt gecontroleerd of de afgedrukte uitvoer dezelfde kleur levert wanneer de kleurenbalk in de testafbeelding wordt gedraaid. De test vergelijkt kleurmetingen die zijn gelezen van een pagina met kleurmetingen die zijn gelezen van een andere pagina waarop dezelfde afbeelding is gedraaid.

Als de test Printerconsistentie niet slaagt, heeft dit een nadelige invloed op de nauwkeurigheid van de CMYK- en RGB-tests. De voorkeuren voor kleurovereenkomst kunnen niet strenger zijn dan de voorkeur voor Herhaalbaarheid printer. U kunt proberen een aantal kopieën af te drukken om de printer op te warmen en de test vervolgens herhalen.

U kunt ook overwegen een onderhoudstechnicus te raadplegen om te evalueren of uw voorkeur voor Herhaalbaarheid printer geschikt is.

#### **Test Meetapparaat**

Met de test Meetapparaat wordt gecontroleerd of de spectrofotometer dezelfde waarden voor dezelfde kleuren in een kleurenbalk meet wanneer de meting wordt herhaald. De test vergelijkt de kleurmetingen die zijn gelezen bij twee afzonderlijke metingen van dezelfde pagina.

Als de test Meetapparaat niet slaagt, is de nauwkeurigheid van alle overige tests niet betrouwbaar. U kunt overwegen onderhoud uit te voeren aan de spectrofotometer of het apparaat te vervangen, of u kunt de voorkeursinstellingen voor deze test aanpassen. U kunt ook de spectrofotometer controleren met behulp van een diagnostisch gereedschap dat verkrijgbaar is via efi.com.

## Taakkinstellingen voor kleuraanpassing

Bepaalde taakkinstellingen in een taak leiden doorgaans tot betere kleuraanpassing. Als de testresultaten in Color Verification Assistant niet duiden op de gewenste graad van kleuraanpassing, kunt u overwegen een van de volgende afdrukinstellingen te wijzigen. Onthoud echter dat kleuraanpassing slechts één kwaliteitsfactor is en u ervoor kunt kiezen minder nauwkeurigheid te aanvaarden om andere doelen te bereiken.

- **•** Weergavetype (of Weergavestijl): doorgaans leidt het weergavetype Absolute kleurmeting tot de beste kleuraanpassing voor RGB- of Lab-kleuren. Bij dit weergavetype wordt echter een witte achtergrondkleur afgedrukt met toner of inkt, net als andere kleuren, in plaats van de kleur van het papier te gebruiken als achtergrond. Deze gesimuleerde witte kleur kan er voor het oog niet juist uitzien. Als dit effect ongewenst is, gebruikt u het weergavetype Relatieve kleurmeting.
- **•** RGB/Lab scheiden van CMYK-bron (of RGB-scheiding): doorgaans is aanpassing van RGB-kleuren beter als deze optie is uitgeschakeld (of is ingesteld op Uitvoer) omdat er geen aanvullende conversie voor CMYK-simulatie is.

**•** Papiersimulatie: doorgaans is aanpassing van CMYK-kleuren beter als deze optie is ingeschakeld. Bij Papiersimulatie wordt echter een witte achtergrondkleur net als andere kleuren afgedrukt met toner of inkt, in plaats van de kleur van het papier te gebruiken als achtergrond. Deze gesimuleerde witte kleur kan er voor het oog niet juist uitzien. Als dit effect ongewenst is, schakelt u Papiersimulatie uit.

**Opmerking:** Niet alle typen Fiery-server ondersteunen de optie Papiersimulatie. Zelfs in deze gevallen wordt de beste kleuraanpassing verkregen als u afdrukt op papier met hetzelfde witpunt als de gesimuleerde CMYKkleurenruimte.

**•** RGB Device Link of CMYK Device Link: als in de afdrukinstellingen een Device Link-profiel is opgegeven, zijn de meeste afdrukinstellingen, waaronder het bronprofiel en uitvoerprofiel, ingekapseld in het Device Link-profiel en kunnen deze niet worden gewijzigd. Geef optimale instellingen op voor Weergavetype, RGB/Lab scheiden naar CMYK-bron en Papiersimulatie wanneer u het Device Link-profiel maakt.

## Statusberichten

Color Verification Assistant geeft statusberichten over de taak en de spectrofotometer weer.

Een statusbericht wordt weergegeven in de volgende situaties:

- **•** Als er een fout is met de spectrofotometer: aangezien Color Verification Assistant een onderdeel is van Fiery Color Profiler Suite, moet een spectrofotometer met licentie zijn aangesloten op de computer om Color Verification Assistant te kunnen uitvoeren.
- **•** Als de taak niet wordt ondersteund: omdat PCL-taken CMYK-kleur niet ondersteunen, biedt Color Verification Assistant geen ondersteuning voor PCL-taken. (Het is moeilijk om kleurnauwkeurigheid te verkrijgen met PCL.)
- **•** Als de taak moet worden verwerkt: een kopie van de taak wordt verwerkt om de specifieke instelling voor Uitvoerprofiel te bepalen voordat Color Verification Assistant zijn tests uitvoert. Als de geselecteerde taak bijvoorbeeld een taak met gemengde media is of als Uitvoerprofiel is ingesteld op Mediaprofiel gebruiken, wordt de taak verwerkt.
- **•** Als de taak meerdere media bevat: selecteer voor een taak met gemengde media de pagina of het paginabereik die de afdrukinstellingen bevat die u wilt evalueren.

In Color Verification Assistant wordt slechts één serie afdrukinstellingen tegelijk getest. Geselecteerde pagina's of pagina's in een paginabereik moeten alle dezelfde instellingen hebben. De paginaselecties waaruit u kunt kiezen, zijn afkomstig uit de instellingen voor Gemengde media van de taak.

Verschillende media-instellingen leiden niet altijd tot verschillende testresultaten. Als bijvoorbeeld alleen het paginaformaat verschilt, heeft dit geen invloed op de kleur.

## Kennisgevingen beheren

De afdrukinstellingen van een taak kunnen een kennisgeving activeren in Color Verification Assistant. Een kennisgeving geeft aanvullende informatie waardoor u testresultaten anders kunt gaan interpreteren. U kunt ervoor kiezen reeds getoonde kennisgevingen niet meer weer te geven.

Als de geselecteerde taak een ingesloten profiel bevat (RGB of CMYK) en de afdrukinstellingen dit profiel niet vervangen, zijn de testresultaten van Color Verification Assistant niet relevant voor de taak. De tests in Color Verification Assistant worden uitgevoerd op basis van de afdrukinstellingen van de taak. Ingesloten profielen worden niet in de afdrukinstellingen van een taak weergegeven.

Als het CMYK-bronprofiel (CMYK-simulatieprofiel) is ingesteld op Geen, is er geen kleurbeheer van CMYKobjecten en wordt geen kalibratie toegepast. Het uitvoerprofiel wordt gebruikt om de verwachte CMYK-metingen te bepalen.

Als het CMYK-bronprofiel (CMYK-simulatieprofiel) is ingesteld op ColorWise uit, is er geen kleurbeheer van CMYK-objecten en wordt geen kalibratie toegepast. Er kunnen geen verwachte CMYK-metingen worden berekend, dus de testresultaten zijn onvoorspelbaar.

- **1** Selecteer Alleen nieuwe kennisgevingen weergeven in het instelvenster voor kennisgevingen om te voorkomen dat de kennisgeving opnieuw wordt weergegeven.
- **2** Als u alle kennisgevingen voor Color Verification Assistant weer wilt inschakelen, gaat u naar het tabblad Tolerantie in de voorkeuren van Color Verification Assistant en klikt u op Alle kennisgevingen terugzetten.

# Een profiel selecteren

Wanneer u een taak uitvoert die een of meer profielen vereist, kunt u zowel standaard-ICC-profielen als vergrendelde profielen (.xcc) selecteren in Fiery Color Profiler Suite, zolang u de vergrendelde profielen oorspronkelijk op deze computer hebt gemaakt. U kunt geen vergrendelde profielen openen die op andere computers zijn gemaakt.

**1** Selecteer een locatie in de lijst Vanaf in het venster Profiel selecteren.

Het venster Profiel selecteren geeft de profielen weer die zich op de geselecteerde locatie bevinden.

De profielen in de lijst worden gegroepeerd op klasse of op kleurenruimte. Klik op een instelling in de lijst Weergeven om de lijst met profielen die worden weergegeven te beperken tot een bepaalde profielklasse of kleurenruimte.

- **2** Doe een van de volgende dingen:
	- **•** Klik op een profielnaam in het gebied Profielen en klik op Selecteren.
	- **•** Klik op een profielnaam in het gebied Onlangs gebruikte profielen en klik op Selecteren.

## Locaties toevoegen en verwijderen in de lijst Vanaf

In de lijst Vanaf worden vooraf gedefinieerde locaties weergegeven.

De weergave hangt af van het besturingssysteem.

- In Windows is de locatienaam System. Het pad voor System is WINDOWS\system32\spool\drivers\color.
- **•** In Mac OS zijn er twee locatienamen: System en User. Het pad voor System is WINDOWS\system32\spool \drivers\color. Het pad voor User is ~/System/Library/ColorSync/Profiles.

U kunt ook een lokale map, Fiery-server of Fiery XF-server aan de lijst Vanaf toevoegen of eruit verwijderen.

- **•** Kies een van de volgende mogelijkheden:
	- **•** Als u een lokale map wilt toevoegen aan de lijst Vanaf, klikt u op Openen, bladert u naar de map, klikt u op een profiel en vervolgens op Openen.
	- **•** Als u een Fiery-server wilt toevoegen aan de lijst Vanaf, klikt u op Fiery toevoegen en klikt u op de Fiery-server.
	- **•** Als u een Fiery XF-server wilt toevoegen aan de lijst Vanaf, klikt u op Fiery XF toevoegen en klikt u op de Fiery XF-server. Als u geen servers vindt, zoekt en selecteert u de Fiery XF-server handmatig.
	- **•** Als u een locatie wilt verwijderen uit de lijst Vanaf, klikt u op de locatie en vervolgens op het minteken (-).

## Een profiel ontgrendelen in Color Profiler Suite

Als Color Profiler Suite wordt uitgevoerd in de licentiemodus (niet in de Demomodus), kunt u een vergrendeld profiel (.xcc) omzetten naar de standaard-ICC-indeling.

Het profiel wordt dan omgezet naar de standaard-ICC-indeling (de versie, 2.0 of 4.0, wordt niet gewijzigd) en het nieuwe profiel vervangt het vergrendelde profiel.

- **1** Klik op de profielnaam in het venster Profiel selecteren.
- **2** Klik op Profiel ontgrendelen.
- **3** Als Profiel ontgrendelen niet actief wordt wanneer u de profielnaam selecteert, moet u controleren of aan de volgende voorwaarden wordt voldaan:
	- **•** Onder Profielinformatie heeft de profielnaam de extensie .xcc, die aangeeft dat het profiel de vergrendelde indeling heeft.
	- **•** Fiery Color Profiler Suite wordt uitgevoerd in de licentiemodus (niet in de Demomodus).
	- **•** Het profiel is op deze computer gemaakt.

## Weergavetypen

Een uitvoerprofiel wijst kleuren die buiten het gamma vallen toe aan kleuren binnen het gamma van het uitvoerapparaat. Het uitvoerprofiel kan ook kleuren die buiten het gamma vallen aan andere kleuren toewijzen om de relaties tussen alle kleuren te handhaven.

Er zijn veel manieren om kleuren toe te wijzen en elke manier kan verschillende aanzienlijke effecten op de uitvoer hebben.

In de ICC-specificatie worden verschillende manieren voor het toewijzen van kleuren, zogenaamde weergavetypen, gedefinieerd. Als u afdrukt met behulp van een profiel, kunt u bij sommige toepassingen het weergavetype selecteren dat het beste past bij de afbeeldingen die u afdrukt.

Een profiel bevat gegevens voor de volgende weergavetypen:

**•** Perceptueel - hierbij worden de tonale relaties in afbeeldingen gehandhaafd om perceptueel aantrekkelijke kleuren te verkrijgen. Wordt vaak gebruikt voor foto's, waaronder scans en afbeeldingen van stockfotografie en digitale camera-afbeeldingen. Resulteert gewoonlijk in minder verzadigde uitvoer dan bij het weergavetype Verzadiging als kleuren die buiten het gamma vallen worden afgedrukt.

EFI gebruikt de naam Fotografisch voor de eigen implementatie van het weergavetype Perceptueel. Bij Perceptueel (Fotografisch) wordt het weergavetype Fotografisch geselecteerd voor een door EFI geleverd profiel of het weergavetype Perceptueel voor andere profielen.

**•** Verzadiging - hierbij worden verzadigde kleuren gemaakt, maar afgedrukte kleuren komen niet precies overeen met de weergegeven kleuren. Vaak gebruikt voor diagrammen en grafieken in presentaties. Werkt heel goed bij kleuren binnen het gamma in afbeeldingen en bij kleuren buiten het gamma in afbeeldingen in presentaties.

EFI gebruikt de naam Presentatie voor de eigen implementatie van het weergavetype Verzadiging. Bij Verzadiging (Presentatie) wordt het weergavetype Presentatie geselecteerd voor een door EFI geleverd profiel of het weergavetype Verzadiging voor andere profielen.

**•** Relatieve kleurmeting - hierbij wordt geprobeerd een exacte kleurovereenkomst tussen bron en doel te bieden. Dit weergavetype wijst kleuren die buiten het gamma vallen toe aan de dichtstbijzijnde kleur binnen het gamma. Het biedt witpunttransformatie tussen bron- en doelwitpunt. De blauwachtig witte kleur (grijs) van een monitor wordt bijvoorbeeld vervangen door papierwit. Vaak gebruikt als kleurafstemming van belang is (bijvoorbeeld bij een logokleur) zelfs als dat ten koste van tonale relaties gaat.

Gebruik Relatieve kleurmeting in plaats van het weergavetype Absolute kleurmeting als u de witte kleuren in een afbeelding wilt afdrukken als papierwit.

**•** Absolute kleurmeting - vergelijkbaar met Relatieve kleurmeting, alleen wordt hierbij geen witpunttransformatie tussen bron- en doelwitpunt geboden. Wittinten in een afbeelding worden weergegeven als gedrukte kleuren (waarbij de papierkleur van de uiteindelijke bestemming wordt gesimuleerd) in plaats van vervangen door papierwit. Aanbevolen wanneer exacte kleuren nodig zijn, zoals bij proefdrukken.

# Een Fiery-server toevoegen

U kunt een Fiery-server toevoegen via het netwerk. U kunt ook een Fiery-server toevoegen vanuit de Favorietenlijst.

Hiervoor hebt u de DNS-naam of het IP-adres van de Fiery-server nodig. Als u de DNS-naam of het IP-adres niet hebt, kunt u Zoeken gebruiken.

- **•** Kies een van de volgende mogelijkheden:
	- **•** Typ in het veld Server toevoegen van het venster Fiery-server toevoegen het IP-adres of de DNS-naam voor de Fiery-server en klik vervolgens op OK.
	- **•** Klik op de Fiery-server in de lijst Favorieten in het venster Fiery-server toevoegen en klik vervolgens op OK.

# Een Fiery XF-server toevoegen

U kunt een Fiery XF-server toevoegen via het netwerk.

Hiervoor hebt u de DNS-naam of het IP-adres van de Fiery XF-server nodig. Als u de DNS-naam of het IP-adres niet hebt, kunt u Zoeken gebruiken om beschikbare Fiery XF-servers te zoeken.

**•** Klik op Handmatig in het venster Fiery XF-detectie, typ het IP-adres voor de Fiery XF-server in het veld IP-adres en klik vervolgens op OK.

Fiery Color Profiler Suite Een Fiery XF-server toevoegen 98